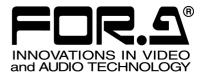

# OPERATION MANUAL

# FA-90GUI FA-9000 Series Control Software

Version 1.6.8 - Higher

FOR-A COMPANY LIMITED

# NOTICE TO USER

FOR-A software programs and manuals contain copyrighted material which is the sole property of FOR-A Co. Ltd. And the following terms apply to the end user.

- Manual and / or product related information furnished by FOR-A is intended solely to provide operation and / or service instructions for equipment and / or software accompanying it. It may not be used or reproduced for any other purpose.
- Software may only be copied into machine readable or printed form for backup and / or modification purposes directly related to operation of your FOR-A purchase. All other outside uses are expressly forbidden.
- FOR-A Co. Ltd. software and / or manual / product related material may not be reproduced, transmitted, stored or translated (in part or whole) for any purpose outside their intended application without first obtaining prior written consent from FOR-A Co. Ltd.
- > Software specifications subject to change without notice.
- FOR-A Co. Ltd. is not responsible for improper performance of software options resulting from equipment connection errors, incorrect system configurations, lack of operator knowledge or other such items.
- MS-DOS and Windows are registered trademarks of Microsoft Corporation. IBM, or any names commonly associated with them, are property of IBM Corporation.

# **Upon Receipt**

#### Unpacking

FA-90GUI and their accessories are fully inspected and adjusted prior to shipment. Operation can be performed immediately upon completing all required connections and operational settings.

Check your received items against the packing lists below.

| ITEM             | QTY | REMARKS |
|------------------|-----|---------|
| FA-90GUI         | 1   | CD-ROM  |
| Operation Manual | 1   |         |

#### Check

Check to ensure no damage has occurred during shipment. If damage has occurred, or items are missing, inform your supplier immediately.

# **Table of Contents**

| 1. Prior to Starting                           | 1  |
|------------------------------------------------|----|
| 1-1. Welcome                                   | 1  |
| 1-2. Features                                  | 1  |
| 1-3. About This Manual                         | 1  |
| 2. Connection                                  | 2  |
| 2-1. Connecting Main Unit to the Computer      | 2  |
| 3. Installing and Deleting FA-90GUI            | 3  |
| 3-1. System Requirements                       | 3  |
| 3-2. Installing FA-90GUI                       | 4  |
| 3-3. Key Code                                  | 6  |
| 3-3-1. Key Code Authentication                 | 6  |
| 3-3-2. Creating a Registration Code File       | 7  |
| 3-4. Removing FA-90GUI                         | 8  |
| 4. Starting and Exiting FA-90GUI               | 9  |
| 4-1. Starting FA-90GUI                         | 9  |
| 4-2. Exiting FA-90GUI                          | 10 |
| 5. Switching between Monitor and Edit Modes    | 11 |
| 5-1. Monitor Mode and Edit Mode                | 11 |
| 5-2. Changing Modes                            | 11 |
| 6. Monitor Window                              | 12 |
| 6-1. Tree View Pane                            | 12 |
| 6-1-1. Device Information                      | 13 |
| 6-1-2. Creating a Group                        | 13 |
| 6-1-3. Renaming a Group                        | 14 |
| 6-1-4. Deleting a Group                        | 14 |
| 6-1-5. Moving a Device or Group                | 14 |
| 6-1-6. Running Internet Explorer               | 14 |
| 6-2. Graphic View Pane                         | 15 |
| 6-2-1. Graphic View                            | 15 |
| 6-2-2. List View                               | 16 |
| 6-3. Log View Pane                             | 17 |
| 7. Registering, Changing, and Deleting Devices | 21 |
| 7-1. Registering a Device                      | 21 |
| 7-2. Changing Properties of a Device           | 22 |
| 7-3. Deleting a Device                         | 22 |

| 8. Opening and Saving a Layout                                        | 23 |
|-----------------------------------------------------------------------|----|
| 8-1. Open                                                             | 23 |
| 8-2. Save                                                             | 23 |
| 8-3. Set Default Layout                                               | 23 |
| 8-4. Import and Export                                                | 23 |
|                                                                       |    |
| 9. Linking a Device to a Layout                                       |    |
| 9-1. Linking to the Current Layout                                    | 24 |
| 10. Polling Interval Settings                                         | 25 |
| 10-1. Polling Interval Settings                                       | 25 |
|                                                                       |    |
| 11. Log Files                                                         |    |
| 11-1. Log Types                                                       |    |
| 11-2. Setting Log File Size                                           | 27 |
| 12. FA-9000 Parameter Settings                                        | 28 |
| 12-1. Parameter Settings                                              |    |
| 12-2. Video Block Diagram                                             |    |
| 12-2-1. Input Selector Setting                                        | 31 |
| 12-2-2. Memory Controller Setting                                     |    |
| 12-2-3. Frame Delay Setting                                           |    |
| 12-2-4. Color Corrector Setting (FA-90CC Option)                      |    |
| 12-2-5. Recursive NR Setting                                          |    |
| 12-2-6. Up/Down Converter Setting (FA-90UD Option)                    | 35 |
| 12-2-7. Up/Down Converter Setting (FA-90UD/FA-91FRC Options)          |    |
| 12-2-8. Process Control (Proc Amp) Setting                            |    |
| 12-2-9. Clip Control Setting (FA-90CC Option)                         | 40 |
| 12-2-10. Mask Control Setting                                         | 41 |
| 12-2-11. Output Select Setting (FA-90UD Option)                       | 41 |
| 12-2-12. HD/SD Analog Component Output Mode Setting                   | 44 |
| 12-3. Audio Block Diagram                                             | 45 |
| 12-3-1. SDI Demultiplexer Setting                                     | 46 |
| 12-3-2. Analog Input Setting                                          | 46 |
| 12-3-3. Digital Input Setting                                         | 47 |
| 12-3-4. SRC Input Select Setting                                      | 48 |
| 12-3-5. Dolby-E Decoder Input Setting (FA-90DE-D/ FA-91 DE-ED Option) | 48 |
| 12-3-6. Dolby-E Decoder Setting (FA-90DE-D / FA-91DE- ED Option)      | 49 |
| 12-3-7. Dolby-E Encoder Input Setting (FA-91DE-ED Option)             | 50 |
| 12-3-8. Dolby-E Encoder Setting (FA-91DE-ED Option)                   | 51 |
| 12-3-9. Output Select Setting                                         | 52 |
| 12-3-10. Delay Setting                                                | 53 |
| 12-3-11. Process Control (Proc Amp) Setting                           | 54 |
| 12-3-12. Master Mute ON/OFF Setting                                   | 55 |

| 12-3-13. Digital Output Format Setting                  | 55 |
|---------------------------------------------------------|----|
| 12-3-14. Test Signal ON/OFF Setting                     | 56 |
| 12-3-15. Analog Output Setting                          | 56 |
| 12-3-16. SDI Multiplexer Setting                        | 57 |
| 12-4. DV/HDV Setting (FA-90DV, FA-90HDV Option)         | 58 |
| 12-5. ALC Setup (FA-91ALC Option)                       | 60 |
| 12-6. System Setup Setting                              | 62 |
| 12-7. GPI Setting                                       | 66 |
| 12-8. Checking Status                                   | 68 |
| 12-9. Checking Product Information                      | 70 |
| 13. Working with Parameter Setting Files                | 71 |
| 13-1. Saving and Loading Parameters                     | 71 |
| 13-2. Printing Current Parameters or a Comparison Chart | 73 |
| 14. Editing Graphic View                                | 76 |
| 14-1. Creating a New Layout                             | 76 |
| 14-2. Page Title Settings                               | 76 |
| 14-3. Adding a Device to Graphic View Pane              | 76 |
| 14-4. Drawing Texts                                     |    |
| 14-5. Drawing a Rectangle                               | 78 |
| 14-6. Drawing Lines                                     | 79 |
| 14-7. Drawing Wires                                     | 80 |
| 14-8. Inserting an Image File                           | 81 |
| 14-9. Adding and Deleting Pages                         |    |
| 14-10. Creating a Page Link                             |    |
| 14-11. Other Operations                                 | 84 |
| 14-12. Changing Object Layers                           | 86 |
| 14-13. Aligning Objects                                 | 87 |
| 14-14. Undo and Redo                                    |    |
| 14-15. Enabling Scroll Bar                              |    |
| 14-16. Resetting Scroll Bar Position                    | 89 |
| 15. Password Settings                                   |    |
| 15-1. Setting Password for Changing Mode                |    |
| 15-2. Setting Password for Changing Parameters          | 90 |
| 16. Printing                                            |    |
| 16-1. Header and Footer Settings                        | 91 |
| 16-2. Printer Setting                                   |    |
| 16-3. Printing Agent List                               | 92 |
| 17. Product Information                                 |    |
| 17-1. About FA-90GUI                                    | 93 |

| 17-2. Plugin Information                     | 93  |
|----------------------------------------------|-----|
| 18. Menu                                     | 94  |
| 18-1. Monitor Mode                           |     |
| 18-2. Edit Mode                              |     |
| 18-3. Right-Click Menu                       | 98  |
| 19. Toolbar                                  |     |
| 19-1. Monitor Mode                           |     |
| 19-2. Edit Mode                              | 100 |
| Appendix 1. Installing SNMP Service          |     |
| 1-1. Installing SNMP Service on Windows XP   | 102 |
| 1-2. Installing SNMP Service on Windows 2000 | 105 |
| Appendix 2. Setting IP Address               |     |
| 2-1. Setting IP Address in Windows XP        | 107 |
| 2-2. Setting IP Address in Windows 2000      | 109 |
| Appendix 3. Firewall Settings                |     |
| 3-1. Firewall Settings in Windows XP SP2     | 111 |
| Appendix 4. Timeout Settings                 |     |
| Appendix 5. About Excel2002 and 2003 (SP2)   |     |
| Index                                        |     |

### 1-1. Welcome

Congratulations! By purchasing FA-90GUI FA-9000 Series Control Software you have entered the world of FOR-A and its many innovative products. Thank you for your patronage and we hope you will turn to FOR-A products again and again to satisfy your video and audio needs. FOR-A provides a wide range of products, from basic support units to complex system controllers, which have been increasingly joined by products for computer video based systems. Whatever your needs, talk to your FOR-A representative. We will do our best to be of continuing service to you.

### 1-2. Features

FA-90GUI is a control software package intended for FOR-A FA-9000, FA-9100, and FA-9100RPS. This software enables remote control and monitoring of devices from a network-connected PC that has FA-90GUI installed for notification of device problems and visual display of connection statuses. The layout editing function enables you to edit the monitoring screen in any way you like to best match your particular system.

- > Monitoring of FOR-A FA-9000 over a network.
- > Enables setting of FA-9000 parameters using user-friendly graphical user interface
- Allows user-created layouts with graphical objects and bitmaps for a visually-organized monitor screen
- > Loading and saving of FA-9000 parameters in a file

#### Additional features available after a key code is registered

- Stores monitoring information in a log file
- Enables printing of FA-9000 parameters and comparison chart of parameters in a file and in a device

### 1-3. About This Manual

This manual is intended to help the user easily operate this product and make full use of its functions during operations. Before connecting or operating your unit, read this operation manual thoroughly to ensure you understand the product. After reading, it is important to keep this manual in a safe place and available for reference.

The following conventions are used throughout this manual.

- Text enclosed by a square (such as MATT) indicates software **buttons**.
- Text enclosed by square brackets (such as [Ctrl]) indicates the keyboard.

# 2. Connection

### 2-1. Connecting Main Unit to the Computer

FA-90GUI allows you to monitor and control Main Units (FA-9000/FA-9100/ FA-9100RPS) using the SNMP function.

In order to use FA-90GUI, perform the network settings and the SNMP settings for the main units. See "Network Settings" on the FA-9000 or FA-9100/RPS operation manual for details.

#### • Connecting the FA-9000 and a computer using a crossover LAN cable

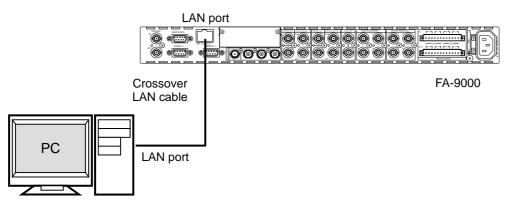

• Connecting the FA-9100/RPS and a computer using a hub

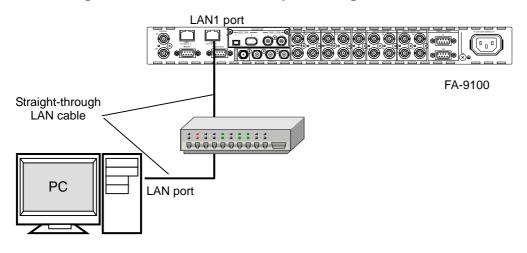

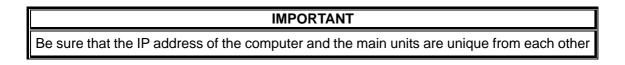

# 3-1. System Requirements

To install FA-90GUI, your computer must meet the following requirements.

| OS (Platform)   | Windows XP Professional SP2 or later,<br>Windows 2000 Professional SP4 |
|-----------------|------------------------------------------------------------------------|
| CPU             | Intel® Pentium 4 2GHz or faster                                        |
| Memory          | Recommendation: 1GB or more RAM<br>Minimum: 512MB RAM                  |
| Hard disk space | 80GB or more of available hard disk space                              |
| Display         | Resolution of 1280×1024 pixels or higher (SXGA)                        |
| Network         | Standard: IEEE802.3u/IEEE802.3 (100BASE-TX/10BASE-T)                   |

# 3-2. Installing FA-90GUI

In order to run FA-90GUI, the **SNMP Service** in **Windows XP/2000 Professional** must be installed. To install the SNMP Service, see the corresponding instructions for your OS in Appendix 1, "Installing SNMP Service."

1) Insert the FA-90GUI SETUP DISK into the CD drive. After a while, the **setup wizard** is displayed. Click Next.

2) The **Select Installation Folder** screen is displayed. Enter the folder path, and click Next.

3) The **Confirm Installation** screen is displayed. Click <u>Next</u> to begin the installation. A progress bar appears to indicate the progress of the installation.

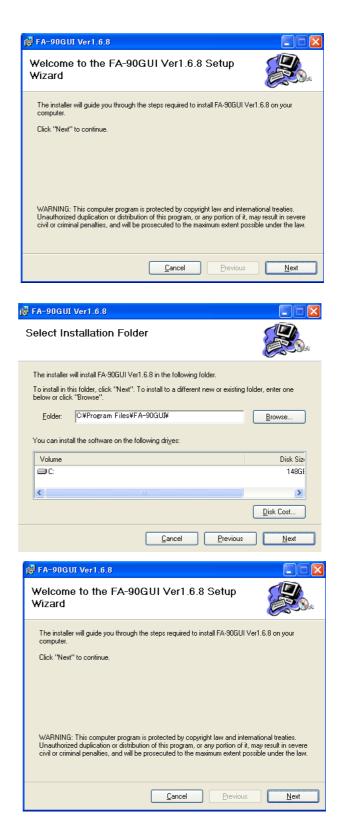

4) When the installation is completed, the **Installation Complete** screen is displayed. Click Close.

| 🙀 FA-90GUI Ver1.6.8                               |                      |
|---------------------------------------------------|----------------------|
| Installation Complete                             |                      |
| FA-90GUI Ver1.6.8 has been sucessfully installed. |                      |
| Click "Close" to exit.                            |                      |
|                                                   |                      |
|                                                   |                      |
|                                                   |                      |
|                                                   |                      |
|                                                   |                      |
| Cancel                                            | revious <u>Close</u> |

#### IMPORTANT

In order to run FA-90GUI, the SNMP Service in Windows XP/2000 Professional must be installed. See the corresponding instructions for your OS in Appendix 1, "Installing SNMP Service" for installing the SNMP Service.

If firewall software is installed on your computer, it may interfere with the data transfer to the device.

# 3-3. Key Code

If a key code is entered and authenticated, additional features will be available.

### 3-3-1. Key Code Authentication

When you run the application for the first time, choose **Help (F)** > **FA-90GUI Key Code** to display the **Authorization** dialog box. In the **Authorization** dialog box, enter the key code issued at the time of the registration of FA-90GUI and click OK. See section 3-3-2, "Creating a Registration Code File." Once the key code is authenticated, the **Authorization** dialog box will not be displayed even if **Help (F)** > **FA-90GUI Key Code** is chosen.

| Authorization          |        |
|------------------------|--------|
| Please input key code. | ОК     |
|                        | Cancel |
|                        |        |
|                        |        |

#### IMPORTANT

The standard functions are available without entering a key code.

A key code is issued for each computer where FA-90GUI is installed. If you wish to change the computer for running FA-90GUI, please contact our sales representatives.

The key code must be entered in single byte alphanumeric characters.

#### 3-3-2. Creating a Registration Code File

Please follow the instructions below to create a registration code file required for obtaining a key code.

 Go to Start > All Programs > Register FA-90GUI > Register FA-90GUI. The Register FA-90GUI window is diaplayed.

| egister FA-90GUI          |      |
|---------------------------|------|
| Register Code             |      |
| 010203040506              | Quit |
| Create Register Code File |      |
| Save                      |      |
|                           |      |

2) Clicking Save displays the Save FA-90GUI Register File dialog box. Enter the file name (default: RegisterCode.rcf) and click Save.

| ave FA-90          | GUI Register file. |   | ?            |
|--------------------|--------------------|---|--------------|
| Save jn: 🔞         | Desktop            | • | <del>.</del> |
| My Docum           |                    |   |              |
| 🛃 My Compu         |                    |   |              |
| 🔜 My Netwo         | rk Places          |   |              |
|                    |                    |   |              |
|                    |                    |   |              |
|                    |                    |   |              |
|                    |                    |   |              |
|                    |                    |   | <br>         |
| File <u>n</u> ame: | RegisterCode.rcf   |   | Save         |

3) Click Quit to close the application. Please email the saved registration code file to our sales representatives.

The standard functions are available without entering a key code.

The key code is issued for each computer where FA-90GUI is installed. If you wish to change the computer for running FA-90GUI, please contact our sales representatives.

# 3-4. Removing FA-90GUI

Close all applications running on your computer before starting to delete FA-90GUI.

- 1) If FA-90GUI is running, exit the application.
- 2) Go to Start > Control Panel. Select Add/Remove Programs.
- 3) In the Add or Remove Programs window, select FA-90GUI, and click Remove.

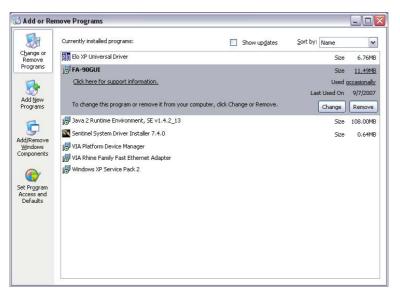

4) You are prompted to confirm that you wish to remove FA-90GUI as shown below. Click Yes to confirm removal.

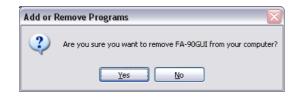

# 4. Starting and Exiting FA-90GUI

### 4-1. Starting FA-90GUI

1) Double-click the FA-90GUI icon on the Desktop.

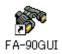

2) The FA-90GUI window is displayed as shown in the figure below. Monitor mode is activated when the program is started. The FA-90GUI window is divided into three different panes: Tree view, Graphic view, and Log view.

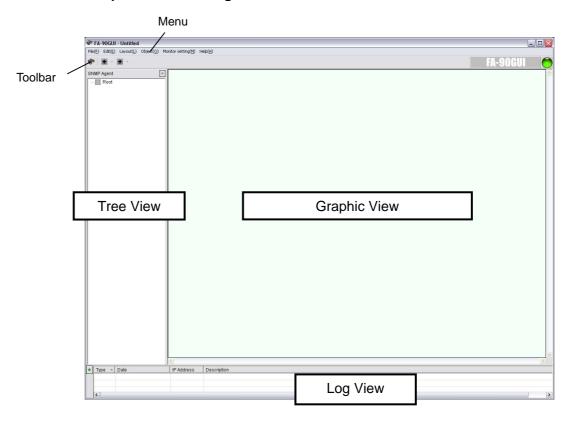

#### IMPORTANT

When you run the application for the first time, a key code must be entered. (See section 3-3, "Key Code.")

When you run the application for the first time, nothing may be displayed unless setup is performed. Register the device (see section 7-1, "Registering a Device"), and arrange a layout in the Graphics view pane if necessary (see section 14, "Editing Graphic View").

To register a device or edit the layout of the Graphic view, change the Monitor window view from **Monitor** mode to **Edit** mode. For details, see section 5, Switching between Monitor and Edit Modes".

# 4-2. Exiting FA-90GUI

Choose File (F) > Exit (X). Click OK in the confirmation message that is displayed.

A confirmation message is displayed when changes made during editing of the **Graphic** view pane or device registration is not performed. To save the changes, click Yes. To exit the application without saving, click <u>No</u>.

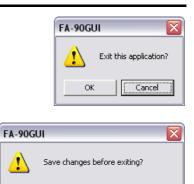

No

Cancel

<u>Y</u>es

### 5-1. Monitor Mode and Edit Mode

The monitor window has two modes: Monitor mode and Edit mode.

#### Monitor Mode

In this mode, monitoring is performed and the device statuses are displayed in the **Tree**, Graphic, and Log view panes. (See section 6, "Monitor Window")

The menu bar and toolbar in the Monitor mode are displayed as shown in the figure below. (See section 18-1, "Monitor Mode" and 19-1, "Monitor Mode" for details.)

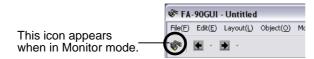

#### Edit Mode

In this mode, registration of devices, creation and editing of layouts, setting of polling intervals, and other setup operations are performed.

The menu bar and toolbar in the Edit mode are as shown in the figure below. (See section 18-2, "Edit Mode" and 19-2, "Edit Mode" for details.)

| <b>-</b>                             | 🕸 FA-90GUI - Untitled                                          |
|--------------------------------------|----------------------------------------------------------------|
| This icon appears when in Edit mode. | File(E) Edit(E) Layout(L) Object(O) Monitor setting(M) Help(H) |
|                                      |                                                                |

### 5-2. Changing Modes

To switch between Monitor mode and Edit mode, either choose Edit (E) > Change Mode (E) on the menu bar or click the Edit/Monitor mode icon on the toolbar.

When switching to Edit mode from Monitor mode, Input password the **Input password** dialog box is displayed. Enter the password, and then click OK \*\*\*\* If the password is not set, the Input Password Password: dialog box will not be displayed. (See section 15, "Password Settings.") 0K Cancel

NOTE

Although the Trap information in the LOG view pane are cleared when switching to Edit mode from Monitor mode, the Trap information is saved in the log file.

### 6-1. Tree View Pane

Agents (devices) and groups are displayed just below the root directly of the tree, and items are displayed just below the devices.

| FA-90GUI - Signal Path<br>File( <u>F</u> ) Edit( <u>E</u> ) Layout( <u>L</u> ) Object( <u>O</u> ) M                                                                                                    |                               |
|----------------------------------------------------------------------------------------------------|-------------------------------|
|                                                                                                    |                               |
| SNMP Agent           ■         Root           ■         FA-9000 Corner           ■         FA-9000 - 192.168.0.11(           ■         FA-9000 - 192.168.0.11(           ■         FA-9000 - 192.168.0.11(           ■         FA-9000 - 192.168.0.11(           ■         FA-9000 - 192.168.0.11(           ■         FA-9000 - 192.168.0.11(           ■         FA-9000 - 192.168.0.11(           ■         FA-9000 - 192.168.0.11(           ■         FA-9000 - 192.168.0.11(           ■         FA-9000 - 192.168.0.11(           ■         FA-9000 - 192.168.0.11(           ■         FA-9000 - 192.168.0.11(           ■         FA-9000 - 192.168.0.11(           ■         Audio3_Input           ■         Audio3_Input           ■         Audio5_Input           ■         Audio5_Input           ■         Audio8_Input           ■         ping | — Agent<br>(device)<br>— Item |

| Status Icon    |                                                              |
|----------------|--------------------------------------------------------------|
|                | Normal                                                       |
| ١              | Warning                                                      |
| <b>?</b> ®     | Communication error                                          |
| 🐥 Fan          | Status of internal FAN                                       |
| Video_REF_IN   | Status of Reference input                                    |
| Video_IN       | Status of Video input                                        |
| り Audio1_Input | Status of Audio input $1 - 8$<br>The figure left is input 1. |
| 🙆 ping         | Status of LAN connection                                     |
|                | Status of Power 1 and Power 2                                |
| Power1         | The figure left is Power 1<br>*FA-9100RPS only               |
| <b>\$</b>      | Trap received from device                                    |

Normal Warning ♦ Trap Error occurred in the device Trap received from the device Root
 FA-9000 - 192.168.0.100
 Fan
 Video\_REF\_IN
 Video\_Input
 J Audio1\_Input
 J Audio3\_Input
 J Audio5\_Input
 J Audio5\_Input
 J Audio5\_Input
 J Audio5\_Input
 J Audio5\_Input
 J Audio5\_Input
 J Audio5\_Input
 J Audio5\_Input
 J Audio5\_Input
 J Audio5\_Input
 J Audio5\_Input
 J Audio5\_Input
 J Audio5\_Input
 J Audio5\_Input
 J Audio5\_Input
 J Audio5\_Input
 J Audio5\_Input
 J Audio5\_Input
 J Audio5\_Input
 J Audio5\_Input
 J Audio5\_Input
 J Audio5\_Input
 J Audio5\_Input
 J Audio5\_Input
 J Audio5\_Input
 J Audio5\_Input
 J Audio5\_Input
 J Audio5\_Input
 J Audio5\_Input
 J Audio5\_Input
 J Audio5\_Input
 J Audio5\_Input
 J Audio5\_Input
 J Audio5\_Input
 J Audio5\_Input
 J Audio5\_Input
 J Audio5\_Input
 J Audio5\_Input
 J Audio5\_Input
 J Audio5\_Input
 J Audio5\_Input
 J Audio5\_Input
 J Audio5\_Input
 J Audio5\_Input
 J Audio5\_Input
 J Audio5\_Input
 J Audio5\_Input
 J Audio5\_Input
 J Audio5\_Input
 J Audio5\_Input
 J Audio5\_Input
 J Audio5\_Input
 J Audio5\_Input
 J Audio5\_Input
 J Audio5\_Input
 J Audio5\_Input
 J Audio5\_Input
 J Audio5\_Input
 J Audio5\_Input
 J Audio5\_Input
 J Audio5\_Input
 J Audio5\_Input
 J Audio5\_Input
 J Audio5\_Input
 J Audio5\_Input
 J Audio5\_Input
 J Audio5\_Input
 J Audio5\_Input
 J Audio5\_Input
 J Audio5\_Input
 J Audio5\_Input
 J Audio5\_Input
 J Audio5\_Input
 J Audio5\_Input
 J Audio5\_Input
 J Audio5\_Input
 J Audio5\_Input
 J Audio5\_Input
 J Audio5\_Input
 J Audio5\_Input
 J Audio5\_Input
 J Audio5\_Input
 J Audio5\_Input
 J Audio5\_Input
 J Audio5\_Input
 J Audio5\_Input
 J Audio5\_Input
 J Audio5\_Input
 J Audio5\_Input
 J Audio5\_Input
 J Audio5\_Input
 J Audio5\_Input
 J Audio5\_Input
 J Audio5\_Input
 J Audio5\_Input
 J Audio5\_Input
 J Audio5\_Input
 J Audio5\_Input
 J Audio5\_Input
 J Audio5\_Input
 J Audio5\_Input
 J Audi FA-9000 - 192.168.0.100
 Fan
 Fun
 Vide\_REF\_IN E-Riot FA-9000 - 192168.0.100 FA-9000 - 192168.0.100 FA-9000 - 192168.0.100 FA-9000 - 192168.0.100 Video\_REF\_IN Video\_IN Audio1\_Input Audio2\_Input Audio2\_Input Audio5\_Input Audio6\_Input Audio6\_Input Audio6\_Input Audio6\_Input Audio6\_Input Video\_IN Audio1\_Inp Audio2\_Inp Audio1 Input Audio2\_Input Warning 4 小万 Audio3\_Input Audio4\_Input Audio5\_Input カカカ Audio6\_Input Audio7\_Input Audio8\_Input 🙆 ping Trap received from device

### 6-1-1. Device Information

The information for each device can be viewed.

- 1) In the Tree view pane, right-click the device you wish to view the information.
- 2) Choose Agent Variable Info (I) from the right-click menu. The Variable detail dialog box is displayed and the information for the device is displayed.

| ariable       | Index | Value |  |
|---------------|-------|-------|--|
| F_IN          | 2     | 0     |  |
| DEO_IN        | 2     | 0     |  |
| EF_IN         | 3     | 0     |  |
| DEO_IN        | 3     | 0     |  |
| EF IN         | 4     | 0     |  |
| DEO_IN        | 4     | 0     |  |
| EF_IN         | 8     | 1     |  |
| DEO_IN        | 8     | 0     |  |
| EF_IN         | 9     | 0     |  |
| DEO_IN        | 9     | 0     |  |
| EF_IN         | 10    | 0     |  |
| DEO_IN        | 10    | 0     |  |
| EF_IN         | 22    | 0     |  |
| AN_ALARM      | 22    | 0     |  |
| EMP_ALARM     | 22    | 0     |  |
| C_POWER_ALARM | 22    | 0     |  |
| EF_IN         | 23    | 0     |  |
| AN_ALARM      | 23    | 0     |  |
| EMP_ALARM     | 23    | 0     |  |
| C_POWER_ALARM | 23    | 0     |  |
|               |       |       |  |
|               |       |       |  |
|               |       |       |  |
|               |       |       |  |
|               |       |       |  |
|               |       |       |  |
|               |       |       |  |
|               |       |       |  |
|               |       |       |  |
|               |       |       |  |
|               |       | Close |  |
|               |       |       |  |

| Items                    | Description                           |
|--------------------------|---------------------------------------|
| FAN                      | 0: Normal 1: Fan failure in FA-9000   |
| REF_IN.                  | 0: Input present 1: No input present  |
| Video_IN                 | 0: Input present 1: No input present  |
| Audio1_Input             | 0: Input present 1: No input present  |
| Audio2_Input             | 0: Input present 1: No input present  |
| Audio3_Input             | 0: Input present 1: No input present  |
| Audio4_Input             | 0: Input present 1: No input present  |
| Audio5_Input             | 0: Input present 1: No input present  |
| Audio6_Input             | 0: Input present 1: No input present  |
| Audio7_Input             | 0: Input present 1: No input present  |
| Audio8_Input             | 0: Input present 1: No input present  |
| Power1 (FA-9100RPS only) | 0: Normal 1: Power failure in Power 1 |
| Power2 (FA-9100RPS only) | 0: Normal 1: Power failure in Power 2 |
| ping                     | 0: Communication error 1: Normal      |

#### 6-1-2. Creating a Group

The devices displayed in the Tree view pane can be grouped by category such as floor where the devices are located. In the Tree view pane, right-click the root directory or a group and choose **Create Group (G)** from the right-click menu. The **Change Group Name** dialog box is displayed. Enter the group name and click OK.

| Change G | roup Name |     |      |  |
|----------|-----------|-----|------|--|
| Group na | ime:      |     |      |  |
| li.      |           |     |      |  |
|          | ОК        | Car | ncel |  |

### 6-1-3. Renaming a Group

In the Tree view pane, right-click a group and choose **Change Group Name (G)** from the right-click menu. The **Create Group Name** dialog box is displayed. Enter the group name and click OK.

| Change Group Nan | ie |        |  |
|------------------|----|--------|--|
| Group name:      |    |        |  |
| FA-9000 Corner   |    |        |  |
|                  | 0K | Cancel |  |

#### 6-1-4. Deleting a Group

In the Tree view pane, right-click a group and choose **Delete Group (G)** from the right-click menu. A confirmation dialog box is displayed. Click OK. Since the group cannot be deleted if it contains devices or groups inside, first empty the group before deleting.

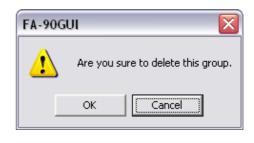

### 6-1-5. Moving a Device or Group

In the Tree view pane, right-click a device or group and choose **Move (M)**. The **Select Group** dialog box is displayed. Select the destination and click  $\overrightarrow{OK}$ .

| )    |   | _     | _   | 2 |
|------|---|-------|-----|---|
| :00M |   |       |     |   |
|      |   |       |     |   |
|      |   |       |     |   |
|      |   |       |     |   |
|      |   |       |     |   |
|      |   |       |     |   |
|      |   |       |     |   |
|      |   |       |     |   |
|      |   |       |     |   |
|      |   |       |     |   |
|      |   |       | . 1 |   |
| 0    | К | Cance | el  |   |

### 6-1-6. Running Internet Explorer

Internet Explorer can be started for performing the IP address settings and the SNMP settings for the FA-9000. In the Tree view pane, right-click the device and choose **Execute Explorer (Y)**.

### 6-2. Graphic View Pane

Two types of view are available in the Graphic view pane: Graphic view and List view.

### 6-2-1. Graphic View

#### Moving Between Pages

When there are link pages, you can click the link to move between linked pages.

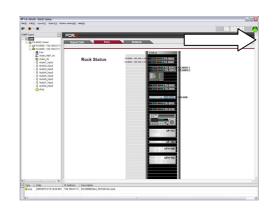

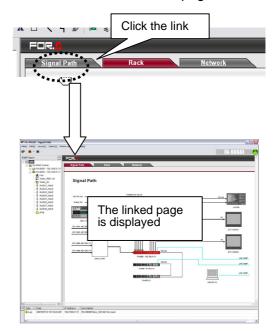

Next Layout and Prev Layout
 Choose Layout (L) > Next Layout (N) and
 Prev Layout (V) to move between pages.

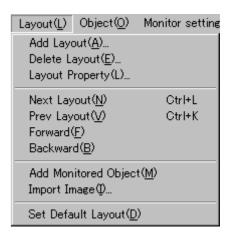

#### • Forward and Backward

Click the left and right arrow icons on the toolbar or choose **Layout (L) > Forward (F)** and **Backward (B)** to move between pages using the navigation history.

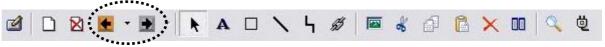

#### Zoom In

Zoom In allows you to check the operational status of the device.

Right-click the device in the Graphic view pane and choose **Zoom in (Z)** from the right-click menu to display the enlarged window. Clicking the  $\mathbf{x}$  at the top right of the enlarged window closes the window.

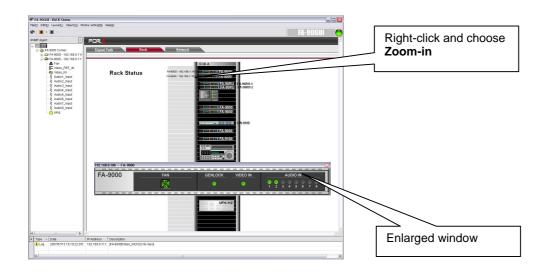

#### 6-2-2. List View

By pressing the F7 key on the keyboard or choosing Edit (E) > ListView (I), the Graphic view pane can be switched to List view showing information such as the device names and the model names. The registered device name, the model name, and the IP address are set automatically. The information for Serial No., Contract No., Address, and Comment can also be entered depending on your needs. Also, the sysContact and sysLocation set for the SNMP settings are set for Admin and Room respectively.

| 🗶 • 🕑 -                          | Name                     | Model name | IP Address    | Serial No. | Admin       | Room | Registration d | Contract No. | FA-90G  | Comment |
|----------------------------------|--------------------------|------------|---------------|------------|-------------|------|----------------|--------------|---------|---------|
| Agent 🔹                          | FA-9000 - 192.168.0 110  |            | 192,168.0,110 |            | higashizawa | 2F   | 2007/07/05     | Compactive.  | Address | Commen  |
| Root                             | FA-9000 - 192.168.0.111  | FA-9000    | 192.168.0.111 | 11340000   | sasamori    | 2F   | 2007/07/05     |              |         |         |
| H - FA-9000 - 192.168.0.11       |                          |            |               |            |             |      |                |              |         |         |
| A-9000 - 192.168.0.11            |                          |            |               |            |             |      |                |              |         |         |
| 👗 Fan                            |                          |            |               |            |             |      |                |              |         |         |
| Video_REF_IN                     |                          |            |               |            |             |      |                |              |         |         |
| 😽 Video_IN                       |                          |            |               |            |             |      |                |              |         |         |
| ່ງ Audio1_Input                  |                          |            |               |            |             |      |                |              |         |         |
| ) Audio2_Input<br>力 Audio3_Input |                          |            |               |            |             |      |                |              |         |         |
| Audio4_Input                     |                          |            |               |            |             |      |                |              |         |         |
| - J Audio5_Input                 |                          |            |               |            |             |      |                |              |         |         |
| J Audio6_Input                   |                          |            |               |            |             |      |                |              |         |         |
| 山 Audio7_Input                   |                          |            |               |            |             |      |                |              |         |         |
| ーり Audio8_Input                  |                          |            |               |            |             |      |                |              |         |         |
| 💾 ping                           |                          |            |               |            |             |      |                |              |         |         |
|                                  |                          |            |               |            |             |      |                |              |         |         |
|                                  |                          |            |               |            |             |      |                |              |         |         |
|                                  |                          |            |               |            |             |      |                |              |         |         |
|                                  |                          |            |               |            |             |      |                |              |         |         |
|                                  |                          |            |               |            |             |      |                |              |         |         |
|                                  |                          |            |               |            |             |      |                |              |         |         |
|                                  |                          |            |               |            |             |      |                |              |         |         |
|                                  |                          |            |               |            |             |      |                |              |         |         |
|                                  |                          |            |               |            |             |      |                |              |         |         |
|                                  |                          |            |               |            |             |      |                |              |         |         |
|                                  |                          |            |               |            |             |      |                |              |         |         |
|                                  |                          |            |               |            |             |      |                |              |         |         |
|                                  |                          |            |               |            |             |      |                |              |         |         |
|                                  |                          |            |               |            |             |      |                |              |         |         |
|                                  |                          |            |               |            |             |      |                |              |         |         |
|                                  |                          |            |               |            |             |      |                |              |         |         |
|                                  |                          |            |               |            |             |      |                |              |         |         |
|                                  |                          |            |               |            |             |      |                |              |         |         |
|                                  |                          |            |               |            |             |      |                |              |         |         |
|                                  |                          |            |               |            |             |      |                |              |         |         |
|                                  |                          |            |               |            |             |      |                |              |         |         |
|                                  |                          |            |               |            |             |      |                |              |         |         |
|                                  | <                        |            |               |            | 21          |      |                |              |         |         |
| pe + Date                        | IP Address Descript      | ion        |               |            | Le.         |      |                |              |         | _       |
|                                  | 1 192.168.0.111 [FA-9000 |            |               |            |             |      |                |              |         |         |

### 6-3. Log View Pane

In **Monitor** mode, warning and error information that occurs on the FA-9000 are displayed in the **Log** view pane. This information is reset in **Edit** mode.

| Туре 🗠       | Date                    | IP Address    |                                            |  |  |  |  |
|--------------|-------------------------|---------------|--------------------------------------------|--|--|--|--|
| Log          | 2007/07/13 16:19:22:281 | 192.168.0.111 | 168.0.111 [FA-9000]Video_IN(102) No input. |  |  |  |  |
|              |                         |               |                                            |  |  |  |  |
| <            |                         |               |                                            |  |  |  |  |
|              |                         |               |                                            |  |  |  |  |
|              |                         | _             |                                            |  |  |  |  |
|              | Туре                    |               | Description                                |  |  |  |  |
| ~            | Туре                    |               | Description                                |  |  |  |  |
| <b>()</b> Lo |                         | Indic         | Description<br>ates an error.              |  |  |  |  |

| 🔒 Log  | Indicates a warning.                               |
|--------|----------------------------------------------------|
| 😿 Trap | Indicates that a trap is received from the device. |

| Item       | Description                                                                                                    |
|------------|----------------------------------------------------------------------------------------------------|
| Date       | Displays the date and time acquired from the device. For a trap, the date and time that the trap was received are displayed. |
| IP Address | Displays the IP address of the device.                                                                                       |
| Contents   | Displays the log information.                                                                                                |

#### • Information display by polling

When a warning is received by the polling, it displays the date, IP address and description of the warnings as shown in the figure below.

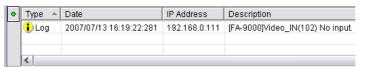

E.g. There is no input to VIDEO IN connector.

Items to be displayed in Log view pane by polling

| Item                                 | Description                                                                  |
|--------------------------------------|------------------------------------------------------------------------------|
| FAN(100) Error.                      | Error occurred in the FA-9000 internal fan.                                  |
| REF_IN(101) No Input.                | There is no input signal to GENLOCK IN.                                      |
| Video_IN(102) No Input.              | There is no input signal to VIDEO IN.                                        |
| Audio1_Input(103) No Input.          | There is no input signal to AUDIO IN 1.                                      |
| Audio2_Input(104) No Input.          | There is no input signal to AUDIO IN 2.                                      |
| Audio3_Input(105) No Input.          | There is no input signal to AUDIO IN 3.                                      |
| Audio4_Input(106) No Input.          | There is no input signal to AUDIO IN 4.                                      |
| Audio5_Input(107) No Input.          | There is no input signal to AUDIO IN 5.                                      |
| Audio6_Input(108) No Input.          | There is no input signal to AUDIO IN 6.                                      |
| Audio7_Input(109) No Input.          | There is no input signal to AUDIO IN 7.                                      |
| Audio8_Input(110) No Input.          | There is no input signal to AUDIO IN 8.                                      |
| Power1(111) Error. (FA-9100RPS only) | Error occurred in Power 1                                                    |
| Power2(112) Error. (FA-9100RPS only) | Error occurred in Power 2                                                    |
| ping(9999) ping NG                   | Communication error occurred between PC and FA-9000 due to disconnected LAN. |

#### Display at receiving a trap

When a trap is received, it displays the date, IP address and description (IP address, running time from power on, and trap information) of the trap as shown in the figure below.

Trap 2007/06/21 12:44:00:859 192:168:0.111 192:168:0.111 sysUpTime:0,0:18:54:18 snmpTrapOID:forATrapVideoIn forACommon:NO\_VIDEO snmpTrapEnterprise:forA

#### E.g. There is a signal input to VIDEO IN.

#### Trap information to be displayed in Log view pane by a trap

| Item                                          | Description           |
|-----------------------------------------------|-----------------------|
| snmpTrapOID:warmStart<br>forACommon:coldStart | FA-9000 is turned on. |

| Item                                                    | Description                        |
|---------------------------------------------------------|------------------------------------|
| snmpTrapOID:forATrapFan<br>forACommon:FAN_STOPPED       | FA-9000 internal FAN is stopped.   |
| snmpTrapOID:forATrapFan<br>forACommon:FAN_NORMAL        | FA-9000 internal FAN is recovered. |
| snmpTrapOID:forATrapRefIn<br>forACommon:NO_REFERENCE    | GENLOCK IN signal is missing.      |
| snmpTrapOID:forATrapRefIn<br>forACommon:REFERENCE_IN    | GENLOCK IN signal is recovered.    |
| snmpTrapOID:forATrapVideoIn<br>forACommon:NO_VIDEO      | VIDEO IN signal is missing.        |
| snmpTrapOID:forATrapVideoIn<br>forACommon:VIDEO_IN      | VIDEO IN signal is recovered.      |
| snmpTrapOID:forATrapAudio1Input<br>forACommon:NO_AUDIO1 | AUDIO IN 1 signal is missing.      |
| snmpTrapOID:forATrapAudio2Input<br>forACommon:NO_AUDIO2 | AUDIO IN 2 signal is missing.      |
| snmpTrapOID:forATrapAudio3Input<br>forACommon:NO_AUDIO3 | AUDIO IN 3 signal is missing.      |
| snmpTrapOID:forATrapAudio4Input<br>forACommon:NO_AUDIO4 | AUDIO IN 4 signal is missing.      |
| snmpTrapOID:forATrapAudio5Input<br>forACommon:NO_AUDIO5 | AUDIO IN 5 signal is missing.      |
| snmpTrapOID:forATrapAudio6Input<br>forACommon:NO_AUDIO6 | AUDIO IN 6 signal is missing.      |
| snmpTrapOID:forATrapAudio7Input<br>forACommon:NO_AUDIO7 | AUDIO IN 7 signal is missing.      |
| snmpTrapOID:forATrapAudio8Input<br>forACommon:NO_AUDIO8 | AUDIO IN 8 signal is missing.      |
| snmpTrapOID:forATrapAudio1Input<br>forACommon:AUDIO1_IN | AUDIO IN 1 signal is recovered.    |
| snmpTrapOID:forATrapAudio2Input<br>forACommon:AUDIO2_IN | AUDIO IN 2 signal is recovered.    |
| snmpTrapOID:forATrapAudio3Input<br>forACommon:AUDIO3_IN | AUDIO IN 3 signal is recovered.    |

Trap information to be displayed in Log view pane by a trap (Continued from previous page)

| Item                                                    | Description                     |
|---------------------------------------------------------|---------------------------------|
| snmpTrapOID:forATrapAudio4Input<br>forACommon:AUDIO4_IN | AUDIO IN 4 signal is recovered. |
| snmpTrapOID:forATrapAudio5Input<br>forACommon:AUDIO5_IN | AUDIO IN 5 signal is recovered. |
| snmpTrapOID:forATrapAudio6Input<br>forACommon:AUDIO6_IN | AUDIO IN 6 signal is recovered. |
| snmpTrapOID:forATrapAudio7Input<br>forACommon:AUDIO7_IN | AUDIO IN 7 signal is recovered. |
| snmpTrapOID:forATrapAudio8Input<br>forACommon:AUDIO8_IN | AUDIO IN 8 signal is recovered. |

Two types of view are available in the Log view pane: **Normal** and **Full Screen**. Press the F8 key on the keyboard or choose **Edit (E) > Full Screen Log (O)** to switch between **Normal** and **Full Screen**.

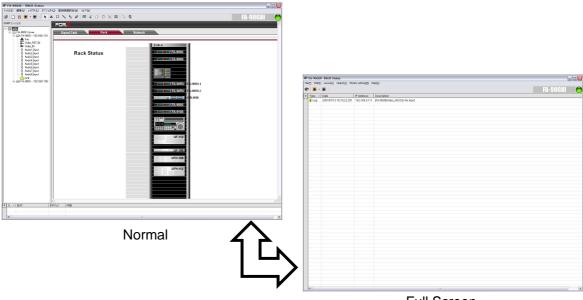

Full Screen

#### NOTE

When viewing the log in **Full Screen**, any pane other than Log view pane is invisible. To view the other panes, switch back to **Normal**.

Although the Trap information in the **LOG** view pane are cleared when switching to **Edit** mode from **Monitor** mode, the Trap information is saved in the log file.

See the SNMP settings in the FA-9000 or FA-9100/FA-9100RPS operation manual for how to set things for sending traps and how to set the IP address for the PC where the FA-90GUI is installed

Clicking the **●** icon at the left of the **Log** view pane (or right-clicking the **Log** view pane) displays a menu.

| Font Size 🔹 🕨    | Size Down     |
|------------------|---------------|
| Monitoring Info  | Initial value |
| Show Link Layout | Size Up       |
| Clear Trap       |               |
| Clear All Trap   |               |

| Item             | Description                                                                                                    |
|------------------|----------------------------------------------------------------------------------------------------|
| Font Size        | Changes the font size or the texts in the <b>Log</b> view pane smaller and larger. Selecting <b>Initial value</b> returns texts to the default font size. |
| Monitoring Info  | Displays the Variable detail dialog box.                                                                                                    |
| Show Link Layout | Displays the layout of the selected device.                                                                                                    |
| Clear Trap       | Clears the selected trap indicator. Trap indicators and trap icons in the tree continue to be displayed until the traps are cleared.                      |
| Clear All Trap   | Clears all trap indicators in the log.                                                                                                    |

| NOTE                                                          |
|---------------------------------------------------------------|
| For details about the log files, see section 11, "Log Files." |

# 7. Registering, Changing, and Deleting Devices

Before registering, changing, or deleting devices, you must switch to **Edit** mode. Either press F5 key on the keyboard, choose **Edit** (E) > Change mode (E) on the menu bar, or click the **Edit/Monitor** mode icon on the toolbar to switch modes.

### 7-1. Registering a Device

Devices can be registered in two ways.

#### Registering by specifying a known IP address and device type

- In the Tree view pane, right-click on a device and choose Register FA-9000(N) from the right-click menu. The FA-9000 SNMP Information dialog box is displayed.
- 2) Enter the IP address of the device in IP Address.
- 3) Enter the community name for reading in **Community** and the community name for writing in **Community (write)** respectively, and then click OK.
- 4) Select the device from **Agent Type**, and then click OK.
- 5) The applicable device is added to the tree. (See section 6-1, "Tree View Pane".)

#### FA-9000 SNMP Information $\mathbf{X}$ 192 . 168 . 0 . 100 IP Address: public Community: • Community(Write): private • Agent Type: FA-9000 -FA-9000 - 192.168.0.100 Name: ΟK Cancel

#### Registering by specifying an IP address range and searching

- In the Tree view pane, right-click on a device and choose Search FA-9000 (F) from the right-click menu. The Search FA-9000 dialog box is displayed.
- 2) Enter the starting IP address in **Start IP** address.
- 3) Enter the host ID for the end IP address in Last Host ID (202 if the range of the end IP address is 192.168.0.202 / 255.255.255.0).
- 4) Enter the community name for reading in **Community** and the community name for writing in **Community (write)** respectively, and then click OK.
- 5) The search starts, and any applicable devices that are found are automatically added to the tree. (See section 6-1, "Tree View Pane".)

| Start IP address: | 192 . 168 . 0 . 100 |
|-------------------|---------------------|
| Last Host ID:     | 102                 |
| Community:        | public 💌            |
| Community(Write): | private 💌           |

### 7-2. Changing Properties of a Device

To change IP address, community name, and name of a device, right-click the device in the Tree view pane and choose **Property (C)** from the right-click menu. The **FA-9000 SNMP Information** dialog box is displayed. Enter the IP address and click OK to apply the settings.

| FA-9000 SNMP Info | rmation 🔀               |
|-------------------|-------------------------|
| IP Address:       | 192 . 168 . 0 . 100     |
| Community:        | public 🗨                |
| Community(Write): | private 🗨               |
| Agent Type:       | FA-9000                 |
| Name:             | FA-9000 - 192.168.0.100 |
| ок                | Cancel                  |

### 7-3. Deleting a Device

In the **Tree** view pane, right-click the device to be deleted and then select **Delete (D)**. A confirmation dialog box is displayed. Click OK.

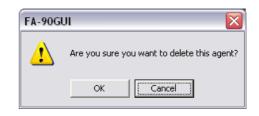

# 8. Opening and Saving a Layout

The information of the Tree view pane and Graphic view pane is managed in a single file.

### 8-1. Open

To use a saved layout for monitoring and editing, open the layout by choosing **File (F) > Open (O)**.

### 8-2. Save

After you edit the layout, it can be saved by choosing **File (F) > Save (S)** or **Save As (A)**. The saved layout is used for monitoring next time you run the application.

### 8-3. Set Default Layout

The default page displayed when the application is started can be specified.

- 1) Display the page you wish to set to the default page.
- 2) Choose Layout (L) > Set Default Layout (D).

### 8-4. Import and Export

Each layout can be imported and exported. If there are links on the page to be imported, reset the links after you import the page.

#### • Export This Layout

Display the page to be exported. Choose File (F) > Export This Layout (L). The Save As dialog box is displayed. Specify the file name and click Save.

#### Import Layout

Choose File (F) > Import Layout (I). The Open dialog box is displayed. Select the file to be imported and click Open.

# 9. Linking a Device to a Layout

By linking each device with a layout, the linked page of the device which is related to such as an error item can be viewed when it is double-clicked in the Log view pane.

### 9-1. Linking to the Current Layout

- 1) Display a layout to be linked.
- 2) In the Tree view pane, right-click a device to link to the layout and choose Link to Current Layout (B) from the right-click menu.

# **10. Polling Interval Settings**

The polling interval and whether to enable or disable monitoring of each item can be set.

### **10-1. Polling Interval Settings**

In FA-90GUI, the polling interval can be set for each item separately

- 1) Change to Edit mode. (See section 5-2, "Changing Modes".)
- 2) In the Tree view pane, right-click an item and choose Monitor Setting (P) from the right-click menu. The Polling Interval dialog box is displayed. The Polling Interval dialog box is also displayed by clicking to select an item in the Graphic view pane and then choosing Monitor setting (M) > Polling Interval (P).

| ems             | Note:To stop monitor, set 0 |
|-----------------|-----------------------------|
| /ideo_REF_IN_NG |                             |
| /ideo_REF_IN_OK | Polling Interval: 3         |
|                 | Target Item                 |
|                 | C All                       |
|                 | C Same agent                |
|                 | C Same item                 |
|                 | C Same item of Same agent   |
|                 | Selected item only          |

3) Refer to the table below for selecting the item to set the polling interval.

| Item            | Description                                      |
|-----------------|--------------------------------------------------|
| FAN_NG, FAN_OK  | FA-9000 FAN status                               |
|                 | Video_REF_IN_NG: GENLOCK IN signal is missing    |
| Video_REF_IN_OK | Video_REF_IN_OK: GENLOCK IN signal is recovered. |

| Item                                | Description                                      |
|-------------------------------------|--------------------------------------------------|
| Video_IN_NG,                        | Video_IN_NG: Video IN signal is missing.         |
| Video_IN_OK                         | Video_IN_OK: Video IN signal is recovered.       |
| Audio1_Input_NG,                    | AUDIO _Input1_NG: Audio IN1 signal is missing.   |
| Audio1_Input_OK                     | AUDIO _Input1_OK: Audio IN1 signal is recovered. |
| Audio2_Input_NG,                    | AUDIO _Input2_NG: Audio IN2 signal is missing.   |
| Audio2_Input_OK                     | AUDIO _Input2_OK: Audio IN2 signal is recovered. |
| Audio3_Input_NG,                    | AUDIO _Input3_NG: Audio IN3 signal is missing.   |
| Audio3_Input_OK                     | AUDIO _Input3_OK: Audio IN3 signal is recovered. |
| Audio4_Input_NG,                    | AUDIO _Input4_NG: Audio IN4 signal is missing.   |
| Audio4_Input_OK                     | AUDIO _Input4_OK: Audio IN4 signal is recovered. |
| Audio5_Input_NG,<br>Audio5_Input_OK | AUDIO _Input5_NG: Audio IN5 signal is missing.   |
|                                     | AUDIO _Input5_OK: Audio IN5 signal is recovered. |

(Continues to next page)

| Item                     | Description                                      |
|--------------------------|--------------------------------------------------|
| Audio6_Input_NG,         | AUDIO _Input6_NG: Audio IN6 signal is missing.   |
| Audio6_Input_OK          | AUDIO _Input6_OK: Audio IN6 signal is recovered. |
| Audio7_Input_NG,         | AUDIO _Input7_NG: Audio IN7 signal is missing.   |
| Audio7_Input_OK          | AUDIO _Input7_OK: Audio IN7 signal is recovered. |
| Audio8_Input_NG,         | AUDIO _Input8_NG: N8 signal is missing.          |
| Audio8_Input_OK          | AUDIO _Input8_OK: Audio IN8 signal is recovered. |
| Power1 _NG,<br>Power1 OK | Power1 _NG: Error occurred in Power 1            |
| (FA-9100RPS only)        | Power1 _OK: Power 1 is operated normally         |
| . ,,                     |                                                  |
| Power2 _NG,<br>Power2 OK | Power2 _NG: Error occurred in Power 2            |
| (FA-9100RPS only)        | Power2 _OK: Power 2 is operated normally         |
| NG                       | LAN connection status                            |

4) Set the polling interval by referring to the table below. The applicable range for the setting can also be specified. Items that are set with a polling interval of 0 are not monitored.

| Item             | Description                                                                                |  |
|------------------|--------------------------------------------------------------------------------------------|--|
| Polling Interval | Sets the polling interval in second units. Monitoring is not performed for a setting of 0. |  |

| Check item                 | Applicable setting range                                                                                                    |  |
|----------------------------|----------------------------------------------------------------------------------------------------|--|
| All                        | The value set in <b>Polling Interval</b> is applied to all items of all devices regardless of the selection in <b>Items</b> .                              |  |
| Same agent                 | The value set in <b>Polling Interval</b> is applied to all items of the selected devices regardless of the selection in <b>Items</b> .                     |  |
| Same item                  | The value set in <b>Polling Interval</b> is applied to the selected items and the items with the same name as the selected items for all devices.          |  |
| Same item of<br>Same agent | The value set in <b>Polling Interval</b> is applied to the items of the selected devices, which have the same name as the items selected in <b>Items</b> . |  |
| Selected item only         | The value set in <b>Polling Interval</b> is applied to the selected items of the selected devices.                                                         |  |

5) Click Apply to finalize the polling interval settings.6) Click Close to close the **Polling Interval** dialog box.

#### ♦ Update Layout

Choosing **Monitor setting (M) > Update Layout (R)** allows to obtain the latest data from the device and refresh the screen regardless of the polling interval.

# 11. Log Files

The monitoring information is saved in the log files in CSV format (except the application log).

#### NOTE

If a key code is not registered, only the application log is saved.

In **Monitor** mode, log data is continually being added to the log file. Therefore, be sure to switch to **Edit** mode before opening the file.

### 11-1. Log Types

#### Application log

This contains operation information of FA-90GUI itself.Folder:C:\Program Files\FA-90GUI\ApplicationLogFile:Log\_YYYYMMDD.log

#### Device status log

This contains the status for each device.Folder:C:\Program Files\ FA-90GUI \LogFile:Polling\_YYYYMMDD.csv

#### Monitor status log

This contains the status of items in FA-90GUI.Folder:C:\Program Files\ FA-90GUI \LogFile:Variable\_YYYYMMDD.csv

#### Trap log

This contains the trap data received from the device.Folder:C:\Program Files\ FA-90GUI \LogFile:Trap\_YYYYMMDD.csv

### 11-2. Setting Log File Size

The maximum file size can be set for each log in KB (kilobyte) unit.

Choose File (F) > Log File Setting (M). The Log File Size Setting dialog box is displayed. Specify the size for each log and click OK.

| 1    | - Kbyte      |
|------|--------------|
| 1024 | Kbyte        |
| 1024 | ▲<br>★ Kbyte |
| 1024 | Kbyte        |
|      | 1024         |

If a key code is not registered, only the application log can be set.

NOTE

# 12. FA-9000 Parameter Settings

The parameters of FA-9000 can be changed from FA-90GUI. See the FA-9000 operation manual for details on the FA-9000 parameters.

### 12-1. Parameter Settings

Right-click on FA-9000 in the tree view pane. Choose **Parameter Settings (S)** to open the **Input Password** dialog box. Type the password for changing parameters, then the **FA-9000 Setting** dialog box appears. The dialog box is categorized into tabs.

If the password is not set, the **Input Password** dialog box will not be displayed. (See section 15, "Password Settings.")

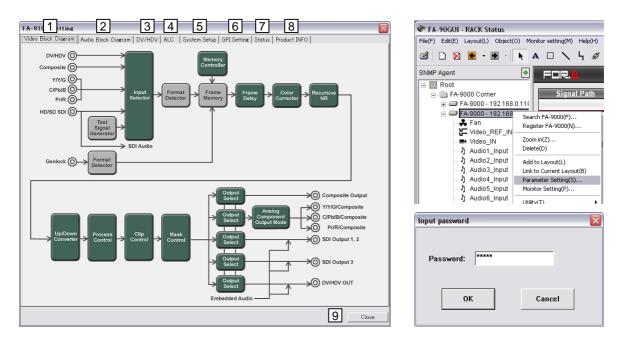

|   | Tab and button      | Description                                                                    | Refer to |
|---|---------------------|--------------------------------------------------------------------------------|----------|
| 1 | Video Block Diagram | Video related settings                                                         | 12-2     |
| 2 | Audio Block Diagram | Audio related settings                                                         | 12-3     |
| 3 | DV/HDV              | DV/HDV related settings (available when FA-90DV and/or FA-90HDV is installed.) | 12-4     |
| 4 | ALC Setup           | ALC related settings                                                           | 12-5     |
| 5 | System Setup        | System related settings                                                        | 12-5     |
| 6 | GPI Setting         | GPI related settings                                                           | 12-7     |
| 7 | Status              | Setting status display                                                         | 12-8     |
| 8 | Product INFO        | Product's information display                                                  | 12-9     |
| 9 | Close               | Button to close the FA-9000 Setting dialog box                                 |          |

**Close** Buttons in **FA-9000 Setting Dialog** (No. 9 in the figure above) Closes the **FA-9000 Setting** dialog box.

#### Popup Dialogs in FA-9000 Setting Dialog

The **FA-9000 Setting Dialog** shows pop-up dialogs such as shown in the figure below as needed.

| ideo Level:   | 1.00 | %      |          |       |
|---------------|------|--------|----------|-------|
| hroma Level:  | 100  | %      |          | Unity |
| Hack Level:   | 0    | %      | <u> </u> | Unity |
| Chroma Phase: | 0    | Degree | <u>-</u> | Unity |

#### Close Button

Closes the pop-up dialog.

#### Refresh Button

Refreshes parameters with the latest values from the Main Unit (FA-9000 / 9100 / 9100 Refreshes parameters with the latest values from the Main Unit (FA-9000 / 9100 / 9100 Refreshes parameters with the latest values from the Main Unit (FA-9000 / 9100 / 9100 Refreshes parameters with the latest values from the Main Unit (FA-9000 / 9100 / 9100 Refreshes parameters with the latest values from the Main Unit (FA-9000 / 9100 / 9100 Refreshes parameters with the latest values from the Main Unit (FA-9000 / 9100 / 9100 Refreshes parameters with the latest values from the Main Unit (FA-9000 / 9100 / 9100 Refreshes parameters with the latest values from the Main Unit (FA-9000 / 9100 / 9100 Refreshes parameters with the latest values from the Main Unit (FA-9000 / 9100 / 9100 Refreshes parameters with the latest values from the Main Unit (FA-9000 / 9100 / 9100 Refreshes parameters with the latest values from the Main Unit (FA-9000 / 9100 / 9100 Refreshes parameters with the latest values from the Main Unit (FA-9000 / 9100 / 9100 Refreshes parameters with the latest values from the Main Unit (FA-9000 / 9100 / 9100 / 9100 Refreshes parameters with the latest values from the Main Unit (FA-9000 / 9100 / 9100 / 9100 Refreshes parameters with the latest values from the Main Unit (FA-9000 / 9100 / 9100 Refreshes parameters with the latest values from the Main Unit (FA-9000 / 9100 / 9100 Refreshes parameters with the latest values from the Main Unit (FA-9000 / 9100 Refreshes parameters with the latest values from the Main Unit (FA-9000 / 9100 Refreshes parameters with the latest values from the Main Unit (FA-9000 / 9100 Refreshes parameters with the latest values from the Main Unit (FA-9000 / 9100 Refreshes parameters with the latest values from the Main Unit (FA-9000 / 9100 Refreshes parameters with the latest values from the Main Unit (FA-9000 / 9100 Refreshes parameters with the latest values from the Main Unit (FA-9000 / 9100 Refreshes parameters w

NOTE

Although the Trap information in the **LOG** view pane are cleared when switching to **Edit** mode from **Monitor** mode, the Trap information is saved in the log file.

Since setting parameters in **Monitor** mode stops monitoring except for traps, the status in the **Tree**, **Graphic**, or **Log** view may appear different from the actual status of the device.

If an optional card is installed to or uninstalled from the FA-9000 series unit while the **FA-9000 Setting** dialog box is displayed, the change is not applied to the **FA-9000 Setting** dialog box. To apply the change, close the **FA-9000 Setting** dialog box and open it again.

## 12-2. Video Block Diagram

Click Video Block Diagram tab to open Video Block Diagram dialog box.

Clicking any green block in the diagram opens corresponding dialog box in which you can set parameters.

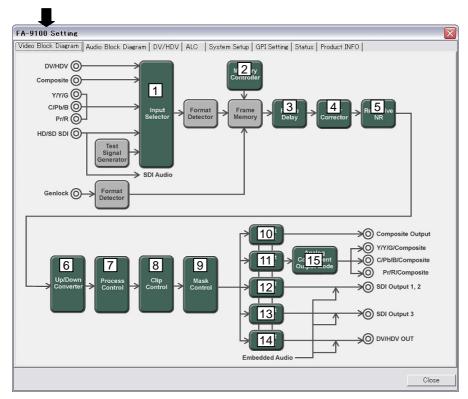

|    |     | Block                                  | Description                                   | Refer to |
|----|-----|----------------------------------------|-----------------------------------------------|----------|
| 1  |     | Input Selector                         | Input signal selection                        | 12-2-1   |
| 2  |     | Memory Controller                      | Freeze settings                               | 12-2-2   |
| 3  |     | Frame Delay                            | Frame Delay On/Off setting                    | 12-2-3   |
| 4  | *   | Color Corrector                        | Color correction settings                     | 12-2-4   |
| 5  |     | Recursive NR                           | Noise Reduction related settings              | 12-2-5   |
| 6  | **  | Up/Down Converter                      | Up/Down Converter settings                    | 12-2-6   |
| 7  |     | Process Control                        | Proc Amp settings                             | 12-2-8   |
| 8  | *   | Clip Control                           | Color space adjustment                        | 12-2-9   |
| 9  |     | Mask Control                           | Line Mask setting                             | 12-2-10  |
| 10 | **  | Output Select                          | Analog Composite output mode selection        |          |
| 11 | **  | Output Select                          | Analog Component output mode selection        |          |
| 12 | **  | Output Select                          | SDI1 and SDI2 output mode selection           | 12-2-11  |
| 13 | **  | Output Select                          | SDI3 output mode selection                    |          |
| 14 | *** | Output Select                          | DV/HDV output mode selection                  |          |
| 15 |     | Analog Component<br>Output Mode Select | Analog Component output signal type selection | 12-2-12  |

\* This setting is available only if FA-90CC is installed.

\*\* This setting is available only if FA-90UD is installed.

\*\*\* This setting is available only if FA-90DV and FA-90HDV are installed in addition to FA-90UD.

### 12-2-1. Input Selector Setting

Click the **Input Selector** block in the **Video Block Diagram** dialog box to display the **Input Selector** dialog box.

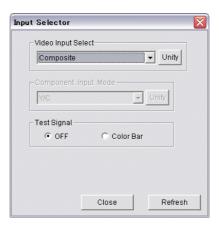

| Item                    | Default              | Setting range                                           | Description                                                                                                  |
|-------------------------|----------------------|---------------------------------------------------------|----------------------------------------------------------------------------------------------------|
| Video Input<br>Select   | Digital<br>Component | Composite,<br>Component,<br>Digital Component<br>DV/HDV | Selects the format of the<br>video input.<br>*This setting is available<br>when FA-90DV/HDV is<br>installed. |
| Component<br>Input Mode | YPbPr<br>(SMPTE)     | YPbPr (SMPTE),<br>YPbPr (BETACAM),<br>RGB,<br>Y/C       | Selects the signal type of the analog component input.                                                       |
| Test Signal             |                      | OFF,<br>Color Bar                                       | Uses an internal color bar.                                                                                  |

### 12-2-2. Memory Controller Setting

Click the Memory Controller block in the Video Block Diagram dialog box to display Memory Controller dialog box.

| reeze          |                         |
|----------------|-------------------------|
| Mode:          | ⊂ Off ⊂ Frame . ● Field |
| Field Select:  | C Odd 🕝 Even            |
| Auto Freeze:   | C Off 🕫 On              |
| Strobe Freeze: | 0 Frame Unity           |

| Item          | Default | Setting range           | Description                                                                                                    |
|---------------|---------|-------------------------|----------------------------------------------------------------------------------------------------|
| Mode          | _       | Off,<br>Frame,<br>Field | Selects freeze operation Off, frame freeze or field freeze.                                                                                      |
| Field Select  | _       | Odd,<br>Even            | Selects a field between odd and even when field freeze is set.                                                                                   |
| Auto Freeze   | _       | Off,<br>On              | If set to On, the last received normal field<br>(still image) of video input is frozen to<br>compensate for input dropout due to signal<br>loss. |
| Strobe Freeze | 0       | 0-255                   | <ul><li>0: Cancels Strobe Freeze.</li><li>1-255: Sets the strobe rate in fields during the field or frame freeze.</li></ul>                      |

### 12-2-3. Frame Delay Setting

Click the Frame Delay block in the Video Block Diagram dialog box to display Frame Delay dialog box.

| Frame Delay    |          |         | Frame Delay       |
|----------------|----------|---------|-------------------|
| Frame Delay: ර | OFF O ON |         | Frame Delay: 0    |
|                | Close    | Refresh | Close             |
|                | FA-9000  |         | FA-9100 or FA-910 |

FA-9100 or FA-9100RPS

X Unity

Refresh

| Item        | Setting range                                           | Description                                                                                                    |
|-------------|---------------------------------------------------------|----------------------------------------------------------------------------------------------------|
| Frame Delay | FA-9000:<br>OFF,<br>ON<br>FA-9100 or FA-9100RPS:<br>0-4 | <b>OFF:</b> Sets the frame delay off. (FA-9000)<br><b>ON:</b> Sets the frame delay on. (FA-9000)<br><b>0-4:</b> Delay value (FA-9100 or FA-9100RPS) |

| NOTE                                                                                                    |
|----------------------------------------------------------------------------------------------------|
| The Scene Cut Det setting in the <b>ALC</b> dialog is set to <b>On</b> , Frame Delay is grayed out and cannot be set. (See section 12-5. "ALC Setup (FA-91ALC Option)." |

### 12-2-4. Color Corrector Setting (FA-90CC Option)

Click the **Color Corrector** block in the **Video Block Diagram** dialog box to display the **Color Corrector** dialog box. The setting items vary depending on **Correction Mode**.

| olor Corrector              |                |         | – Gamma L          | aual | _      |         |         |         |
|-----------------------------|----------------|---------|--------------------|------|--------|---------|---------|---------|
| <ul> <li>Balance</li> </ul> | C Differential | C Sepia |                    |      |        |         |         |         |
| ·                           |                |         | R:                 | 41   | %      |         |         | Unit    |
| White Level                 |                |         | G:                 | 60   | %      |         |         | Uni     |
| R: 0 9                      | 6   ]          | Unity   | в:                 | 100  | %      |         |         | Uni     |
| G: 0 9                      | 6              | Unity   |                    |      |        |         |         | _       |
| B: 100 9                    | 6              | Unity   | Curve:             | Cer  | ter    | C Black | C White |         |
|                             |                |         | C <sup>Sepia</sup> |      |        |         |         |         |
| Black Level                 |                |         |                    | 100  | %      |         |         | — Uni   |
| R: 60 9                     | 6              | Unity   |                    | -160 | Degree |         |         | Uni     |
| G: 60 9                     | 6              | Unity   |                    | 1    |        |         |         |         |
| B: 60 9                     | 6              | Unity   |                    |      |        |         |         |         |
|                             |                |         | . 1                |      |        |         |         |         |
|                             |                |         | Close              |      |        |         |         | Refresh |

#### ♦ When Correction Mode is set to [Balance] or [Differential] :

| Item                   | Default | Setting range                                                                      | Description                                      |
|------------------------|---------|------------------------------------------------------------------------------------|--------------------------------------------------|
| Correction<br>Mode     |         | <ul> <li>Balance,</li> <li>Differential,</li> <li>Sepia</li> <li>Sepia.</li> </ul> |                                                  |
| White Level<br>R, G, B | 100%    | 0 to 200%                                                                          | Sets the white level for R, G, and B separately. |
| Black Level<br>R, G, B | 100%    | 0 to 200%                                                                          | Sets the black level for R, G, and B separately. |
| Gamma Level<br>R, G, B | 100%    | 0 to 200%                                                                          | Sets the gamma level for R, G, and B separately. |
| Gamma Curve            | _       | Center,<br>Black,<br>White                                                         | Selects the gamma curve type.                    |

#### • When Correction Mode is set to [Sepia] :

| Color Corrector |                                  |       |                               |
|-----------------|----------------------------------|-------|-------------------------------|
| Correction Mode |                                  |       | Gamma Level                   |
| C Balance       | <ul> <li>Differential</li> </ul> | Sepia |                               |
| White Level     |                                  |       | Sep 60 % Unity                |
| R: 0            | %                                | Unity | ,                             |
| G; 0            | %                                | Unity |                               |
| B; 100          | %                                | Unity | Curve: Center C Black C White |
|                 |                                  |       | Sepia                         |
|                 |                                  |       | Level: 100 %                  |
| R: 60           | %                                | Unity | Phase: -160 Degree - Unity    |
| G; 60           | %                                | Unity |                               |
| B; 60           | %                                | Unity |                               |
|                 |                                  |       |                               |
|                 |                                  | (     | Close Refresh                 |

| Item               | Default        | Setting range                      | Description                                                                                      |
|--------------------|----------------|------------------------------------|--------------------------------------------------------------------------------------------------|
| Correction<br>Mode |                | Balance,<br>Differential,<br>Sepia | Selects the correction mode from<br>Balance (RGB), Differential (color<br>difference), or Sepia. |
| Sepia              | 100%           | 0 to 200%                          | Sets the level of the Gamma Y component.                                                         |
| Sepia Level        | 25%            | 0 to 100%                          | Adjusts the color level.                                                                         |
| Sepia Phase        | -160<br>Degree | -180 to 179.9 Degree               | Adjusts the color phase.                                                                         |

#### IMPORTANT

The Color Corrector dialog is available in the following cases.

-When FA-90CC option is installed.

-When FA-91ALC option is installed. (See section 12-5. "ALC Setup (FA-91ALC Option.")

- Available parameters vary depending on the ALC Operate Mode setting.
   Off: All parameters in the dialog can be set.
  - Hold: Correction Mode and Gamma Curve cannot be set.
  - Auto: No parameters in the dialog can be set. The current value and the display value for the parameters in the dialog may not always be same due to the continuous change, even though the Refresh button may load and display the latest values.
- If you change the ALC Operate Mode to Off or Hold with the Color Corrector dialog box open, be sure to click the Refresh button to load the latest values.

#### 12-2-5. Recursive NR Setting

Click the **Recursive NR** block in the **Video Block Diagram** dialog box to display the **Recursive NR** dialog box.

| Recursive NR |       |         |
|--------------|-------|---------|
| NR Level:    |       | Unity   |
|              | Close | Refresh |

| Item     | Default | Setting range | Description                                                                                                    |
|----------|---------|---------------|----------------------------------------------------------------------------------------------------|
| NR Level | 0       | 0-4           | Enables or disables noise reduction<br>filter by reducing frame-recursive 3D<br>noise in video and sets its reduction<br>level.<br><b>0:</b> Off<br><b>1-4:</b> Low to high |

### 12-2-6. Up/Down Converter Setting (FA-90UD Option)

This **Video Block Diagram** dialog box is displayed when controlling FA-9000 and FA-9100/9100RPS with firmware version up to 3.00.

Click the **Up/Down Converter** block in the **Video Block Diagram** dialog box to display the **Up/Down Converter** dialog box.

#### IMPORTANT

The standard settings of converter are made both in the **Up/Down Converter** dialog box (see below) and in the **Output Select** block dialog box for each output (see section 12-2-11. Output Select Setting (FA-90UD Option)). Note that any conversions are not processed if set to **THROUGH** in Output Select block dialog, because **THROUGH** setting takes precedence over any other converter settings.

| Up/Down Converter                                                            |                                                        |                                           |          |          |       | X         |
|------------------------------------------------------------------------------|--------------------------------------------------------|-------------------------------------------|----------|----------|-------|-----------|
| Output Mode<br>© 1080i<br>© 720p<br>© 1080/24PsF<br>© Aspect<br>© IP Convert | Display Mode<br>4:3<br>13:9<br>14:9<br>16:9<br>Squeeze | Motion Sense<br>Off<br>Image Enhar<br>Off | 0 On     | C 2      |       |           |
| Size                                                                         |                                                        |                                           | Positio  | on       |       |           |
| H: 100 % -                                                                   |                                                        | Unity                                     | H:       | 0        | Pixel | - Unity   |
| V: 100 % -                                                                   |                                                        | Unity                                     | V:       | 0        | Line  | <br>Unity |
| Crop                                                                         |                                                        |                                           | - Side C | ut Color |       |           |
| H Left: 0 Pixel                                                              |                                                        | Unity                                     | R:       | 0        |       | Unity     |
| H Right: 0 Pixel                                                             |                                                        | Unity                                     | G:       | 0        |       | - Unity   |
| V Top: 0 Line                                                                |                                                        | Unity                                     | B:       | 0        |       | Unity     |
| V Bottom: 0 Line                                                             |                                                        | Unity                                     |          |          |       |           |
|                                                                              |                                                        | Clo                                       | se       |          |       | Refresh   |

| Item          | Default | Setting range                       | Description                                                                                 |
|---------------|---------|-------------------------------------|---------------------------------------------------------------------------------------------|
|               |         | 1080i,                              | <b>1080i, 720p, 1080/24PsF:</b> Select one of these formats when up-converting signal.      |
| Output Mode   |         | 720p,<br>1080/24PsF(*1),<br>Aspect, | <b>Aspect:</b> Changes only the aspect ratio. Set the ratio with H SIZE and V SIZE.         |
|               |         | IP Convert (*2)                     | <b>IP Convert:</b> Converts signal between interlaced and progressive.                      |
|               |         | 4: 3, 13: 9,                        | Selects the aspect ratio of the video output on the monitor.                                |
| Display Mode  | _       | 14: 9, 16: 9,<br>Squeeze            | If SQUEEZE is selected, the image is expanded horizontally on the sides to fill the screen. |
| Motion Sense  |         | Off, On                             | Smoothes the motion in the input video image.                                               |
| Image Enhance |         | Off, 1-4                            | Sharpens the output video image.<br><b>1-4:</b> low to high                                 |

(\*1) The 1080/24PsF in Output Mode is available only for FA-9100 or FA-9100RPS that supports the format.

(\*2) Note that the IP conversion cannot be performed when 1080/24PsF (1080/23.98PsF or 1080/24PsF) or SDTV signal is input.

(Continued to next page.)

| lte      | m        | Default | Setting range | Description                                                            |
|----------|----------|---------|---------------|------------------------------------------------------------------------|
| Super    | Black    | _       | CLIP, PASS    | Selects the super black to be clipped or passed.                       |
| Size     | Н        | 100%    | 50% to 150%   | Adjusts the width of the video displayed on the monitor.               |
| Size     | V        | 100%    | 50% to 150%   | Adjusts the height of the video displayed on the monitor.              |
| Position | Н        | 0       | #             | Adjusts the horizontal position of the video displayed on the monitor. |
| FUSILION | V        | 0       | #             | Adjusts the vertical position of the video displayed on the monitor.   |
|          | Left     | 0       | #             | Crops the left side of the video.                                      |
| Crop     | Right    | 0       | #             | Crops the right side of the video.                                     |
| Crop     | Тор      | 0       | #             | Crops the top part of the video.                                       |
|          | Bottom   | 0       | #             | Crops the bottom part of the video.                                    |
| Side Cu  | ıt Color |         |               | Sets the background color of the side cut area.                        |
| R, 0     |          | 0       | 0-255         | The value can be set for red, green and blue component separately.     |

# The setting ranges differ depending on the setting conditions.

# 12-2-7. Up/Down Converter Setting (FA-90UD/FA-91FRC Options)

This **Video Block Diagram** dialog box is displayed when controlling FA-9100/RPS with firmware version 4.00 and higher.

Click the **Up/Down Converter** block in the **Video Block Diagram** dialog box to display the **Up/Down Converter** dialog box.

#### IMPORTANT

The standard settings of converter are made both in the **Up/Down Converter** dialog box (see below) and in the **Output Select** block dialog box for each output (see section 12-2-11. Output Select Setting (FA-90UD Option)). Note that any conversions are not processed if set to **THROUGH** in Output Select block dialog, because **THROUGH** setting takes precedence over any other converter settings.

| Dutput Mode<br>T Up/Down                         | Aspect Ratio    | FRC Out Fo                                        | rmat       | Motion Sense |              | uper Black  |
|--------------------------------------------------|-----------------|---------------------------------------------------|------------|--------------|--------------|-------------|
| Aspect                                           | C 4:3<br>C 13:9 | <ul> <li>525/60</li> <li>625/50</li> </ul>        |            | € Off        | C On 6       | CLIP C PASS |
| IP Convert                                       | C 14:9          | C 1080/59.                                        | 94i        | Image Enhar  | ce           |             |
| FRC                                              | C 16:9          | C 1080/50i                                        | I          | C Off        | C 1 C 2      | C 3 @ 4     |
| Up Convert Format<br>1080i<br>720p<br>1080/24PsF | G Squeeze       | C 720/59.9<br>C 720/50p<br>C 1080/23<br>C 1080/24 | 98PsF      | FRC Genlock  |              | OUT         |
| Size                                             |                 |                                                   | Position   |              |              |             |
| H: 70 %                                          | — <u>]</u> —    | Unity                                             | H:         | 3 Pixel      |              | Unity       |
| V: 51 %                                          |                 | Unity                                             | V:         | 4 Line       |              | Unity       |
| Crop                                             |                 |                                                   | Side Cut C | olor         |              |             |
| H Left 1 Pixel                                   | ]               | Unity                                             | R:         | 153          | -            | Unity       |
| H Right: 7 Pixel                                 | ]               | Unity                                             | G:         | 51           | — <u>]</u> — | Unity       |
| V Top: 3 Line                                    |                 | Unity                                             | Θ:         | 102          |              | Unity       |
| V Bottom: 5 Line                                 | J               | Unity                                             |            |              |              |             |

| Item          | Default | Setting range                | Description                                                             |
|---------------|---------|------------------------------|-------------------------------------------------------------------------|
|               |         |                              | Selects conversion mode.                                                |
|               |         | Up/Down,                     | Up/Down: Performs up/down- conversion.                                  |
| Output        |         | Åspect,                      | ASPECT: Changes only the aspect ratio.                                  |
| Mode          |         | IP Convert (*1),<br>FRC (*2) | <b>IP CONVERT</b> : Converts signal between interlaced and progressive. |
|               |         |                              | FRC: Performs frame rate conversion.                                    |
|               |         |                              | Selects output signal format when up-converting signal from SD to HD.   |
| Up<br>Convert |         | 1080i,<br>720p,              | <b>1080i</b> : Up-converts signal to 1080/59.94i or 1080/50i.           |
| Format        |         | 1080/24PsF                   | <b>720p</b> : Up-converts signal to 720/59.94p or 720/50p.              |
|               |         |                              | <b>1080/24PsF</b> : Up-converts signal to 1080/23.98PsF or 1080/24PsF.  |

(\*1) Note that the IP conversion cannot be performed when 1080/24PsF (1080/23.98PsF or 1080/24PsF) or SDTV signal is input.

(\*2) Available only when FA-91FRC option is installed.

(Continued to next page.)

| Iter                  | m      | Default | Setting range                                                                                              | Description                                                                                                    |
|-----------------------|--------|---------|----------------------------------------------------------------------------------------------------|----------------------------------------------------------------------------------------------------|
| FRC OUT<br>(*2        |        | _       | 525/60,<br>625/50,<br>1080/59.94i,<br>1080/50i,<br>720/59.94p,<br>720/50p,<br>1080/23.98PsF,<br>1080/24PsF | Selects output signal format in FRC mode.                                                                                                    |
| FRC Ge<br>Sele<br>(*2 | ect    |         | THROUGH OUT,<br>FRC OUT                                                                                    | Selects synchronized type in FRC<br>mode.<br>THROUGH OUT:<br>Synchronizes the signal <b>before</b><br>conversion (same format as the input) to<br>the reference signal.<br>FRC OUT:<br>Synchronizes the signal <b>after</b> |
|                       |        |         |                                                                                                    | conversion to the reference signal.                                                                                                    |
|                       |        |         | 4:3, 13:9,                                                                                                 | Selects the aspect ratio of the video output on the monitor.                                                                                                    |
| Aspect                | Ratio  | _       | 14:9, 16:9,<br>Squeeze                                                                                     | If SQUEEZE is selected, the image is<br>expanded horizontally on the sides to fill<br>the screen.                                                                                                    |
| Motion                | Sense  | _       | Off,<br>On                                                                                                 | Smoothes the motion in the input video image.                                                                                                    |
| Image E               | nhance |         | Off,<br>1 to 4                                                                                             | Sharpens the output video image.<br>1-4: low to high                                                                                                    |
| Super                 | Black  | _       | CLIP, PASS                                                                                                 | Selects the super black to be clipped or passed.                                                                                                    |
| Size                  | Н      | 100%    | 50% to 150%                                                                                                | Adjusts the width of the video displayed on the monitor.                                                                                                    |
| Size                  | V      | 100%    | 50% to 150%                                                                                                | Adjusts the height of the video displayed on the monitor.                                                                                                    |
| Desition              | Н      | 0       | #                                                                                                    | Adjusts the horizontal position of the video displayed on the monitor.                                                                                                    |
| Position              | V      | 0       | #                                                                                                    | Adjusts the vertical position of the video displayed on the monitor.                                                                                                    |
|                       | Left   | 0       | #                                                                                                    | Crops the left side of the video.                                                                                                    |
| Crop                  | Right  | 0       | #                                                                                                    | Crops the right side of the video.                                                                                                    |
| Crop                  | Тор    | 0       | #                                                                                                    | Crops the top part of the video.                                                                                                    |
|                       | Bottom | 0       | #                                                                                                    | Crops the bottom part of the video.                                                                                                    |
| Side Cu<br>R, G       |        | 0       | 0 to 255                                                                                                   | Sets the background color of the side<br>cut area.<br>The value can be set for red, green and<br>blue component separately.                                                                                                 |
|                       |        |         |                                                                                                    | side somperion copulatory.                                                                                                    |

# The setting ranges differ depending on the setting conditions.

### 12-2-8. Process Control (Proc Amp) Setting

Click the **Process Control** block in the **Video Block Diagram** dialog box to display the **Process Control** dialog box. The setting items displayed for the color corrector (FA-90CC option) vary depending on **Correction Mode**.

The FA-90CC option is not installed or Correction Mode is set to [Differential] or [Balance].

| Video Level:  | 100 | %      | j        | Unity |
|---------------|-----|--------|----------|-------|
| Chroma Level: | 100 | %      | <u>]</u> | Unity |
| Black Level:  | 0   | %      | ·]       | Unity |
| Chroma Phase: | 0   | Degree | <u>]</u> | Unity |
|               |     |        |          |       |

#### Correction Mode is set to [Sepia]

| rocess Contro | d   |   |       |         |
|---------------|-----|---|-------|---------|
| Video Level:  | 100 | % |       | Unity   |
| Black Level:  | 0   | % |       | Unity   |
|               |     |   |       |         |
|               |     |   | Close | Refresh |

| Item         | Default  | Setting range        | Description                    |
|--------------|----------|----------------------|--------------------------------|
| Video Level  | 100%     | 0 to 200%            | Adjusts the video level.       |
| Chroma Level | 100%     | 0 to 200%            | Adjusts the chrominance level. |
| Black Level  | 0%       | -20 to 100%          | Adjusts the black level.       |
| Chroma Phase | 0 Degree | -179.8 to 180 Degree | Adjusts the chrominance phase. |

### 12-2-9. Clip Control Setting (FA-90CC Option)

Click the **Clip Control** block in the **Video Block Diagram** dialog box to display the **Clip Control** dialog box. The setting items displayed vary depending on **Clip Mode**.

| lip Mode       |      |   |        |     |         |
|----------------|------|---|--------|-----|---------|
| C Off          | YBR  | 0 | GBR CV | VBS |         |
| BR Clip Mode — |      |   |        |     |         |
| White Level:   | 109  | % |        |     | Unity   |
| Black Level:   | -7.5 | % |        |     | Unity   |
| Chroma Level:  | 111  | % |        |     | — Unity |
| BR Clip Mode-  |      |   |        |     |         |
| White Level:   | 300  | % |        |     | Unity   |
| Black Level:   | -200 | % |        |     | Unity   |
| 88 Clip Mode—  |      |   |        |     |         |
| White Level:   | 150  | % |        |     | Unity   |
| Black Level:   | -50  | % |        |     | Unity   |
|                |      |   |        |     |         |

| Item             |                 | Default | Setting<br>range            | Description                                                                                                    |
|------------------|-----------------|---------|-----------------------------|----------------------------------------------------------------------------------------------------|
| Clip Mode        |                 | _       | Off,<br>YBR,<br>GBR,<br>VBS | Selects the clip mode from Off, YBR<br>Clip, GBR Clip, and VBS Clip. YBR Clip<br>is for clipping in YPbPr color space, GBR<br>Clip in GBR color space and VBS in<br>composite color space. |
|                  | White<br>Level  | 109%    | 50 to 109%                  | Sets the upper threshold of Y signal.                                                                                                    |
| YBR Clip<br>Mode | Black<br>Level  | -7.5%   | -7.5 to 50%                 | Sets the lower threshold of Y signal.                                                                                                    |
|                  | Chroma<br>Level | 111%    | 50 to 111%                  | Sets both upper and lower thresholds of PbPr signals simultaneously.                                                                                                    |
| GBR              | White<br>Level  | 300%    | 50 to 300%                  | Sets the upper threshold of GBR color space.                                                                                                    |
| Clip<br>Mode     | Black<br>Level  | -200%   | -200 to 50%                 | Sets the lower threshold of GBR color space.                                                                                                    |
| VBS Clip         | White<br>Level  | 150%    | 50 to 150%                  | Sets the upper threshold of VBS (analog composite) color space.                                                                                                    |
| Mode             | Black<br>Level  | -50%    | -50 to 50 %                 | Sets the lower threshold of VBS (analog composite) color space.                                                                                                    |

#### IMPORTANT

The **Clip Control** block is available if the FA-90CC option is installed.

### 12-2-10. Mask Control Setting

Click the **Mask Control** block in the **Video Block Diagram** dialog box to display **Mask Control** dialog box.

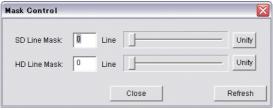

| Item         | Default | Setting range | Description                                     |
|--------------|---------|---------------|-------------------------------------------------|
| SD Line Mask | 0 Line  | 0 to 30 Line  | Sets on which line the SD-SDI signal is masked. |
| HD Line Mask | 0 Line  | 0 to 30 Line  | Sets on which line the HD-SDI signal is masked. |

### 12-2-11. Output Select Setting (FA-90UD Option)

Click the **Output Select** block in the **Video Block Diagram** dialog box to display **Analog Composite Output Select** dialog box.

The **Output Mode** setting in the Up/Down Converter dialog box (see section 12-2-6 and 12-2-7), input signal format and the **Output Select** setting in this section determine which format is applied to each output. Note that neither FA-90UD nor FA-91FRC are used if set to **Through** in **Output Select**.

#### Output Signal Setting for COMPOSITE OUT

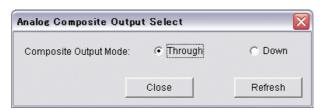

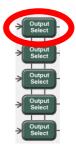

| Setting | Output Mode setting<br>(12-2-6 or 12-2-7) | Input signal<br>format | Output signal format                                                                                                    |
|---------|-------------------------------------------|------------------------|----------------------------------------------------------------------------------------------------|
|         |                                           | SDTV                   | Passes through the input signal.                                                                                                    |
| Through |                                           | HDTV                   | Outputs Black Burst signal with the same frame rate.                                                                                 |
|         | 1080i, 720p,<br>1080/24PsF, Up/Down       |                        | Outputs the SD signal.                                                                                                    |
|         | Aspect,                                   | SDTV                   | Outputs the SD signal.                                                                                                    |
| Down    | IP Convert                                | HDTV                   | Outputs the Black Burst signal with the same frame rate.                                                                             |
|         | FRC                                       |                        | Output the SD signal if set to<br>SDTV.<br>Outputs the Black Burst signal<br>with the same frame rate as the<br>HDTV if set to HDTV. |

Click the **Output Select** block in the **Video Block Diagram** dialog box to display the **Output Select** dialog box (**Analog Composite Output Select**, **SDI1/2 Output Select**, **SDI3 Output Select** and **DV/HDV Output Select**).

♦ Output Signal Setting for HD/SD ANALOG COMPONENT OUT and SDI OUT1-3

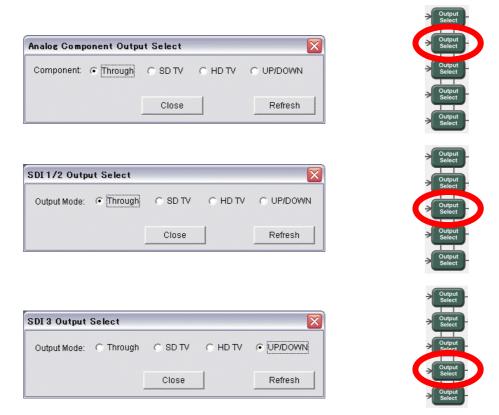

| Setting | Output Mode setting<br>(12-2-6 or 12-2-7) | Input signal<br>format | Output signal format                                  |
|---------|-------------------------------------------|------------------------|-------------------------------------------------------|
| Through |                                           |                        | Passes through the input signal.                      |
|         | 1080i, 720p,<br>1080/24PsF, Up/Down       |                        | Outputs the SD signal.                                |
|         | Aspect                                    |                        | Outputs the aspect-ratio-converted signal.            |
| SDTV    | IP Convert                                | HDTV                   | Outputs the IP-converted signal.                      |
|         | IF Conven                                 | SDTV                   | Passes through the input signal.                      |
|         | FRC                                       |                        | Outputs the signal of the specified output format.    |
|         | 1080i, 720p,<br>1080/24PsF, Up/Down       |                        | Outputs the HD signal of the specified output format. |
|         | Aspect                                    |                        | Outputs the aspect-ratio-converted signal.            |
| HDTV    | IP Convert                                | HDTV                   | Outputs the IP-converted signal.                      |
|         |                                           | SDTV                   | Passes through the input signal.                      |
|         | FRC                                       |                        | Outputs the signal of the specified output format.    |

(Continued to next page)

| Setting | Output Mode setting<br>(12-2-6 or 12-2-7) | Input signal<br>format | Output signal format                                  |
|---------|-------------------------------------------|------------------------|-------------------------------------------------------|
|         | 1080i, 720p,                              | SDTV                   | Outputs the HD signal of the specified output format. |
|         | 1080/24PsF, Up/Down                       | HDTV                   | Outputs the SD signal.                                |
| UP/DOWN | Aspect                                    |                        | Outputs the aspect-ratio-converted signal.            |
|         | IP Convert                                | HDTV                   | Outputs the IP-converted signal.                      |
|         | IF Convent                                | SDTV                   | Passes through the input signal.                      |
|         | FRC                                       |                        | Outputs the signal of the specified output format.    |

#### IMPORTANT

As for HD/SD Analog Component Output, the output signal type is further subdivided by the Analog Component Output Mode setting. (See section 12-2-12.)

Note that Black is output if Y/C or Composite is selected for Analog Component when an HD signal is routed.

#### Output Signal Setting for DV/HDV

 DV/HDV Output Select
 Image: Comparison of the select

 Output Mode: Comparison of the select
 Image: Comparison of the select

 Close
 Refresh

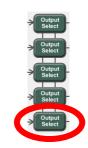

| Setting | Output Mode setting<br>(12-2-6 or 12-2-7) | Input signal<br>format | Output signal format                               |  |
|---------|-------------------------------------------|------------------------|----------------------------------------------------|--|
| Through |                                           |                        | Passes through the input signal.                   |  |
|         | 1080i, 720p,<br>1080/24PsF, Up/Down       |                        | Outputs the DV signal.                             |  |
|         | Aspect                                    |                        | Outputs the aspect-ratio-converted signal.         |  |
| SDTV    |                                           | HDTV                   | Outputs the IP-converted HDV signal.               |  |
|         | IP Convert                                | SDTV                   | Outputs the DV signal without IP conversion.       |  |
|         | FRC                                       |                        | Outputs the signal of the specified output format. |  |
|         | 1080i, 720p,<br>1080/24PsF, Up/Down       |                        | Outputs the HDV signal.                            |  |
|         | Aspect                                    |                        | Outputs the aspect-ratio-converted signal.         |  |
| HDTV    |                                           | HDTV                   | Outputs the IP-converted HDV signal.               |  |
|         | IP Convert                                | SDTV                   | Outputs the DV signal without IP conversion.       |  |
|         | FRC                                       |                        | Outputs the signal of the specified output format. |  |

(Continued to next page)

| Setting | Output Mode setting<br>(12-2-6 or 12-2-7) | Input signal<br>format | Output signal format                               |  |
|---------|-------------------------------------------|------------------------|----------------------------------------------------|--|
|         | 1080i, 720p,                              | SDTV                   | Outputs the HDV signal.                            |  |
|         | 1080/24PsF, Up/Down                       | HDTV                   | Outputs the DV signal.                             |  |
|         | Aspect                                    |                        | Outputs the aspect-ratio-converted signal.         |  |
| UP/DOWN | IP Convert                                | HDTV                   | Outputs the IP-converted HDV signal.               |  |
|         | IF Conven                                 | SDTV                   | Outputs the DV signal without IP conversion.       |  |
|         | FRC                                       |                        | Outputs the signal of the specified output format. |  |

#### IMPORTANT

The Analog Composite Output Select, Analog Component Output Select, SDI 1/2 Output Select, and SDI 3Output Select blocks are available if the FA-90UD option is installed. The FRC (frame rate conversion) mode is available if the FA-91FRC option is installed. DV/HDV Output Select is available when FA-90UD or FA-90DV/FA-90HDV is installed.

### 12-2-12. HD/SD Analog Component Output Mode Setting

Click the Analog Component Output Mode block in the Video Block Diagram dialog box to display Analog Component Output Mode Select dialog box.

| Mode Select | ▼ Unity |  |
|-------------|---------|--|
| ,           |         |  |

| Item        | default          | Setting range                                                   | Description                                                                                                    |
|-------------|------------------|-----------------------------------------------------------------|----------------------------------------------------------------------------------------------------|
| Mode Select | YPbPr<br>(SMPTE) | YPbPr (SMPTE),<br>YPbPr (BETACAM),<br>RGB,<br>Y/C,<br>Composite | Selects the signal type of the<br>analog component output.<br>*Composite is selectable in<br>FA-9100 and FA-9100RPS only. |

## 12-3. Audio Block Diagram

Click the **Audio Block Diagram** tab to display the **Audio Block** dialog box. Clicking any red block in the diagram opens corresponding dialog box in which you can set parameters.

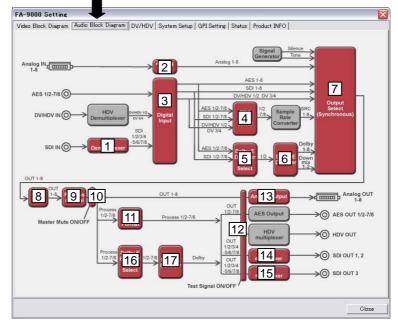

|    |    | Block                           | Description                                                         | Refer to |
|----|----|---------------------------------|---------------------------------------------------------------------|----------|
| 1  |    | SDI Demultiplexer               | Embedded audio group selection of SDI input                         | 12-3-1   |
| 2  |    | Analog Input                    | Aanalog audio input adjustmet                                       | 12-3-2   |
| 3  |    | Digital Input                   | Digital audio input adjustment                                      | 12-3-3   |
| 4  |    | SRC Input Select                | Input source selection (SRC1-8) used for<br>Sampling Rate Converter | 12-3-4   |
| 5  | *  | Dolby-E Decoder<br>Input Select | Input source selection used for Dolby-E Decoder                     | 12-3-5   |
| 6  | *  | Dolby-E Decoder                 | Dolby-E Decoder settings                                            | 12-3-6   |
| 7  |    | Output Select                   | Output audio selection                                              | 12-3-9   |
| 8  |    | Delay                           | Output audio delay settings                                         | 12-3-10  |
| 9  |    | Process Control                 | Output audio control (Gain, Polarity and Mode)                      | 12-3-11  |
| 10 |    | Master Mute<br>ON/OFF           | Mute On/Off setting for the master audio output                     | 12-3-12  |
| 11 |    | Digital Output<br>Format        | Digital output format settings                                      | 12-3-13  |
| 12 |    | Test Signal<br>ON/OFF           | Test Signal On/Off setting                                          | 12-3-14  |
| 13 |    | Analog Output                   | Analog output audio adjustment (Level and Gain)                     | 12-3-15  |
| 14 |    | SDI multiplexer                 | Embedded audio control for SDI1 and SDI2 outputs                    | 12-3-16  |
| 15 |    | SDI multiplexer                 | Embedded audio control for SDI3 output                              | 12-3-10  |
| 16 | ** | Dolby-E Encoder<br>Input Select | Dolby-E Encoder Input selection                                     | 12-3-7   |
| 17 | ** | Dolby-E Encoder                 | Dolby-E Encoder setting                                             | 12-3-8   |

\* This setting is available only if FA-90DE-D is installed.

\*\* This setting is available only if FA-91DE-ED is installed.

### 12-3-1. SDI Demultiplexer Setting

Click the **SDI Demultiplexer** block in the **Audio Block** dialog box to display the **SDI Demultiplexer** dialog box.

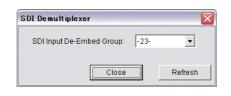

| Item                           | Setting range                              | Description                                                                                                    |
|--------------------------------|--------------------------------------------|----------------------------------------------------------------------------------------------------|
| SDI Input<br>De-Embed<br>Group | 12,<br>34,<br>1-3-,<br>2-4,<br>14,<br>-23- | Selects the embedded audio groups to be used from<br>the input SDI data stream.<br>FA-9000 supports up to two groups (total of 8<br>channels) to be used. |

### 12-3-2. Analog Input Setting

Click the **Analog Input** block in the **Audio Block** dialog box to display the **Analog Input** dialog box.

| nput Level                           |                  | - Input C | ∋ain — |    |   |       |
|--------------------------------------|------------------|-----------|--------|----|---|-------|
| Ch1: OdBm 💌                          | Ch5: OdBm        | Ch1:      | 0      | dB | ] | Unity |
| Ch2: 0dBm 🗨                          | Ch6: 0dBm        | Ch2:      | 0      | dB | ] | Unity |
| Ch3: OdBm 🗨                          | Ch7: 0dBm        | Ch3:      | 0      | dB | ] | Unity |
| Ch4: 0dBm 💌                          | Ch8: 0dBm        | Ch4:      | 0      | dB | ] | Unity |
| ermination                           |                  | Ch5:      | 0      | dB | ] | Unity |
| Ch 1/2: 📀 600ohm                     | ⊂ HI-Z           | Ch6:      | 0      | dB |   | Unity |
| Ch 3/4: @ 600ohm                     | C HI-Z           | Ch7:      | 0      | dB | ] | Unity |
| Ch 5/6: 💿 600ohm<br>Ch 7/8: 💿 600ohm | С ні-z<br>С ні-z | Ch8:      | 0      | dB |   | Unity |

| Item                   | Default | Setting range                           | Description                              |
|------------------------|---------|-----------------------------------------|------------------------------------------|
| Input Level Ch 1-8     | _       | -10 dBm,<br>0 dBm,<br>+4 dBm,<br>+8 dBm | Sets the analog audio input level.       |
| Input Gain Ch 1-8      | 0 dB    | -20 to 20 dB                            | Sets the analog audio input gain.        |
| Termination Ch 1/2 7/9 |         | 600ohm,                                 | Sets the impedance for the analog input. |
| Termination Ch 1/2-7/8 |         | Hi-Z                                    | <b>600 ohm:</b> 600 ohm                  |
|                        |         |                                         | Hi-Z: high impedance                     |

### 12-3-3. Digital Input Setting

Click the **Digital Input** block on the **Audio Block** dialog box to display **Digital Input** dialog box.

| Digital Input  |                      |          |          |                |       |    |          |       |
|----------------|----------------------|----------|----------|----------------|-------|----|----------|-------|
| _AES / EBU Ing | out Gain —           |          |          | SDI Input Gain |       |    |          |       |
| Ch1: -20       | dB                   |          | Unity    | Ch1:           | -7.1  | dB | <u>}</u> | Unity |
| Ch2: -7        | dB —                 |          | Unity    | Ch2:           | -15.1 | dB |          | Unity |
| Ch3: 0         | dB —                 | ]        | Unity    | Ch3:           | 8     | dB |          | Unity |
| Ch4: 0         | dB —                 | ]        | Unity    | Ch4:           | -17   | dB |          | Unity |
| Ch5: 0         | dB —                 | ]        | Unity    | Ch5:           | 8.2   | dB | <b>_</b> | Unity |
| Ch6: 0         | dB —                 | ]        | Unity    | Ch6:           | -14   | dB |          | Unity |
| Ch7: 0         | dB —                 |          | Unity    | Ch7:           | -5.8  | dB | <u>_</u> | Unity |
| Ch8: 0         | dB —                 |          | Unity    | Ch8:           | -15.1 | dB |          | Unity |
| AES Input Hys  | AES Input Hysteresis |          |          |                |       |    |          |       |
| Ch1/2:         | C OFF                | GroupA   | C GroupB | Ch1:           | -20   | dΒ |          | Unity |
| Ch3/4:         | C OFF                | GroupA   | C GroupB | Ch2:           | -7.7  | dΒ | <b>_</b> | Unity |
| Ch5/6:         | C OFF                | GroupA   | ○ GroupB | Ch3:           | -10.1 | dΒ |          | Unity |
| Ch7/8:         | C OFF                | 🔿 GroupA | GroupB   | Ch4:           | 1.1   | dΒ |          | Unity |
|                | Close                |          |          |                |       |    |          |       |

| Item                               | default | Setting range               | Description                                                                                                    |
|------------------------------------|---------|-----------------------------|----------------------------------------------------------------------------------------------------|
| AES/EBU Input Gain<br>Ch 1-8       | 0 dB    | -20 to 20 dB                | Sets the AES/EBU input gain.                                                                                                    |
| SDI Input Gain Ch 1-8              | 0 dB    | -20 to 20 dB                | Set the SDI embedded audio input gain.                                                                                                    |
| DV/HDV Gain Ch 1-4                 | 0 dB    | -20 to 20 dB                | Sets input gain of DV/HDV audio.<br>* This setting is available when<br>FA-90DV and/or FA-90HDV is<br>installed.                                                                                                    |
| AES Input Hysteresis<br>Ch 1/2-7/8 | _       | OFF,<br>Group A,<br>Group B | If set to Group A or Group B, the<br>input differential hysteresis is set to<br>the same for multiple channel pairs<br>when the synchronized AES/EBU<br>signals are read directly from buffer<br>(not via the SRC). |

### 12-3-4. SRC Input Select Setting

Click the SRC Input Select block in the Audio Block dialog box to display the SRC Input Select dialog box.

| Ch 1/2: | AES Ch1/2 | •       |
|---------|-----------|---------|
| Ch 3/4: | AES Ch3/4 | •       |
| Ch 5/6: | AES Ch5/6 | •       |
| Ch 7/8: | AES Ch7/8 | •       |
|         | Close     | Refresh |

| Item                           | Setting range                                                 | Description                                                                                                    |
|--------------------------------|---------------------------------------------------------------|----------------------------------------------------------------------------------------------------|
|                                |                                                               | Selects the audio source, which will be processed by the Sampling Rate Converter, for Ch1/2-7/8.                                               |
| SRC Input Select<br>Ch 1/2-7/8 | AES Ch1/2-7/8,<br>SDI Ch1/2-7/8,<br>DV/HDV Ch1,2,<br>DV Ch3,4 | Up to 4 pairs of channels can be<br>selected for audio source from<br>AES/EBU and SDI embedded audio<br>inputs (total of 8 pairs of channels). |
|                                |                                                               | *DV/HDV Ch1,2 and DV Ch3,4 are selectable when FA-90DV and/or FA-90HDV is installed.                                                           |

# 12-3-5. Dolby-E Decoder Input Setting (FA-90DE-D/ FA-91 DE-ED Option)

Click the **Dolby-E Decoder Input Select** block in the **Audio Block** dialog box to display the **Dolby-E Decoder Input Select** dialog box.

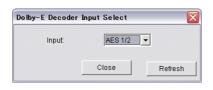

| Item  | Setting range               | Description                                            |
|-------|-----------------------------|--------------------------------------------------------|
| Input | AES 1/2-7/8,<br>SDI 1/2-7/8 | Selects a signal input to the Dolby-E decoder circuit. |

#### IMPORTANT The Dolby-E Decoder Input Select block is available if the FA-91DE-ED (FA-9100/RPS only) or FA-90DE-D option is installed.

#### 12-3-6. Dolby-E Decoder Setting (FA-90DE-D / FA-91DE-ED Option)

Click the **Dolby-E Decoder** block in the **Audio Block** dialog box to display the **Dolby-E Decoder** dialog box.

|      | ed Dolby | Input Gain |   |       | Decoded Dolby Downmix Input Gain |
|------|----------|------------|---|-------|----------------------------------|
| Ch1: | 0        | dB —       |   | Unity | Ch1: 0 dB Unit                   |
| Ch2: | 0        | d8         |   | Unity | Ch2: 0 dB Unit                   |
| Ch3: | 0        | dB —       |   | Unity | Decoded Dolby Downmix Mode       |
| Ch4: | 0        | dB —       |   | Unity | Mode: C Surround @ Stereo C Mono |
| Ch5: | 0        | dB —       | ] | Unity |                                  |
| Ch6: | 0        | dB —       | ] | Unity |                                  |
|      |          | dB —       |   | Unity |                                  |
| Ch7: | 0        | 00         |   |       |                                  |

| Item                                  | Default               | Setting range                                                                                                    | Description                                                                    |  |
|---------------------------------------|-----------------------|----------------------------------------------------------------------------------------------------|--------------------------------------------------------------------------------|--|
| Decoded Dolby Input<br>Gain<br>Ch 1-8 | ain 0 dB -20 to 20 dB |                                                                                                    | Used to set the gain for the decoded Dolby input Ch 1-8.                       |  |
| Decoded Dolby                         |                       |                                                                                                    | Used to set the gain for the                                                   |  |
| Downmix Input Gain<br>Ch1-2           | 0 dB                  | -20 to 20 dB                                                                                                    | downmixed audio of the decoded Dolby input Ch 1-2.                             |  |
|                                       |                       |                                                                                                    | Used to select the downmix mode<br>for the decoded Dolby input Ch1<br>and Ch2. |  |
| Decoded Dolby<br>Downmix Mode         |                       | <b>Surround:</b> Converts to<br>two-channel audio. This audio<br>output can be divided to Stereo and<br>Surround (Ls+Rs) afterwards. |                                                                                |  |
|                                       |                       |                                                                                                    | Stereo: Converts to stereo.                                                    |  |
|                                       |                       |                                                                                                    | Mono: Converts to monaural.                                                    |  |

#### IMPORTANT

The Dolby-E Decoder block is available if the FA-91DE-ED (FA-9100/RPS only) or FA-90DE-D option is installed.

### 12-3-7. Dolby-E Encoder Input Setting (FA-91DE-ED Option)

Click the **Dolby-E Encoder Input Select** block in the **Audio Block** dialog box to display the **Dolby-E Encoder Input Select** dialog box.

| Dolby-E Encoder Input Select 🛛 🔀 |
|----------------------------------|
| Dolby E Encoder Input Select     |
| CH1: Process1                    |
| CH2: Process2                    |
| CH3: Process3                    |
| CH4: Process4                    |
| CH5: Process5                    |
| CH6: Process6                    |
| CH7: Process7                    |
| CH8: Process8                    |
|                                  |
| Close Refresh                    |

| Item                                     | Setting Range                          | Description                                         |
|------------------------------------------|----------------------------------------|-----------------------------------------------------|
| Dolby E Encoder<br>Input Select<br>CH1-8 | Proccess 1-8,<br>1kHz Tone,<br>Silence | Selects a signal input to the Dolby encoder option. |

| IMPORTANT                                                                                  |
|--------------------------------------------------------------------------------------------|
| The Dolby-E Encoder Input Select block is available if the FA-91DE-ED option is installed. |

### 12-3-8. Dolby-E Encoder Setting (FA-91DE-ED Option)

Click the **Dolby-E Encoder** block in the **Audio Block** dialog box to display the **Dolby-E Encoder** dialog box.

| Dolby-E Encoder        |                           |                  |          | X       |
|------------------------|---------------------------|------------------|----------|---------|
| Bit Depth: 💿 20Bit     | C 16Bit                   | Frame Reference: | C SDI1/2 | SDI3    |
| Program Configuration: | 5.1+2                     | •                |          |         |
| AES Output             |                           | SDI Output       |          |         |
| CH1/2: O Process       | <ul> <li>Dolby</li> </ul> | CH1/2: 💿 Process | C Dolby  |         |
| CH3/4: 🔿 Process       | Olby                      | CH3/4: 💿 Process | O Dolby  |         |
| CH5/6: C Process       | <ul> <li>Dolby</li> </ul> | CH5/6: 💽 Process | O Dolby  |         |
| CH7/8: O Process       | Olphanet                  | CH7/8: 💽 Process | O Dolby  |         |
|                        |                           |                  |          |         |
|                        |                           | Close            |          | Refresh |

| Item                     | Setting Range                                                                                                    | Description                                                                                                    |  |
|--------------------------|----------------------------------------------------------------------------------------------------|----------------------------------------------------------------------------------------------------|--|
| Bit Depth                | 20Bit,<br>16Bit                                                                                                    | Sets the bit depth for the Dolby encode output.<br>Enabled if Program Config is set to the value<br>supporting16Bit. |  |
| Frame<br>Reference       | SDI1/2,<br>SDI3                                                                                                    | Selects which video output is synchronized with the Dolby encode output.                                             |  |
| Program<br>Configuration | Bit Depth 20bit:<br>5.1+2,<br>5.1,<br>5.1+2x1,<br>4x2,<br>3x2,<br>8x1,<br>6x1<br>Bit Depth 16bit:<br>5.1,<br>3x2,<br>6x1 | Sets the configuration for Dolby Encode.<br>(The setting range varies depending on the bit depth.)                   |  |
| AES Output<br>CH1/2-7/8  | Process,<br>Dolby                                                                                                    | Selects for AES OUTPUT whether to output the Dolby encode or audio input signal that is processed.                   |  |
| SDI Output<br>CH1/2-7/8  | Process,<br>Dolby                                                                                                    | Selects for SDI OUTPUT whether to output the Dolby encode or audio input signal that is processed.                   |  |

#### IMPORTANT

The Dolby-E Encoder block is available if the FA-91DE-ED option is installed.

### 12-3-9. Output Select Setting

Click the **Output Select** block in the **Audio Block** dialog box to display the **Output Select** dialog box.

| Output Sel | Output Select 🛛 🕅 |          |  |  |
|------------|-------------------|----------|--|--|
| Output Se  | lect              |          |  |  |
| Ch1:       | ASRC CH1          | <b>_</b> |  |  |
| Ch2:       | ASRC CH2          | •        |  |  |
| Ch3:       | ASRC CH3          | •        |  |  |
| Ch4:       | ASRC CH4          | •        |  |  |
| Ch5:       | ASRC CH5          | •        |  |  |
| Ch6:       | ASRC CH6          | •        |  |  |
| Ch7:       | ASRC CH7          | •        |  |  |
| Ch8:       | ASRC CH8          | •        |  |  |
| Clos       | ie                | Refresh  |  |  |

| Item                   | Setting range                                                                                               | Description                                                                                                  |
|------------------------|----------------------------------------------------------------------------------------------------|----------------------------------------------------------------------------------------------------|
|                        |                                                                                                    | Selects the source for the audio output channels.                                                            |
|                        |                                                                                                    | SILENCE: Outputs the silent audio signals.                                                                   |
|                        |                                                                                                    | <b>1kHz, 500Hz Tone:</b> Uses the internal 1kHz or 500Hz Tone.                                               |
|                        | SILENCE,<br>1kHz Tone,<br>500Hz Tone,                                                                       | <b>ASRC1-8:</b> Uses the audio signals selected at the previous section 12-3-4, "SRC Input Select Settings". |
|                        | ASRC 1-8,<br>ANALOG 1-8,<br>AES 1-8,<br>SDI 1-8,<br>DV/HDV1,2,<br>DV3,4,<br>Dolby 1-8,<br>Dolby Downmix 1-2 | ANALOG1-8: Uses the analog audio input.                                                                      |
| Output Select<br>Ch1-8 |                                                                                                    | AES 1-8: Uses the AES/EBU audio input.                                                                       |
|                        |                                                                                                    | <b>SDI 1-8:</b> Uses the embedded audio of the SDI input.                                                    |
|                        |                                                                                                    | <b>SDI 1-8:</b> Uses the embedded audio of the SDI input.                                                    |
|                        |                                                                                                    | <b>DV/HDV1,2:</b> Uses the audio of DV/HDV input 1 and 2.                                                    |
|                        |                                                                                                    | DV3,4: Uses the audio of DV input 3 and 4.                                                                   |
|                        |                                                                                                    | <b>Downmix1-2:</b> Uses the downmixed audio from the decoded Dolby input.                                    |

#### IMPORTANT

Dolby 1-8 and Dolby Downmix 1-2 are selectable if the FA-91DE-ED (FA-9100/RPS only) or FA-90DE-D option is installed.

 $\mathsf{DV}/\mathsf{HDV1,2}$  and  $\mathsf{DV3,4}$  are selectable when FA-90DV and FA-90HDV are installed.

### 12-3-10. Delay Setting

Click the **Delay block** in the **Audio Block** dialog box to display the **Delay** dialog box.

| De lay                 | $\sim$                                                                        |
|------------------------|-------------------------------------------------------------------------------|
| © Manual C Tracking    |                                                                               |
| Delay: 123.4 ms 🗖 Hold |                                                                               |
| Delay Unit             | 7                                                                             |
| 144 ms Unity           |                                                                               |
| Delay Offset           | Delay Multiply                                                                |
| Ch1: 4 ms              | Unity Ch1: X 2 💌                                                              |
| Ch2: 5.375 ms          | Unity         Ch2:         x 3         •           Ch3:         x 1         • |
| Ch3: 4.125 ms          | Unity Ch4: x 2                                                                |
| Ch4: 3.125 ms          | Unity Ch5: x 3 💌                                                              |
| Ch5: 6.875 ms          | Ch6:         x 1           Unity         Ch7:         x 2                     |
| Ch6: 6.375 ms          | Unity Ch8: x 3                                                                |
| Ch7: 6.875 ms          | Unity                                                                         |
| Ch8: 8.25 ms           | Unity                                                                         |
| Close                  | Refresh                                                                       |

| Item                    | Default | Setting range           | Description                                                                                                    |
|-------------------------|---------|-------------------------|----------------------------------------------------------------------------------------------------|
|                         |         | Manual,<br>Tracking     | Sets the delay mode.                                                                                                    |
|                         |         |                         | *Available in FA-9100 and<br>FA-9100RPS only                                                                                 |
| Delay Mode              |         |                         | If Delay Mode is set to Auto or Hold,<br>the Delay Unit, Delay Offset, and<br>Delay Multiply settings are disabled.          |
|                         |         | Hold                    | When Delay Mode is set to Tracking,<br>checking the Hold checkbox fixes the<br>Delay value.                                  |
|                         |         |                         | *Available in FA-9100 and<br>FA-9100RPS only                                                                                 |
|                         |         | 0 to 360 ms             | Sets the delay unit.                                                                                                    |
| Delay Unit              | 0 ms    |                         | This setting is common to all channels.                                                                                      |
| Delay Offset Ch1-8      | 0 ms    | 0 to 10 ms              | Used to provide precise adjustment of the delay.                                                                             |
|                         | _       | ×0,<br>×1,<br>×2,<br>×3 | Sets the multiply-factor of delay for each channel                                                                           |
| Delay Multiply<br>Ch1-8 |         |                         | Each channel delay can be set<br>individually by multiplying the value<br>set for the Delay Unit by this factor (0<br>to 3). |

### 12-3-11. Process Control (Proc Amp) Setting

Click the **Process Control** block in the **Audio Block** dialog box to display the **Process Control** dialog box.

| Master                                                       | Outpu                                                                                       | ut Gain                                                                                                    |  |                                                             | - Output F                                                               | olarity |                                                                                  |
|--------------------------------------------------------------|---------------------------------------------------------------------------------------------|----------------------------------------------------------------------------------------------------|--|-------------------------------------------------------------|--------------------------------------------------------------------------|---------|----------------------------------------------------------------------------------|
| Ch1:<br>Ch2:<br>Ch3:<br>Ch4:<br>Ch5:<br>Ch6:<br>Ch6:<br>Ch7: | 0<br>0<br>0<br>0<br>0<br>0<br>0<br>0<br>0<br>0<br>0<br>0<br>0<br>0<br>0<br>0<br>0<br>0<br>0 | tt Gain           dB           dB |  | Unity<br>Unity<br>Unity<br>Unity<br>Unity<br>Unity<br>Unity | Output F<br>Ch1:<br>Ch2:<br>Ch3:<br>Ch4:<br>Ch5:<br>Ch6:<br>Ch6:<br>Ch8: | olarity | C INVERT<br>C INVERT<br>C INVERT<br>C INVERT<br>C INVERT<br>C INVERT<br>C INVERT |
|                                                              |                                                                                             |                                                                                                    |  | Close                                                       |                                                                          |         | Refresh                                                                          |

| Item                         | Default | Setting range                                          | Description                                                                                                    |
|------------------------------|---------|--------------------------------------------------------|----------------------------------------------------------------------------------------------------|
|                              | 0 dB    |                                                        | Sets the master audio output gain.                                                                                                    |
| Master Output Gain<br>Ch 1-8 |         | -20 to 20 dB                                           | This setting is applied to all audio<br>outputs (ANALOG, AES/EBU, and SDI<br>EMBEDDED AUDIO).                                                  |
| Output Polarity              |         | NORMAL,                                                | Selects the audio channel output polarity between normal and invert.                                                                           |
| Ch 1-8                       |         | INVERT                                                 | Setting to INVERT reverses the polarity.                                                                                                    |
|                              |         |                                                        | Set the stereo mode for the audio output.                                                                                                    |
|                              |         | STEREO,<br>L-R SWAP,<br>MONO L,<br>MONO R,<br>MONO SUM | <b>STEREO:</b> Outputs the left audio input signal to LEFT and right audio input signal to RIGHT.                                              |
| Output Stereo Mode           |         |                                                        | <b>L-R SWAP:</b> Outputs the left audio input signal to RIGHT and right audio input signal to LEFT.                                            |
| Ch 1/2-7/8                   |         |                                                        | <b>MONO L:</b> Outputs the left audio input signal to both LEFT and RIGHT.                                                                     |
|                              |         |                                                        | <b>MONO R:</b> Outputs the right audio input signal to both LEFT and RIGHT.                                                                    |
|                              |         |                                                        | <b>MONO SUM:</b> Combines the left and right audio input signals, divide the combined signals by two, and then outputs to both LEFT and RIGHT. |

#### 12-3-12. Master Mute ON/OFF Setting

Click the **Master Mute ON/OFF** block in the **Audio Block** dialog box to display the **Mute** dialog box.

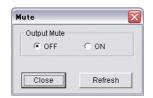

| Item        | Setting range | Description                      |
|-------------|---------------|----------------------------------|
| Output Mute | OFF, ON       | Setting to ON mutes all outputs. |

### 12-3-13. Digital Output Format Setting

Click the **Digital Output Format** block in the **Audio Block** dialog box to display the **Digital Output Format** dialog box.

| Digital Output Format            |                      |         |
|----------------------------------|----------------------|---------|
| AES Audio Output Channel Use:    | Professional     C C | onsumer |
| Digital Audio Output Resolution: |                      | C 16bit |
| [                                | Close                | Refresh |

| Item                                                           | Setting range             | Description                                  |  |
|----------------------------------------------------------------|---------------------------|----------------------------------------------|--|
|                                                                | Ductoccional              | Selects the channel status.                  |  |
| AES Audio Output<br>Channel Use                                | Professional,<br>Consumer | Professional: For Broadcasting               |  |
|                                                                | Consumer                  | Consumer: For Consumer use                   |  |
| Digital Audio Output<br>Resolution24 bit,<br>20 bit,<br>16 bit |                           | Selects the word length of the audio output. |  |

### 12-3-14. Test Signal ON/OFF Setting

Click the **Test Signal ON/OFF** block in the **Audio Block** dialog box to display the **Test Signal** dialog box.

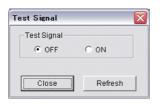

| Item        | Setting range | Description                            |
|-------------|---------------|----------------------------------------|
| Test Signal | OFF, ON       | Used to set the Test Signal ON or OFF. |

### 12-3-15. Analog Output Setting

Click the **Analog Output** block in the **Audio Block** dialog box to display the **Analog Output** dialog box.

| Analog Output |                 |    | $\overline{\mathbf{X}}$ |
|---------------|-----------------|----|-------------------------|
| Output Level  | _ Output Gain — |    |                         |
| Ch1: +4dBm 💌  | Ch1: 0          | dB | Unity                   |
| Ch2: +4dBm 💌  | Ch2: 0          | dB | Unity                   |
| Ch3: +4dBm 💌  | Ch3: 0          | dB | Unity                   |
| Ch4: +4dBm 💌  | Ch4: 0          | dB | Unity                   |
| Ch5: +4dBm 💌  | Ch5: 0          | dB | Unity                   |
| Ch6: +4dBm 💌  | Ch6: 0          | dB | Unity                   |
| Ch7: +4dBm 💌  | Ch7: 0          | dB | Unity                   |
| Ch8: +4dBm 💌  | Ch8: 0          | dB | Unity                   |
|               |                 |    |                         |
|               | Clos            | e  | Refresh                 |
|               |                 |    |                         |

| Item                   | Default | Setting range                           | Description                         |
|------------------------|---------|-----------------------------------------|-------------------------------------|
| Output Level<br>Ch 1-8 | +4 dBm  | -10 dBm,<br>0 dBm,<br>+4 dBm,<br>+8 dBm | Sets the analog audio output level. |
| Output Gain<br>Ch 1-8  | 0 dB    | -20 to 20 dB                            | Sets the analog audio output gain.  |

### 12-3-16. SDI Multiplexer Setting

Click the **SDI multiplexer** block in the **Audio Block** dialog box to display the **SDI multiplexer** dialog box.

#### SDI Output 1,2

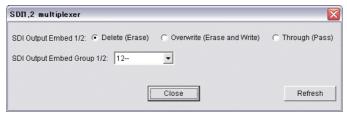

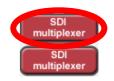

#### ♦ SDI Output 3

| SDI3 multiplexer                                                                                   | ×                | SDI<br>multiplexe |
|----------------------------------------------------------------------------------------------------|------------------|-------------------|
| SDI Output Embed 3: © Delete (Erase) © Overwrite (Erase and Write)<br>SDI Output Embed Group 3: 12 | C Through (Pass) | SDI<br>multiplexe |
| Close                                                                                              | Refresh          |                   |

| Item                               | Setting range                                   | Description                                                                      |
|------------------------------------|-------------------------------------------------|----------------------------------------------------------------------------------|
|                                    |                                                 | Sets embedded audio output for HD/SD-SDI OUT.                                    |
| Embed 1/2 3 Overw                  | Delete (Erase),<br>Overwrite (Erase and Write), | <b>Delete (Erase):</b> Deletes without passing through the input embedded audio. |
|                                    | Through (Pass)                                  | <b>Overwrite (Erase and Write):</b> Embeds other audio into the SDI bitstream.   |
|                                    |                                                 | <b>Through (Pass):</b> Passes through the embedded audio without processing.     |
| SDI Output<br>Embed Group<br>1/2,3 | 12,<br>34,<br>1-3-,<br>-2-4,<br>14,<br>-23-     | Selects to which audio groups in the SDI bitstream the audio source is embedded. |

# 12-4. DV/HDV Setting (FA-90DV, FA-90HDV Option)

Click the  $\ensuremath{\text{DV/HDV}}$  tab to display the  $\ensuremath{\text{DV/HDV}}$  dialog box.

| FA-9100 Setting                                                                                                    |                                                                                        |         |
|----------------------------------------------------------------------------------------------------|----------------------------------------------------------------------------------------|---------|
| Video Block Diagram Audio Block Diagram DV/HDV Syst                                                                                                    | tem Setup   GPI Setting   Status   Product INFO                                        |         |
| Video I/O Setting<br>DV/HDV Operate Mode<br>C DV/HDV In<br>C HDV In<br>C DV/HDV Out<br>Status: Disconnected                                                                                                    | HDV Input Format<br>C Auto<br>C 1080/59.94i<br>C 1080/50i<br>C 720/59.94p<br>C 720/50p |         |
| Time Code Setting         Time Code Port Set         Source: <ul> <li>                 TC Input</li> <li>                 DV/HDV In</li> </ul> LTC Out                  Enable                  Disable         DV/HDV Out                  Enable                  Disable         Time Code Generate | C Internal<br>Reset<br>Set                                                             |         |
| Audio Output Sampling Rate<br>DV:                                                                                                    |                                                                                        | Refresh |
|                                                                                                    |                                                                                        | Close   |

| Item              | Setting range                                    | Description                                                           |  |  |
|-------------------|--------------------------------------------------|-----------------------------------------------------------------------|--|--|
|                   |                                                  | Sets DV/HDV input/output.                                             |  |  |
| DV/HDV            | DV In,                                           | DV In: Sets the connector for DV input.                               |  |  |
| Operate           | HDV In                                           | HDV In: Sets the connector for HDV input.                             |  |  |
| Mode              | DV/HDV Out                                       | <b>DV /HDV Out:</b> Sets the connector for DV or HDV output.          |  |  |
|                   |                                                  | Displays the connection status with the DV/HDV device.                |  |  |
| DV/HDV<br>Operate | Connected,<br>Disconnected,<br>Connection Error, | <b>Connected:</b><br>Properly connected with the DV/HDV device.       |  |  |
| Mode<br>Status    |                                                  | Disconnected:<br>Not connected with DV/HDV devices.                   |  |  |
|                   |                                                  | <b>Connection Error:</b><br>Unable to connect with the DV/HDV device. |  |  |
|                   |                                                  | Selects when DV/HDV Operate Mode is set to DV In.                     |  |  |
| DV<br>Input       | AUTO,<br>525/60,<br>625/50                       | AUTO: Auto-detects between 525/60 and 625/50.                         |  |  |
| Input<br>Format   |                                                  |                                                                       |  |  |
|                   |                                                  | 625/50: Sets 625/50 for DV In.                                        |  |  |

(Continued to next page.)

| Item                                   | Setting range                                                                                                    | Description                                                                                      |
|----------------------------------------|----------------------------------------------------------------------------------------------------|--------------------------------------------------------------------------------------------------|
|                                        |                                                                                                    | Selects when DV/HDV Operate Mode is set to HDV In.                                               |
| HDV                                    | AUTO<br>1080/59.94i                                                                                               | AUTO: Auto-detects among 1080/59.94i, 1080/50i, 720/59.94p and 720/50p.                          |
| Input Format                           | 1080/50i                                                                                                    | 1080/59.94i: Sets 1080/59.94i for HDV In.                                                        |
|                                        | 720/59.94p<br>720/50p                                                                                             | 1080/50i: Sets 1080/50i for HDV In.                                                              |
|                                        |                                                                                                    | 720/59.94p: Sets 720/59.94p for HDV In.                                                          |
|                                        |                                                                                                    | 720/50p: Sets 720/50p for HDV In.                                                                |
|                                        |                                                                                                    | Selects which time code to be used.                                                              |
| Time Code Port                         | LTC Input                                                                                                    | <b>LTC Input:</b> Uses the time code input from TIMECODE IN on the rear panel.                   |
| Set<br>Souce                           | DV/HDV In<br>Internal (*1)                                                                                        | <b>DV/HDV In:</b> Uses the time code embedded on the DV/HDV signals.                             |
|                                        |                                                                                                    | <b>Internal:</b> Uses the time code generated in FA-9100/RPS.                                    |
| Time Code Port                         | Enable                                                                                                    | <b>Enable:</b> Outputs time code to the LTC output.                                              |
| Set<br>LTC Out                         | Enable<br>Disable                                                                                                 | <b>Disable:</b> Stops time code output for LTC output.                                           |
|                                        |                                                                                                    | Selects when DV/HDV Operate Mode is set to DV /HDV Out.                                          |
| Time Code Port<br>Set<br>DV/HDV Output | Enable<br>Disable                                                                                                 | <b>Enable:</b> Embeds time code onto the DV/HDV output.                                          |
| D V/IID V Output                       |                                                                                                    | <b>Disable:</b> Not embed time code onto the DV/HDV output.                                      |
| Time Code<br>Generate<br>Reset         | Internal TimeCode<br>Reset                                                                                        | Starts the time code count from :00:00:00.                                                       |
| Time Code<br>Generate<br>Preset Time   | Digits starting from<br>the left.<br>Time (0 to 23),<br>Minute (0 to 59),<br>Second (0 to 59),<br>Frame (0 to 29) | Sets time code count for preset.                                                                 |
| Time Code<br>Generate Set              | (Preset Time)                                                                                                    | Starts time code count from Time Code Generate Preset Time.                                      |
| Time Code<br>Generate Format           | Non Drop Frame<br>Drop Frame                                                                                      | Selects a time code format.                                                                      |
| Audio Output<br>Sampling Rate<br>DV    | 32kHz<br>44.1kHz<br>48kHz                                                                                         | Selects the audio sampling rate for DV output.                                                   |
| Audio Output<br>Sampling Rate<br>HDV   | 48kHz( fixed)                                                                                                    | Displays the audio sampling rate for HDV output.                                                 |
|                                        |                                                                                                    | nal" and the time code input from TIMECODE IN nput video and output video setting are different. |

# 12-5. ALC Setup (FA-91ALC Option)

Click the  $\ensuremath{\textbf{ALC}}$  tab to display the  $\ensuremath{\textbf{ALC}}$  dialog box.

| A-9100 Setting                                                                                                    |         |
|----------------------------------------------------------------------------------------------------|---------|
| A-9100 Setting<br>Video Block Diagram   Audio Block Diagram   DV/HDV ALC<br>ALC Operate Mode<br>© Off<br>C Auto<br>C Hold<br>ALC Level<br>Darker |         |
|                                                                                                    | Refresh |

| Item                | Setting range                              | Description                                                                                                    |
|---------------------|--------------------------------------------|----------------------------------------------------------------------------------------------------|
|                     |                                            | Auto: Enables Auto Level Controller.                                                                                                    |
|                     |                                            | <b>Hold</b> : Stops Auto Level Controller. The video levels are held at their last set level if changing ALC Operate Mode from <b>Auto</b> to <b>Hold</b> .                                                                   |
| ALC<br>Operate Mode | Off,<br>Auto<br>Hold                       | <b>Off</b> : Disables Auto Level Controller. The video levels return to the state before ALC is applied if changing ALC Operate Mode from <b>Auto</b> to <b>Off</b> . Setting to <b>Off</b> enables the manual level control. |
|                     |                                            | See section 12-2-4. "Color Corrector Setting<br>(FA-90CC Option)" and "Manual Level Control" in<br>the FA-9100/9100RPS operation manual.                                                                                      |
|                     | Darker,                                    | Selects a level for automatic control.                                                                                                    |
|                     | Dark,<br>Standard,<br>Bright,<br>Brighter, | Available options are 10: Five fixed options and five custom options.                                                                                                    |
| ALC<br>Level        | <b>C</b>                                   | Darker < Dark < Standard < Bright < Brighter<br>(Each levels are fixed)                                                                                                    |
|                     | User1,<br>User2,                           | User1 to User5: Custom levels                                                                                                    |
|                     | User3,<br>User4,<br>User5                  | The customization can be done on the FA-9100/<br>FA-9100RPS. (See "Customizing User Level" in the<br>FA-9100/9100RPS operation manual.)                                                                                       |

(Continued to next page.)

| Item                    | Setting range      | Description                                                                                                    |
|-------------------------|--------------------|----------------------------------------------------------------------------------------------------|
|                         |                    | Specifies a sample area for automatic control. The sampling data are used for subsequent calculation of the level control.                                                  |
| Sampla                  | Full Screen,<br>to | <ul><li>Available options are 10: Eight fixed options and two custom options.</li><li>● Fixed Areas</li></ul>                                                               |
| Sample<br>Area          | Bottom Right,      | Full Screen, Letter Box, Pillar Box, Center,<br>Top-L, Top-R, Bottom-L, Bottom-R                                                                                            |
|                         | Area1,<br>Area2    | <ul> <li>Custom Areas</li> <li>Area1, Area2</li> </ul>                                                                                                    |
|                         |                    | The customization can be done on the FA-9100/<br>FA-9100RPS. (See "Customizing Sample Area" in<br>the FA-9100/9100RPS operation manual.)                                    |
| Area<br>Display         | Off,               | Sets sample area display On/Off. If set to <b>On</b> , the sample area appears as a semi-transparent white rectangle in all output video.                                   |
| (Mark<br>indication)    | On                 | The sample area is not marked at startup. Area Display is automatically set to <b>Off</b> when changing ALC Operate Mode to <b>Off</b> .                                    |
| Dullness                |                    | Sets the filtering strength for calculating mean distance applied to the histograms created using the sample data.                                                          |
| (Filtering<br>strength) | 1 to 5             | The larger the value, the results are more stable but<br>less subservient to inputs. The lower the value, the<br>results are less stable but more subservient to<br>inputs. |
| Scene Cut Det<br>(*1)   | Off,               | When set to <b>On</b> , the cut transitions are detected<br>and the images around them are adjusted<br>accordingly even if there are sharp luminance<br>changes.            |
| (Cut detection)         | On                 | When the setting is changed, a confirmation message appears. Click <b>OK</b> to confirm the change. Or, click <b>Cancel</b> to cancel the operation.                        |
| Gamma Mode              | Off,<br>On         | When set to <b>On</b> , video levels are adjusted using the GAMMA LEVEL settings. (See section 12-2-4. "Color Corrector Setting (FA-90CC Option.")                          |
| LG / ALC<br>Select      | LG,<br>ALC         | FA-91LG and FA-91ALC options cannot be used at<br>the same time. Select either of them for use here. It<br>takes about <b>5 seconds</b> to switch between LG and<br>ALC.    |

(\*1) Two or three frames are delayed with cut detection. The amount of delay depends on the input signal format.

| 525/60 (NTSC), 625/50(PAL):        | 2 frames |
|------------------------------------|----------|
| 1080/59.94i, 50i, 23.98PsF, 24PsF: | 2 frames |
| 720/59.94p, 50p:                   | 3 frames |

# 12-6. System Setup Setting

In the System Setup dialog box, you can verify or make the settings for the system.

| -9000 Se      |           |               |                      |                          |             |         |       |         |
|---------------|-----------|---------------|----------------------|--------------------------|-------------|---------|-------|---------|
|               | iagram    | Audio Block [ | Diagram System Setup | GPI Setting   Status   F | roduct INFO |         |       |         |
| BY-PASS -     |           |               |                      |                          |             |         |       |         |
| (• Op         | perate    |               | C Bypass             |                          |             |         |       |         |
| System Phas   |           |               |                      |                          |             |         |       |         |
| SC Phase:     | 0         | Degree        |                      | Unity                    |             |         |       |         |
| H Phase:      | 0         | clk           |                      | Unity                    |             |         |       |         |
| V Phase:      | 0         | Lines         | <u>}</u>             | Unity                    |             |         |       |         |
| /ideo Syster  | n Settini | ¢             |                      |                          |             |         |       |         |
| H Position:   | 0         | clk           |                      | Unity                    |             |         |       |         |
| V Position:   | 0         | Lines         |                      | Unity                    |             |         |       |         |
| Force Field:  |           | C Off         | On                   | Synchro Mode:            | C Frame     | C Line  | Input |         |
| Field Select: |           | C Odd         | Even                 | Ancillary Data:          | C Blank     | Pass    |       |         |
| B/₩:          |           | C Off         | On                   | NTSC Setup:              | C Off       | 🖲 On    |       |         |
| VITS:         |           | C Off         | On                   | Back Color:              | OFF         | ▼ Unity |       |         |
| Digital REF I | Level:    |               |                      |                          |             |         |       |         |
|               | ≂s        | C -18dBFS     |                      |                          |             |         |       |         |
|               |           |               |                      |                          |             |         |       |         |
|               |           |               |                      |                          |             |         |       | Refresh |
|               |           |               |                      |                          |             |         |       |         |
|               |           |               |                      |                          |             |         |       |         |
|               |           |               |                      |                          |             |         |       |         |
|               |           |               |                      |                          |             |         |       |         |
|               |           |               |                      |                          |             |         |       |         |
|               |           |               |                      |                          |             |         |       | Close   |

FA-9000

| deo Block Diagram                | Audio Block Di                 | agram DV/HDV | System Setup | àPISetting   St | tatus   Pri | oduct INFO                |         |         |
|----------------------------------|--------------------------------|--------------|--------------|-----------------|-------------|---------------------------|---------|---------|
| BY-PASS                          |                                |              |              |                 |             |                           |         |         |
| <ul> <li>Operate</li> </ul>      |                                | O Bypass     |              |                 |             |                           |         |         |
| iD System Phase                  | Adjust                         |              |              | HD System       | Phase Ad    | just                      |         |         |
| 6C Phase: 0                      | Degree                         |              | — Unity      |                 |             |                           |         |         |
| H Phase: 0                       | clk                            |              | - Unity      | H Phase:        | 409         | clk -                     | ]       | Unity   |
| V Phase: 0                       | Lines                          | <u>_</u>     | Unity        | V Phase:        | -204        | Lines -                   |         | Unity   |
| fideo System Sett<br>SD Position | ing                            |              |              | - HD Position   |             |                           |         |         |
| H Position: 0                    | clk                            |              | Unity        | H Position:     | 0           | clk -                     |         | Unity   |
| V Position: 0                    | Lines                          |              | Unity        | V Position:     | 0           | Lines -                   |         | Unity   |
| Force Field:                     | <ul> <li>Off</li> </ul>        | C On         |              | Synchro Mo      | ode:        | Frame                     | C Line  | ⊂ Input |
| Field Select:                    | Odd                            | C Even       |              | Ancillary D     | ata:        | <ul> <li>Blank</li> </ul> | C Pass  |         |
| B∕W:                             | Off                            | 🔿 On         |              | NTSC Setu       | p:          | <ul> <li>Off</li> </ul>   | 🔿 On    |         |
| /ITS:                            | Off                            | 🔿 On         |              | Back Color      |             | Magenta                   | ▼ Unity |         |
| ID COMB Mode:                    | <ul> <li>Adaptive3D</li> </ul> | C Adaptive2D | 🔿 Trap Only  |                 |             |                           |         |         |
| igital REF Level                 |                                |              |              |                 |             |                           |         |         |
| C -20dBFS                        | • -18dBFS                      |              |              |                 |             |                           |         |         |
|                                  |                                |              |              |                 |             |                           |         | Refresh |
|                                  |                                |              |              |                 |             |                           |         |         |
|                                  |                                |              |              |                 |             |                           |         |         |
|                                  |                                |              |              |                 |             |                           |         |         |
|                                  |                                |              |              |                 |             |                           |         |         |
|                                  |                                |              |              |                 |             |                           |         |         |
|                                  |                                |              |              |                 |             |                           |         | Close   |

FA-9100 or FA-9100RPS

| FA-9000 Setting      |          |                                                                          |                                                                                                    |  |  |  |  |
|----------------------|----------|--------------------------------------------------------------------------|----------------------------------------------------------------------------------------------------|--|--|--|--|
| Item                 | Default  | Setting Range                                                            | Description                                                                                                    |  |  |  |  |
| BY-PASS              | _        | Operate,<br>Bypass                                                       | <b>Operate:</b> Activates the internal processing functions.                                                                                                    |  |  |  |  |
|                      |          |                                                                          | <b>Bypass:</b> Bypasses through the video/audio input signal.                                                                                                    |  |  |  |  |
| SC Phase             | 0 Degree | -179.8 to 180<br>Degree                                                  | Adjusts the subcarrier phase of the system referring to genlock signal. (black burst only).                                                                                                    |  |  |  |  |
| H Phase              | 0 clk    | -1024 to 1023 clk                                                        | Adjusts the horizontal/vertical phase of the system referring to genlock signal.                                                                                                    |  |  |  |  |
| V Phase              | 0 Lines  | -512 to 511 Lines                                                        | (black burst only).                                                                                                    |  |  |  |  |
| H Position           | 0 clk    | -764 to 764 clk                                                          | Adjusts horizontal/vertical position of SD                                                                                                    |  |  |  |  |
| V Position           | 0 Lines  | -512 to 511 Lines                                                        | output video.                                                                                                    |  |  |  |  |
| Force Field          |          | Off,<br>On                                                               | Selects the display mode between<br>half-field and frame.<br>Off: Frame<br>On: Half-field                                                                                                    |  |  |  |  |
| Field Select         | _        | Odd,<br>Even                                                             | Selects which field to output between even or odd if the Force Field is set to on.                                                                                                    |  |  |  |  |
| B/W                  | _        | Off,<br>On                                                               | Selects the output video mode between black and white, and color.                                                                                                    |  |  |  |  |
|                      |          |                                                                          | Off: Color<br>On: Black and white                                                                                                    |  |  |  |  |
| VITS                 |          | Off,<br>On                                                               | Select on, if the input signal includes teletext contents. If it is set to off, the horizontal blanking is applied from 0 to 20H.                                                                   |  |  |  |  |
| Synchro<br>Mode      | _        | Frame,<br>Line,<br>Input                                                 | Sets I/O delay mode.<br><b>FRAME:</b> Frame delay, max. 1-frame.<br><b>LINE:</b> Line delay, max. 1-line.<br><b>INPUT:</b> Minimum delay (Video signal is<br>output regardless of reference signal) |  |  |  |  |
| Ancillary<br>Data    | _        | Blank,<br>Pass                                                           | <b>Blank:</b> Deletes the ancillary data area of output signal except embedded audio and adds blanks.<br><b>Pass:</b> Passes through all the ancillary                                              |  |  |  |  |
|                      |          |                                                                          | data including embedded audio.                                                                                                    |  |  |  |  |
| NTSC Setup           |          | Off,<br>On                                                               | Switches between 0IRE setup and<br>7.5IRE setup according to the analog<br>signal used.                                                                                                    |  |  |  |  |
| Back Color           | OFF      | OFF,<br>BLACK,<br>BLUE,<br>RED,<br>MAGENTA,<br>GREEN,<br>CYAN,<br>YELLOW | Used to select a matte to output for the signal loss from 7 colors.<br>Off is not to output any matte. The screen appears in black.                                                                 |  |  |  |  |
| Digital REF<br>LEVEL | _        | -20dBFS<br>-18dBFS                                                       | Used to set the standard level for digital audio.                                                                                                    |  |  |  |  |

#### FA-9100 or FA-9100RPS Setting

| Item                            |                    | Default     | Setting Range            | Description                                                                                                    |
|---------------------------------|--------------------|-------------|--------------------------|----------------------------------------------------------------------------------------------------|
| BY-PASS                         |                    |             | Operate,<br>Bypass       | Operate: Activates the internal processing functions.<br>Bypass: Bypasses through the video/audio input signal.                                                                                     |
| SD<br>System<br>Phase<br>Adjust | SC Phase *2        | 0<br>Degree | -179.8 to 180<br>Degree  | Adjusts the subcarrier phase of the system referring to genlock signal. This setting is applied to SD output video.                                                                                 |
|                                 | H Phase<br>*2      | 0 clk       | -1024 to 1023<br>clk     | Adjusts the horizontal/vertical phase of the system referring to genlock signal. This setting is applied to SD output video.                                                                        |
|                                 | V Phase<br>*2      | 0 Lines     | -512 to 511<br>Lines     |                                                                                                    |
| HD<br>System<br>Phase<br>Adjust | H Phase<br>*2      | 0 clk       | -1024 to 1023<br>clk     | Adjusts the horizontal/vertical phase of the system referring to genlock signal. This setting is applied to HD output video.                                                                        |
|                                 | V Phase<br>*2      | 0 Lines     | -512 to 511<br>Lines     |                                                                                                    |
| SD<br>Potsition                 | H Position<br>*2   | 0 clk       | -764 to 764<br>clk       | Adjusts horizontal/vertical position of SD output video.                                                                                                    |
|                                 | V Position         | 0 Lines     | -512 to 511<br>Lines     |                                                                                                    |
| HD<br>Potsition                 | H Position<br>*2   | 0 clk       | -764 to 764<br>clk       | Adjusts horizontal/vertical position of HD output video.                                                                                                    |
|                                 | V Position<br>*1*2 | 0 Lines     | -512 to 511<br>Lines     |                                                                                                    |
| Force Field                     |                    |             | Off,<br>On               | Selects the display mode between half-field and frame.                                                                                                    |
|                                 |                    |             |                          | Off: Frame<br>On: Half-field                                                                                                    |
| Field Select                    |                    |             | Odd,<br>Even             | Selects which field to output between even or odd if the Force Field is set to on.                                                                                                    |
| B/W                             |                    |             | Off,<br>On               | Selects the output video mode between<br>black and white, and color.<br><b>Off:</b> Color                                                                                                    |
|                                 |                    |             |                          | On: Black and white                                                                                                    |
| VITS                            |                    |             | Off,<br>On               | Select on, if the input signal includes<br>teletext contents. If it is set to off, the<br>horizontal blanking is applied from 0 to<br>20H.                                                          |
| Synchro Mode                    |                    | _           | Frame,<br>Line,<br>Input | Sets I/O delay mode.<br><b>FRAME:</b> Frame delay, max. 1-frame.<br><b>LINE:</b> Line delay, max. 1-line.<br><b>INPUT:</b> Minimum delay (Video signal is<br>output regardless of reference signal) |
| Ancillary Data                  |                    |             | Blank,<br>Pass           | <b>Blank:</b> Deletes the ancillary data area of<br>output signal except embedded audio<br>and adds blanks.<br><b>Pass:</b> Passes through all the ancillary<br>data including embedded audio.      |
| NTSC Setup                      |                    |             | Off,<br>On               | Switches between 0IRE setup and<br>7.5IRE setup according to the analog<br>signal used.                                                                                                    |

| Back Color        | OFF | OFF,<br>BLACK,<br>BLUE,<br>RED,<br>MAGENTA,<br>GREEN,<br>CYAN,<br>YELLOW | Used to select a matte to output for the signal loss from 7 colors.<br>Off is not to output any matte. The screen appears in black. |
|-------------------|-----|--------------------------------------------------------------------------|----------------------------------------------------------------------------------------------------|
| 3D COMB Mode      | _   | Adaptive3D,<br>Adaptive2D,<br>Trap Only,                                 | Selects the COMB Filter type.                                                                                                    |
| Digital REF LEVEL |     | -20dBFS<br>-18dBFS                                                       | Used to set the standard level for digital audio.                                                                                   |

NOTE

Depending on the FRC setup (See section 12-2-7. "Up/Down Converter Setting (FA-90UD/FA-91FRC Options"), SD System Phase Adjust, HD System Phase Adjust, SD Position, HD Position and Synchro Mode cannot be set freely and some fields are grayed out.

# 12-7. GPI Setting

In the GPI Setting dialog box, you can verify and make the settings for the GPI.

| -9000 Setting                         | <b>•</b>                                        |         |
|---------------------------------------|-------------------------------------------------|---------|
| deo Block Diagram   Audio Block Diag  | am System Setup GPI Setting Status Product INFO |         |
| GPI 1  C IN OFF  C OUT OFF            | CIN OFF                                         |         |
|                                       | GPI 6<br>IN OFF V<br>OUT OFF V                  |         |
| GPI 3<br>OIN OFF<br>OUT OFF           | GPI 7<br>IN OFF V<br>OUT OFF V                  |         |
| · · · · · · · · · · · · · · · · · · · |                                                 |         |
|                                       |                                                 | Refresh |
|                                       |                                                 |         |
|                                       |                                                 | Close   |

| Item                    | Setting range                                                                                                    | Description                                                                                                    |
|-------------------------|----------------------------------------------------------------------------------------------------|----------------------------------------------------------------------------------------------------|
| I/O settings<br>GPI 1-7 | IN,<br>OUT                                                                                                    | Selects input or output to use each GPI1 to 7 port for.                                                                                                    |
|                         | OFF,                                                                                                    | Used to assign functions to respective GPI IN ports.                                                                                                    |
| GPI IN 1-7              | BYPASS,<br>FRAME FREEZE,<br>FIELD FREEZE,<br>TEST COLORBAR,<br>EVENT0-30,<br>LOGO INSERT COMPOSITE,<br>LOGO INSERT COMPONENT,<br>LOGO INSERT SDI 1/2,<br>LOGO INSERT SDI 3,<br>LOGO INSERT DV/HDV,<br>LOGO SET ID1-8 | The following settings are available<br>only when FA-91LG is installed:<br>LOGO INSERT COMPOSITE,<br>LOGO INSERT COMPONENT,<br>LOGO INSERT SDI 1/2,<br>LOGO INSERT SDI 3,<br>LOGO SET ID1-8<br>The following setting is available only<br>when FA-91LG, FA-90DV, and<br>FA-90HDV are installed:<br>LOGO INSERT DV/HDV |
| GPI OUT 1-7             | OFF,<br>FREEZE,<br>VIDEO IN,<br>AUDIO IN,<br>REF IN,<br>FAN ALARM,<br>POWER1 ALARM,<br>POWER2 ALARM                                                                                                    | Used to assign functions to respective<br>GPI OUT ports.<br>*POWER1 ALARM and POWER2<br>ALARM are functional in FA-9100RPS<br>only.                                                                                                    |

### IMPORTANT

The GPI IN functions for FA-91LG option cannot be set from the FA-90GUI. Therefore, **GPI Setting** dialog box may not be properly displayed if GPI IN commands for FA-91LG are set in the FA-9100/RPS.

| I/O setting | Function                     | Description                                                                  |  |  |
|-------------|------------------------------|------------------------------------------------------------------------------|--|--|
|             | OFF                          | No function                                                                  |  |  |
|             | BYPASS                       | Selects OPERATE or BY-PASS                                                   |  |  |
|             | FRAME FREEZE                 | Selects FRAME FREEZE ON/OFF                                                  |  |  |
|             | FIELD FREEZE                 | Selects FIELD FREEZE ON/OFF                                                  |  |  |
|             | TEST COLORBAR                | Selects TEST SIGNAL ON/OFF                                                   |  |  |
|             | EVENT0 - EVENT30             | Loads EVENT00 (EVENT01 to EVENT30).                                          |  |  |
| INPUT       | LOGO INSERT<br>COMPOSITE     | Selects LOGO INSERT ON/OFF for COMPOSITE OUT                                 |  |  |
|             | LOGO INSERT<br>COMPONENT     | Selects LOGO INSERT ON/OFF for COMPONENT<br>OUT                              |  |  |
|             | LOGO INSERT SDI 1/2          | Selects LOGO INSERT ON/OFF for SDI1/2 OUT                                    |  |  |
|             | LOGO INSERT SDI 3            | Selects LOGO INSERT ON/OFF for SDI 3 OUT                                     |  |  |
|             | LOGO INSERT<br>DV/HDV        | Selects LOGO INSERT ON/OFF for DV/HDV OUT                                    |  |  |
|             | LG LOGO ID1 -<br>LG LOGO ID8 | Sets LOGO1 (LOGO ID2-LOGO ID 8) to the output logo.                          |  |  |
|             | OFF                          | No function                                                                  |  |  |
|             | FREEZE                       | FREEZE ON: Low<br>FREEZE OFF: High (Open Collector)                          |  |  |
|             | VIDEO IN                     | Video signal present: Low<br>Video signal not present: High (Open Collector) |  |  |
| OUTPUT      | AUDIO IN                     | Audio signal present:LowAudio signal not present:High (Open Collector)       |  |  |
|             | REF IN                       | REF signal present:LowREF signal not present:High (Open Collector)           |  |  |
|             | FAN ALARM                    | FAN failure: Low<br>FAN normal: High (Open Collector)                        |  |  |

## 12-8. Checking Status

In the Status dialog box, you can verify the status of devices.

| A-9100RPS Setting                                 |                                                  | 2       |
|---------------------------------------------------|--------------------------------------------------|---------|
| ideo Block Diagram   Audio Block Diagram   DV/HDV | System Setup   GPI Setting Status   Product INFO |         |
| Local/Remote: LOCAL                               | Fan Status: Stopped                              |         |
| Video Status REF Status                           | DC Power                                         |         |
| Video IN: IN REF IN:                              | IN Power Unit 1: Normal                          |         |
| Format: 525/60 Format:                            | 525/60 Power Unit 2: Normal                      |         |
| Freeze Status<br>Mode: FIELD                      |                                                  |         |
| Field Select: EVEN                                |                                                  |         |
| Audio Input Detect                                | Analog Audio Input Installed                     |         |
| Ch1: Detect Ch5: Detect                           | Ch 1/2/3/4: Not Installed                        |         |
| Ch2: Detect Ch6: Detect                           | Ch 5/6/7/8: Not Installed                        |         |
| Ch3: Detect Ch7: Detect                           | Analog Audio Output Installed                    |         |
| Ono. Detect On Detect                             | Ch 1/2/3/4: Not Installed                        |         |
| Ch4: Detect Ch8: Detect                           | Ch 5/6/7/8: Not Installed                        |         |
|                                                   |                                                  | Refresh |
|                                                   |                                                  |         |
|                                                   |                                                  |         |
|                                                   |                                                  |         |
|                                                   |                                                  |         |
|                                                   |                                                  | Close   |

| Item         | Setting range                                                                                                    | Description                                                                                            |
|--------------|----------------------------------------------------------------------------------------------------|----------------------------------------------------------------------------------------------------|
| Local/Remote | LOCAL,                                                                                                    | <b>LOCAL:</b> Used to control locally on the FA-9000 front panel.                                      |
|              | REMOTE                                                                                                    | <b>REMOTE:</b> Used to control from the remote control unit (FA-90RU).                                 |
| Fan Status   | Stopped,                                                                                                    | Stopped: Fan failure                                                                                   |
| T all Status | Normal                                                                                                    | Normal: Fan is normal                                                                                  |
|              | N a mag a l                                                                                                    | Normal: Power 1 is normal                                                                              |
| Power Unit 1 | Normal,<br>Abnormal                                                                                                 | Abnormal: Power failure in Power 1                                                                     |
|              | Abriotitiai                                                                                                    | *Available in FA-9100RPS only                                                                          |
|              |                                                                                                    | Normal: Power 2 is normal                                                                              |
| Power Unit 2 | Normal,<br>Abnormal                                                                                                 | Abnormal: Power failure in Power 2                                                                     |
|              |                                                                                                    | * Available in FA-9100RPS only                                                                         |
| Video IN     | IN,                                                                                                    | IN: Video signal is present                                                                            |
| VIGEO IN     | None                                                                                                    | None: No Video signal is present.                                                                      |
| Video Format | None,<br>525/60,<br>625/50,<br>1080/59.94i,<br>1080/50i,<br>720/59.94p,<br>720/50p,<br>1080/23.98PsF,<br>1080/24PsF | <b>None:</b> No Video signal is present.<br><b>Video standard:</b> Format of the video input<br>signal |

(Continues to next page)

| Item                                              | Setting range                                                                                                    | Description                                                                                                    |
|---------------------------------------------------|----------------------------------------------------------------------------------------------------|----------------------------------------------------------------------------------------------------|
| REF IN                                            | IN,                                                                                                    | IN: REF signal is present.                                                                                                    |
|                                                   | None                                                                                                    | None: No REF signal is present.                                                                                               |
| REF Format                                        | None,<br>525/60,<br>625/50,<br>1080/59.94i,<br>1080/50i,<br>720/59.94p,<br>720/50p,<br>1080/23.98PsF,<br>1080/24PsF | <b>None:</b> No REF signal is present.<br><b>Video standard:</b> Format of the REF signal                                     |
| Freeze Field Select                               | ODD,<br>EVEN                                                                                                    | Freeze Field setting<br>ODD: Freeze on the odd field.<br>EVEN: Freeze on the even field.                                      |
| Audio Input Detect                                | Detect,                                                                                                    | Detect: Audio input signal is present.                                                                                        |
| Ch 1-8                                            | No Detect                                                                                                    | No Detect: No Audio input signal is present.                                                                                  |
| Analog Audio<br>Input Installed<br>Ch 1-4, Ch 5-8 | Installed,<br>Not Installed                                                                                         | <b>Installed:</b> Analog Audio input option is installed.<br><b>Not Installed:</b> No Analog Audio input option is installed. |
| Analog Audio<br>Output Installed<br>Ch 1-4, Ch5-8 | Installed,<br>Not Installed                                                                                         | Installed: Analog Audio output option is installed.<br>Not Installed: No Analog Audio output option is installed.             |

## 12-9. Checking Product Information

In the **Product INFO** dialog box, you can verify the products' information.

| -9100RPS Setting   |                | System Setup   GPI Setting   Status   Product INFO |         |
|--------------------|----------------|----------------------------------------------------|---------|
| Product Name: FA-9 |                |                                                    |         |
|                    |                |                                                    |         |
| Version: 0400      |                |                                                    |         |
| Unit Name: UnitO   | 2              | Set                                                |         |
| Option INFO.       |                |                                                    |         |
| FA-90CC Ver.       | FA-90UD Ver.   | FA-90DV Ver.                                       |         |
| 0100               | 0100           | 0100                                               |         |
| FA-90HDV Ver.      | FA-90DE-D Ver. | FA-91DE-ED Ver.                                    |         |
| 0100               | 0100           | 0100                                               |         |
| FA-91LG Ver.       | FA-91FRC Ver.  |                                                    |         |
| 0100               | 0100           | -                                                  |         |
|                    | ,              |                                                    |         |
|                    |                |                                                    |         |
|                    |                |                                                    |         |
|                    |                |                                                    |         |
|                    |                |                                                    |         |
|                    |                |                                                    |         |
|                    |                |                                                    | [       |
|                    |                |                                                    | Refresh |
|                    |                |                                                    |         |
|                    |                |                                                    |         |
|                    |                |                                                    |         |
|                    |                |                                                    |         |
|                    |                |                                                    |         |
|                    |                |                                                    |         |
|                    |                |                                                    | Close   |

| Item                                  | Description                                      |
|---------------------------------------|--------------------------------------------------|
| Product Name                          | Product's name                                   |
| Version                               | Version of the product                           |
| Unit Name                             | Unit Name                                        |
| FA-90CC Ver.                          | Version of the FA-90CC option                    |
| FA-90UD Ver. or<br>FA-91FRC Ver. (*1) | Version of the FA-90UD option or FA-91FRC option |
| FA-90DV Ver.                          | Version of the FA-90DV option                    |
| FA-90HDV Ver.                         | Version of the FA-90HDV option                   |
| FA-90DE D Ver.                        | Version of the FA-90DE-D option                  |
| FA-91DE-ED Ver. (*1)                  | Version of the FA-91DE-ED option                 |
| FA-91LG Ver. (*1)(*2)                 | Version of the FA-91LG option                    |
| FA-91ALC Ver. (*1)                    | Version of the FA-91ALC option                   |

(\*1) FA-9100 or FA9100RPS only

(\*2) Note that FA-90GUI cannot control FA-91LG option.

### 13-1. Saving and Loading Parameters

The parameters of the FA-9000 can be saved in a file, and the saved parameters in a file can be loaded into the FA-9000.

### • Saving the current parameters in a file

 In the Tree view pane, right-click the device you wish to save the parameters of and choose Utility (T) > Save to Files (S) from the right-click menu. The Input Password dialog box is displayed. If the password is not set, the Input Password dialog box will not be displayed. (See section 15, "Password Settings.")

| Input Password |        |
|----------------|--------|
| Password:      |        |
| OK             | Cancel |

2) Enter the password in the **Input Password** dialog box, then the **Save as** dialog box is displayed. Enter the file name and click <u>Save</u>. If Excel2002 or later is installed on your computer, the file will be saved in xls format. Otherwise, the file will be saved in csv format.

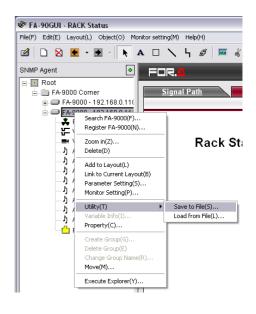

| Save As                      | ? 🞽       |
|------------------------------|-----------|
| Save in: 🕒 My Documents      | - 🖬 🍅 🖻 🗕 |
| aaaa_Custom_Image            |           |
| aaaa_UserImage               |           |
| 🚰 My Music<br>📇 My Pictures  |           |
| my Pictures                  |           |
|                              |           |
|                              |           |
|                              |           |
| File name:                   | Save      |
| Save as type: .FA-9000.xls   | ▼ Cancel  |
| Dave as type.   .FA-9000.XIS |           |
| Title:                       |           |
|                              |           |

#### NOTE

The parameters are saved in CSV format. If Excel2002 or 2003(SP2) is used, they can be saved in XLS format. (See Appendix 5. About Excel2002 and 2003 (SP2).)

#### Loading the parameters into the FA-9000

 In the Tree view pane, right-click the device you wish to load the parameters into and choose Utility (T) > Load from file (L) from the right-click menu. The Input Password dialog box is displayed. If the password is not set, the Input Password dialog box will not be displayed. (See section 15, "Password Settings.")

| <br>ነ-⊦ነወ入力 |   |       |  |
|-------------|---|-------|--|
| <u> </u>    |   |       |  |
| 71X7 F      | 1 |       |  |
| ОК          |   | キャンセル |  |

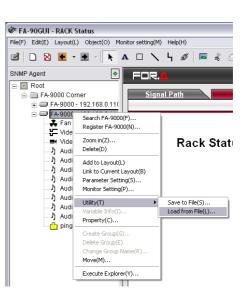

2) Enter the password in the **Input Password** dialog box, then the **Open** dialog box is displayed. Enter the file name and click <u>Open</u>. If Excel2002 or later is installed on your computer, the file will be saved in xls format. Otherwise, the file will be saved in csv format.

| Open                         | ? 🔀       |
|------------------------------|-----------|
| Look in: 📔 My Documents 💌 🖣  | = 🗈 📥 🎟 - |
| aaaa_Custom_Image            |           |
| Calaaa_UserImage             |           |
| My Pictures                  |           |
|                              |           |
|                              |           |
| File name:                   | Open      |
|                              |           |
| Files of type: *.FA-9000.xls | ✓ Cancel  |
| Title:                       |           |
| ,                            |           |

 The error message appears, if the version or option status of the file and the device are not compliant. To force loading, click OK. To stop loading, click Cancel. If you forcibly load the file, the option parameter may become incorrect.

| FA-90G | ui 🛛 🔀                                               |
|--------|------------------------------------------------------|
| ⚠      | Some status(version, productID) is changed Continue? |
|        | Cancel                                               |

#### NOTE

Transmitting the parameter settings to the device may fail depending on the network environment and the device condition. Prior to loading the file into the device, make sure that the device is stable and the amount of data on the network is small

While saving, loading or processing the settings, it suspends monitoring devices in the monitor mode and restart monitoring after completing the operation. The log is cleared when restarted.

If Excel2002 or 2003(SP2) is used, the parameters can be saved in XLS format. (See Appendix 5. About Excel2002 and 2003 (SP2).)

### 13-2. Printing Current Parameters or a Comparison Chart

The current parameters of a device or a comparison chart of the parameters in a device and in a file can be printed. To use this printing function, a key code must be registered and the Excel2002 or higher must be installed.

### Printing the current parameters of a device

In the Tree view pane, right-click the device you wish to print the parameters of and choose Utility (T) > Print current setting (P) from the right-click menu. The Input Password dialog box is displayed. If the password is not set, the Input Password dialog box will not be displayed. (See section 15, "Password Settings.")

| Input Password | <u>&gt;</u> |
|----------------|-------------|
| Password:      |             |
| ОК             | Cancel      |

2) Enter the password in the **Input Password** dialog box, then the **Print** dialog box is displayed. Check the printer settings and click OK.

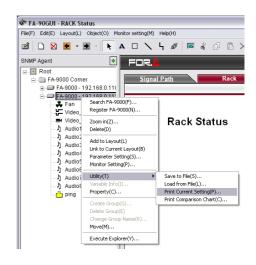

| rint          |                          |              | ?             |
|---------------|--------------------------|--------------|---------------|
| Printer       |                          |              |               |
| <u>N</u> ame: | \\Sapporo\Canon LBP-740  | •            | Properties    |
| Status:       | Ready                    |              |               |
| Type:         | Canon LASER SHOT LBP-740 |              |               |
| Where:        | LPT1:                    |              |               |
| Comment       | :                        |              | Print to file |
| Print rang    | 3                        | Copies       |               |
| ⊙ <u>A</u> ll |                          | Number of co | opies: 1 🛨    |
| C Page        | s from: to:              |              |               |
| C Selec       |                          | 11 22        | 33 □ Colate   |
|               |                          |              |               |
|               |                          | ОК           | Cancel        |
|               |                          |              | Cancer        |

### IMPORTANT

In order to use this printing function, a key code must be registered.

While processing these printing operations, it suspends monitoring devices in the monitor mode and restart monitoring after completing the operation.

- Printing a comparison chart of the parameters
- In the Tree view pane, right-click the device you wish to compare the parameters of and choose Utility (T) > Print Comparison Chart (C) from the right-click menu. The Input Password dialog box is displayed. If the password is not set, the Input Password dialog box will not be displayed. (See section 15, "Password Settings.")

| Input Password | X      |
|----------------|--------|
| Password:      |        |
| ОК             | Cancel |

 Enter the password in the Input Password dialog box, then the Open dialog box is displayed. Select the file and click Open.

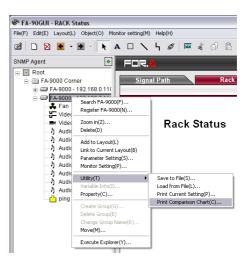

| Open               |             |       | ? 🔀          |
|--------------------|-------------|-------|--------------|
| Look in: 🗲         | ) Data      | - 🗧 🗈 | -11          |
| 😇 layout.da        | t           |       |              |
|                    |             |       |              |
|                    |             |       |              |
|                    |             |       |              |
|                    |             |       |              |
|                    |             |       |              |
| File <u>n</u> ame: | layout. dat |       | <u>O</u> pen |

3) The **Print** dialog box is displayed. Check the printer settings and click OK.

| Printer         |                          |                               |
|-----------------|--------------------------|-------------------------------|
| <u>N</u> ame:   | \\Sapporo\Canon LBP-740  | ✓ Properties                  |
| Status:         | Ready                    |                               |
| Type:           | Canon LASER SHOT LBP-740 |                               |
| Where:          | LPT1:                    |                               |
| Comment         |                          | 🥅 Print to file               |
| Print range     |                          | Copies                        |
|                 |                          | Number of <u>c</u> opies: 1 + |
| C Pages         | from: to:                |                               |
| ⊖ <u>S</u> elec | tion                     | 1 2 3 Collate                 |
|                 |                          | OK Cancel                     |

### IMPORTANT

In order to use this printing function, a key code must be registered.

In order to link FA-90GUI to Excel, the change in the configuration file is required. See Appendix 5. About Excel2002 and 2003 (SP2).

While processing these printing operations, it suspends monitoring devices in the monitor mode and restart monitoring after completing the operation.

The printed chart is the result of comparison of parameters in the file and the device. It marks the different values in red and underline. The identical values are printed in black without underline.

### AUDIO Delay

| Name                          | Value    |
|-------------------------------|----------|
| Audio Delay Unit              | 360      |
| Audio Output Delay Offset Ch1 | 80       |
| Audio Output Delay Offset Ch2 | 80       |
| Audio Output Delay Offset Ch3 | 80       |
| Audio Output Delay Offset Ch4 | <u>0</u> |
| Audio Output Delay Offset Ch5 | <u>0</u> |
| Audio Output Delay Offset Ch6 | 80       |
| Audio Output Delay Offset Ch7 | 0        |
| Audio Output Delay Offset Ch8 | 80       |

### IMPORTANT

Do not operate the **Print Current Setting** or **Print Comparison Chart** while opening the setting file in Excel or other application.

While processing these printing operations, it suspends monitoring devices in the monitor mode and restart monitoring after completing the operation.

# **14. Editing Graphic View**

The **Graphic** view pane presents a visual depiction of the device status.

In the **Graphic** view pane, you can use the drawing functions to create facility drawings, rack drawings, block diagrams, and other drawings. The **Graphic** view pane can span multiple pages and use link settings for moving between the pages.

When the program is started for the first time, nothing may be displayed unless setup is performed. Register the device first (see section 7-1, "Registering a Device"), and then arrange a layout in the Graphic view pane.

NOTE

## 14-1. Creating a New Layout

Choose File (F) > New (N) to create a new layout.

## 14-2. Page Title Settings

- Choose Layout (L) > Layout Property (L). The Layout Property dialog box is displayed.
- 2) Enter the page title in the Layout name text box.
- 3) After entering the name, click OK.

| Layout name: |   |   |  |
|--------------|---|---|--|
| Rack         |   |   |  |
|              |   |   |  |
|              | - | 1 |  |

## 14-3. Adding a Device to Graphic View Pane

- 1) In the Tree view pane, right-click the device to be added to the Graphic view pane.
- 2) Choose Add to Layout (L) from the right-click menu. A device object is added to the Graphic view pane.

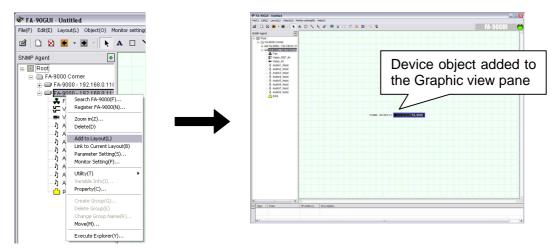

## 14-4. Drawing Texts

- 1) Click the **A** icon on the toolbar.
- 2) Move the mouse to the Graphic view pane, and then left-click. Move the mouse while holding down the left-mouse button (drag) to create a text area.
- 3) Release the left-mouse button. The **Text Property** dialog box is displayed.
- 4) Enter the text in the **Text** box. Make the settings for the font size, color, and other properties.

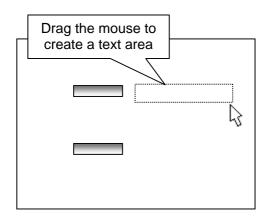

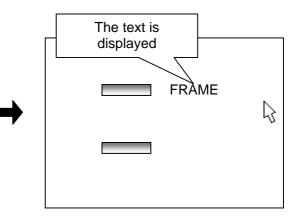

| Text Property        |                 |                 |
|----------------------|-----------------|-----------------|
| Font:                | Arial           |                 |
| Size:                | 28 • pt         |                 |
| Style:               | 🔽 Bold 🔲 Italic |                 |
| Text Color:          |                 |                 |
| Horizon Adjustment:  | Center          | •               |
| Vertical Adjustment: | Center          | •               |
| Text: Signal Path    |                 |                 |
|                      |                 | 🗖 Default Value |
|                      |                 |                 |
| Apply                | OK              | Cancel          |

| Text Property          |                                                                                                    |
|------------------------|----------------------------------------------------------------------------------------------------|
| Item                   | Description                                                                                                    |
| Font                   | Text font                                                                                                    |
| Size                   | Text size                                                                                                    |
| Style                  | No check marks (Standard), Bold, Italic can be selected                                                                                                    |
| Text Color             | Text color                                                                                                    |
|                        | Text alignment position in the horizontal direction                                                                                                    |
| Horizon<br>Adjustment  | Left:Object inner left sideCenter:Object centerRight:Object inner right sideOutsideLeft:Object outer left sideOutsideRight:Object outer right side                                                      |
| Vertical<br>Adjustment | Text alignment position in the vertical<br>directionTop:Object inner top sideVCenter:Object centerBottom:Object inner bottom sideOutsideTop:Object outer top sideOutsideBottom:Object outer bottom side |
| Default<br>Value       | Sets the properties as the defaults. Any text that is drawn will all have these same properties.                                                                                                    |

5) Clicking <u>Apply</u> displays the text based on the settings that were made. (The **Text Property** dialog box continues to be displayed.) Clicking <u>OK</u> displays the text based on the settings and closes the **Text Property** dialog box.

## 14-5. Drawing a Rectangle

- 1) Click the 🔲 icon on the toolbar.
- 2) Move the mouse to the Graphic view pane, and then left-click. Move the mouse while holding down the left-mouse button (drag) to create a rectangle.
- 3) Release the left-mouse button. A rectangle is displayed.

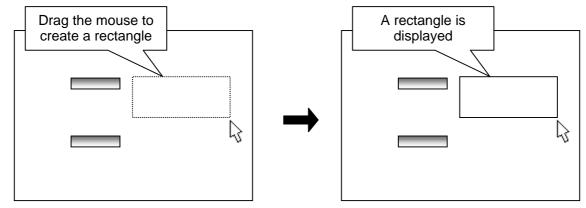

- 4) The drawn rectangle can be resized while maintaining the aspect ratio by selecting the rectangle and dragging one of the corners or sides. To resize the rectangle without maintaining the aspect ratio, hold down [Ctrl] on the keyboard while resizing the rectangle.
- 5) To change the color, line thickness, or line color of the rectangle, click the **N** icon on the toolbar. Select the rectangle, and then right-click to choose **Graphic Property (G)**. The **Graphic Property** dialog box as shown below is displayed. The properties for the rectangle are set here.

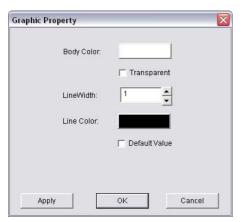

**Graphic Property** 

| Graphic Froperty |                                                                                                    |
|------------------|----------------------------------------------------------------------------------------------------|
| Item             | Description                                                                                         |
| Body Color       | Fill-in color of the graphic                                                                        |
| Transparent      | Make the graphic transparent.                                                                       |
| LineWidth        | Line thickness                                                                                      |
| Line Color       | Line color                                                                                          |
| Default Value    | Sets the properties as the defaults. Any rectangles that are drawn will have these same properties. |

6) Clicking Apply displays the rectangle based on the settings that were made. (The **Graphic Property** dialog box continues to be displayed.) Clicking OK displays the rectangle based on the settings and closes the **Graphic Property** dialog box.

## 14-6. Drawing Lines

- 1) Click the  $\sum$  icon on the toolbar.
- Move the mouse to the Graphic view pane, and then left-click. Move the mouse while holding down the left-mouse button (drag) to draw a line. The line moves by 45 degrees if you drag while holding down [Shift] on the keyboard.
- 3) Release the left-mouse button. A line is displayed.
- 4) To change the line color or line width, click the icon on the toolbar. Select the line, and then right-click to choose Line Property (I). The Line Property dialog box as shown below is displayed.

| LineWidth:  | 2               |
|-------------|-----------------|
| Line Color: |                 |
|             | 🗖 Default Value |
|             |                 |

Drag the mouse to draw a line

Line Property

| Item         | Description                                                                                    |
|--------------|------------------------------------------------------------------------------------------------|
| LineWidth    | Line thickness                                                                                 |
| Line Color   | Line color                                                                                     |
| DefaultValue | Sets the properties as the defaults. Any lines that are drawn will have these same properties. |

### • Adding a Line

A line can be added to the start point or end point.

- 1) Select the line (Control handles are displayed).
- 2) Click the  $\mathbf{N}$  icon on the toolbar.
- 3) Moving the cursor over a control handle changes the cursor to  $^{\textcircled{}}$ . Drag this to add a line.

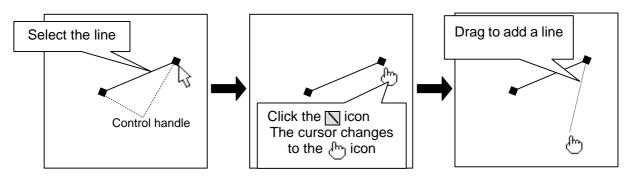

### • Deleting an Added Line

- 1) Select the line (Control handles are displayed).
- 2) Click the  $\sum$  icon on the toolbar.
- 3) Click the start point or end point while holding down [Shift] and [Ctrl] on the keyboard. The added line is deleted.

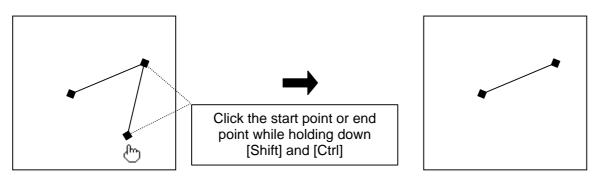

#### NOTE

Selecting a line and pressing [Delete] on the keyboard will delete the entire line, including the added portion.

## 14-7. Drawing Wires

- 1) Click the h icon on the toolbar.
- 2) Move the mouse to the Graphic view pane, and then left-click. Move the mouse while holding down the left-mouse button (drag) to draw a line.
- 3) Release the left-mouse button. A line is displayed. The line shape changes based on the direction that you drag.

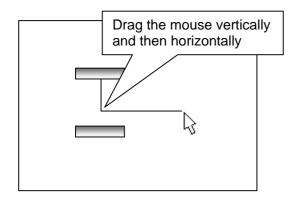

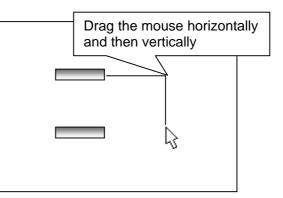

### • Adding or Deleting a Wire

Wires are added and deleted using the same procedure as adding and deleting of lines.

### 14-8. Inserting an Image File

1) Click the is icon on the toolbar, or choose Layout (L) > Import Image (I). The Open dialog box is displayed.

| Look in: 🗀 | Image |                                                                | 🗢 🖻 🗗 🗖 -     |     |
|------------|-------|----------------------------------------------------------------|---------------|-----|
| Power1     | 3     | UF112-off                                                      | uf-112_frame  | 222 |
| Power2     | 3     | UF112-on                                                       | uf-112_Layout | 3   |
| PowerLED_  | G 🔊   | UF112-red                                                      | uf-112_ZoomIn | 3   |
| rack47U    | 2     | uf-112_50                                                      | uf-112P5      |     |
| rack505    | 3     | uf-112_50_R                                                    | UFH-108_96    | 22  |
| S_red_Led  | 3     | UF Dimensions: 210 x 66<br>Type: Bitmap Image<br>Size: 40.7 KB | UFH-108_192   | 3   |

- 2) Select a file, and click Open.
- 3) The image is inserted in the center of the **Graphic** view pane.

| Plant to straig               |           |
|-------------------------------|-----------|
| you and hund some service and |           |
| HORE'S CARACTERISE            | ISINIA120 |
|                               |           |
|                               |           |

4) The image can be resized while maintaining the aspect ratio by dragging one of the corners or sides. To resize the image without maintaining the aspect ratio, hold down [Ctrl] on the keyboard while resizing the image.

### Adding a Page

- 1) Click the i icon on the toolbar. The **Add Layout** dialog box is displayed.
- 2) Enter the page title in Layout name, and then click OK.

| dd Layou  | n    |        |  |
|-----------|------|--------|--|
| Layout na | ime: |        |  |
| Untitled  |      |        |  |
|           |      |        |  |
|           | ОК   | Cancel |  |

### • Deleting a Page

- Display the page to be deleted.
   Click the interval icon on the toolbar.
- 3) A confirmation dialog box is displayed. Click OK. The page is deleted.

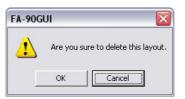

## 14-10. Creating a Page Link

- 1) Click the  $\cancel{B}$  icon on the toolbar.
- 2) Move the mouse to the Graphic view pane, and then left-click. Move the mouse while holding down the left-mouse button (drag) to create a link text area.

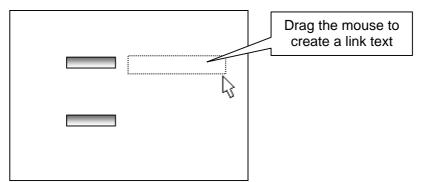

- 3) Release the mouse button. The **Switch Layout** dialog box is displayed.
- 4) Select the page to be linked to.

| Select Layout: |  |
|----------------|--|
| Rack           |  |
| Video          |  |
| Audio<br>INDEX |  |
|                |  |
|                |  |
|                |  |
|                |  |
|                |  |
|                |  |
|                |  |
|                |  |

5) The link text is displayed as the page title of the linked page.

You can designate the font and other properties of the link text in the same way as text objects. To make text settings, right-click and choose **Text Property (E)** from the right-click menu.

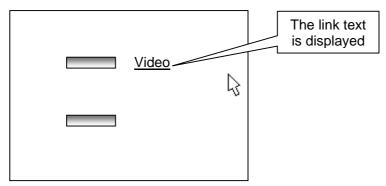

### Selecting an Object

When an object is selected, the control handles are displayed. These handles can be used to delete, move, or perform other operations on the object.

• Selecting a single object

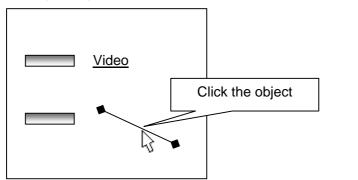

• Selecting multiple objects 1

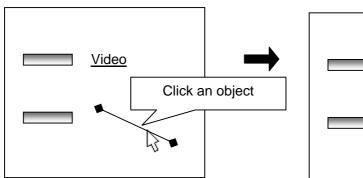

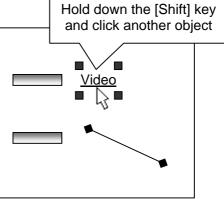

• Selecting multiple objects 2

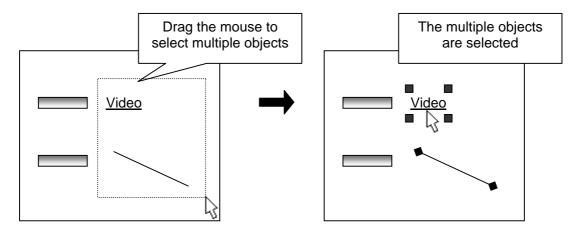

| NOTE                                                                             |
|----------------------------------------------------------------------------------|
| Choosing Edit (E) > Select All (A) selects all objects in the Graphic view pane. |

### Cutting an Object

Selecting an object and then choosing **Edit (E) > Cut (T)** removes the object from its original location and copies it to the clipboard.

### • Copying an Object

Selecting an object and then choosing Edit (E) > Copy (C) copies the object to the clipboard.

#### Pasting an Object

Choosing Edit (E) > Paste (P) pastes the object that was copied to the clipboard.

#### • Duplicating an Object

Selecting an object and then choosing Edit (E) > Duplicate (W) duplicates the object.

#### • Deleting an Object

Selecting an object and then choosing **Edit (E) > Delete (D)** deletes the object. You can also delete an object by choosing **Delete** from the right-click menu or pressing [Delete] on the keyboard.

#### • Locking or Unlocking an Object's Position

Selecting an object and then choosing **Object (O) > Lock (L)** locks the object. Choosing **Object (O) > Unlock (U)** unlocks all objects that were locked.

#### • Grid settings

A grid is displayed during editing of the layout. The grid settings can be made by choosing **Edit (E) > Grid Setting (G)**.

| Grid Setting                     |                                                                                                    |                       |  |
|----------------------------------|----------------------------------------------------------------------------------------------------|-----------------------|--|
| Item                             | Description                                                                                                    |                       |  |
|                                  | Horizontal/\<br>size                                                                                                    | /ertical grid square  |  |
| H Size                           | No grid:                                                                                                    | No grid is displayed. |  |
| V Size                           | Small:                                                                                                    | Small grid square.    |  |
|                                  | Normal:                                                                                                    | Medium grid square.   |  |
|                                  | Large:                                                                                                    | Large grid square.    |  |
| Fit in<br>moving or<br>resizing: | Selecting this check box makes<br>moving and resizing of the object<br>easier to align with the grid. The<br>movement unit is Small regardless<br>of the H Size and V Size. |                       |  |

|         | ng                    |        |   |
|---------|-----------------------|--------|---|
|         | H Size                | V Size |   |
| Space:  | Normal                | Normal | • |
|         |                       |        |   |
| 🦵 Fit i | n moving or resizing. |        |   |
|         |                       |        |   |
|         |                       |        |   |
|         | ок                    | Cancel |   |

## 14-12. Changing Object Layers

The layer order of the selected object can be arranged.

• Choosing Object (O) > Arrange (A) > Top (T) moves an object to the top.

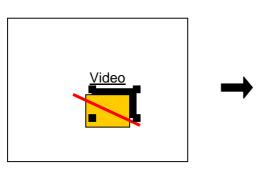

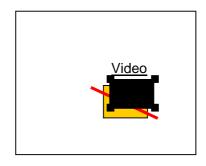

• Choosing Object (O) > Arrange (A) > Bottom (B) moves an object to the bottom.

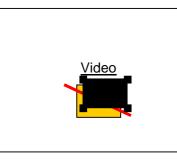

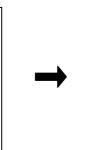

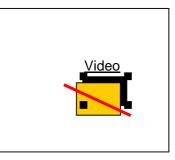

• Choosing Object (O) > Arrange (A) > Up (U) moves an object one layer up.

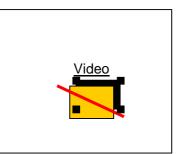

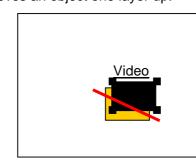

• Choosing Object (O) > Arrange (A) > Down (D) moves an object one layer down.

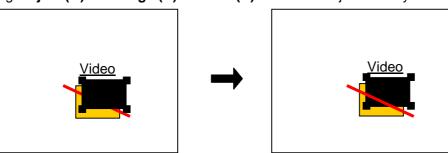

## 14-13. Aligning Objects

The positions of multiple selected objects can be aligned. The objects are aligned based on the bottommost object.

• Choose Object (O) > Align (N) > Align left (L) to align the objects with the left side of the bottommost object.

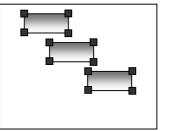

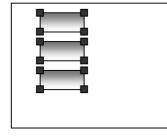

• Choose Object (O) > Align (N) > Align center (C) to align the objects with the center of the bottommost object.

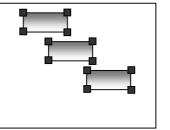

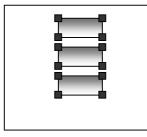

 Choose Object (O) > Align (N) > Align right (R) to align the objects with the right side of the bottommost object.

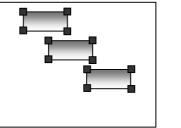

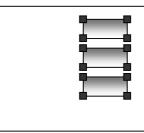

 Choose Object (O) > Align (N) > Align top (T) to align the objects with the top side of the bottommost object.

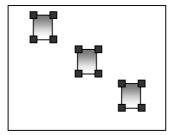

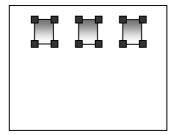

• Choose Object (O) > Align (N) > Align vertical center (V) to align the objects with the vertical center of the bottommost object.

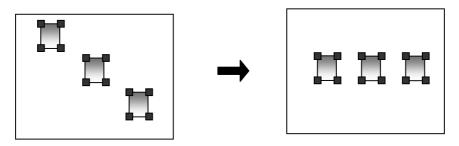

• Choose Object (O) > Align (N) > Align bottom (B) to align the objects with the bottom of the bottommost object.

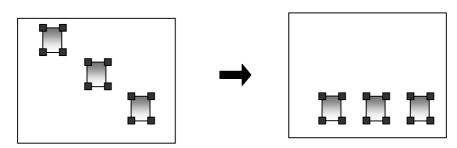

### 14-14. Undo and Redo

When editing a layout, Undo and Redo can be use to undo the last action and redo the action that was undone.

### Undo

Choose Edit (E) > Undo (Z) to go one step backward.

### Redo

Choose Edit (E) > Redo (R) to go one step forward in the command history.

The history is cleared when leaving the page, for example, when adding a page or creating a new layout.

NOTE

## 14-15. Enabling Scroll Bar

Choose Edit (E) > Enable Scroll Bar (I) to show the scroll bar in the Graphic view pane.

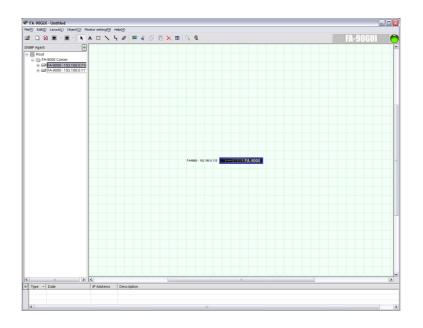

## 14-16. Resetting Scroll Bar Position

Choose Edit (E) > Reset Scroll Position (S) to reset the scroll bar in the Graphic view pane to its original position.

# **15. Password Settings**

You can set password for changing mode and changing parameters.

## 15-1. Setting Password for Changing Mode

- 1) Change to **Edit** mode.
- Go to File (F) > Change Password (C) > Edit Mode Password (E). The Change Password dialog box is displayed.
- 3) In Old, enter the old password, and enter the new password in Password and Retype Password. If you are setting a password for the first time, leave Old blank.
- Click OK to set the new password. The new password will be required when switching to Edit Mode from now on.

| Change Password  | $\overline{\mathbf{X}}$ |
|------------------|-------------------------|
| Old              |                         |
| Password:        |                         |
| Retype Password: |                         |
| ОК               | Cancel                  |

### IMPORTANT

If Password is left blank, the Input Password dialog box will not be displayed even when switching to Edit Mode.

## 15-2. Setting Password for Changing Parameters

- 1) Change to Edit mode.
- 2) Choose File (F) > Change Password (C) > Parameter Setting Password (M) to display the Change Password dialog box as shown above.
- 3) In Old, enter the old password, and enter the new password in **Password** and **Retype Password**. If you are setting a password for the first time, leave Old blank.
- 4) Click OK to set the new password. The new password will be required when changing parameters from now on.

#### IMPORTANT

If Password is left blank, the Input Password dialog box will not be displayed even when changing parameters.

### 16-1. Header and Footer Settings

1) Change to **Edit** mode.

2) Choose File (F) > Header Footer (H). The Header & Footer dialog box is displayed.

| Header & Footer             |        |                             |             |                                                                           |
|-----------------------------|--------|-----------------------------|-------------|---------------------------------------------------------------------------|
| Header<br>Left:  <br>Right: | ×<br>× | Footer Left: Right: Center: | ><br>><br>> | PageNo<br>Layout Name<br>Total Page No<br>Time<br>Date Short<br>Date Long |
| Margin: 4.0 mm              |        | Margin: 4.0 mm              | Cancel      |                                                                           |

Header & Footer

| Item   | Description     |                                         |  |
|--------|-----------------|-----------------------------------------|--|
|        | Header s        | settings                                |  |
|        | Left:           | Information printed at top left.        |  |
| Header | Right:          | Information printed at top right.       |  |
|        | Center:         | Information printed at top center.      |  |
|        | Margin:         | Top margin for printing.<br>(3-30mm)    |  |
|        | Footer settings |                                         |  |
|        | Left:           | Information printed at<br>bottom left   |  |
| Footer | Right:          | Information printed at<br>bottom right  |  |
|        | Center:         | Information printed at<br>bottom center |  |
|        | Margin:         | Bottom margin for printing. (3-30mm)    |  |

| Control text | Menu item             | Setting item          |
|--------------|-----------------------|-----------------------|
| &р           | PageNo                | Page number           |
| &n           | Layout name           | Layout name           |
| &P           | Total no. of<br>pages | Total no. of<br>pages |
| &t           | Time                  | Current time          |
| &d           | Date Short            | Date (short)          |
| &D           | Date Long             | Date (long)           |

In addition to fixed text, control text can also be specified for the information printed in the header and footer. The control text can be selected from the menu by clicking .

- 3) The header and footer font can be specified by clicking Font.
- 4) Click OK to finalize the header and footer settings.

## 16-2. Printer Setting

The contents in the Graphic view pane can be printed.

- 1) Change to Edit mode.
- 2) Choose File (F) > Print (P) to display the Print dialog box.

| Print                                                                                                    | ? 🗙           |
|----------------------------------------------------------------------------------------------------|---------------|
| Printer       Name:     \\\Sapporo\Canon LBP-740       Status:     Ready       Type:     Canon LASER SHOT LBP-740       Where:     LPT1:       Comment:     Comment: | Properties    |
| Print range                                                                                                    | Print to file |
|                                                                                                    | OK Cancel     |

3) Set the printer settings, print range, and number of copies, and then click OK to print.

NOTE

The contents in Monitor mode cannot be printed out.

### **16-3. Printing Agent List**

The agent list can be printed.

- 1) Change to Edit mode.
- 2) Choose File (F) > Print Agent List (B) to display the Print dialog box.

| Print                             |                               | ? 🔀                                   |
|-----------------------------------|-------------------------------|---------------------------------------|
| Printer                           |                               |                                       |
| Name:                             | Sapporo\Canon LBP-740         | ✓ Properties                          |
| Type: Ca                          | ady<br>non LASER SHOT LBP-740 |                                       |
| Where: LP<br>Comment:             |                               | 🥅 Print to file                       |
| Print range                       |                               | Copies<br>Number of <u>c</u> opies: 1 |
| C Pages fr<br>C <u>S</u> election | rom: to:                      | 11 22 33 Collate                      |
|                                   |                               | OK Cancel                             |

3) Set the printer settings, print range, and number of copies, and then click OK to print.

## 17-1. About FA-90GUI

The information of FA-90GUI can be viewed. Choose **Help (H) > About FA-90GUI (A)**. A window as shown at right appears to display the information of FA-90GUI.

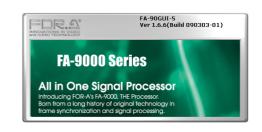

## 17-2. Plugin Information

The information of the plugin can be viewed.

- 1) Choose Help (H) > Plugin Info (P). The Plugin Information dialog box is displayed.
- 2) Selecting a device in **Plugin List** displays the version information of the plugin.

| Plugin List:                       | Agent List                       | Module List |
|------------------------------------|----------------------------------|-------------|
| FA8000 dil                         | FA-8000<br>FA-8100<br>FA-8100RPS |             |
| /ersion: Ver 1, 6, 7, 0(Build 0907 | 09-02)                           |             |
|                                    |                                  |             |

## 18-1. Monitor Mode

### ◆ File (F)

| Menu                 | Description            | Refer to |
|----------------------|------------------------|----------|
| Print Agent List (B) | Prints the agent list. | 16-3     |
| Exit (X)             | Exits the application. | 4-2      |

### Edit (E)

| Enable Scroll Bar (I)        | Enable Scroll Bar (I) Shows/Hides the scrollbars in the <b>Graphic</b> view pane.                                                                                                    |       |
|------------------------------|----------------------------------------------------------------------------------------------------|-------|
| Reset Scroll<br>Position (S) | Returns the scrollbars in the <b>Graphic</b> view pane to the default position.                                                                                                    | 14-16 |
| Change Mode (E)              | Used to switch between <b>Edit</b> mode and <b>Monitor</b> mode. When switching from <b>Monitor</b> mode to <b>Edit</b> mode, the <b>Input password</b> dialog box is displayed. Enter the password, and then click OK. | 5-2   |
| ListView (L)                 | Used to switch the Graphic view pane between <b>Graphic</b> view and <b>List</b> view back and forth.                                                                                                    | 6-2-2 |
| Full Screen Log (O)          | Used to switch the Log view pane between <b>Normal</b> and <b>Full Screen</b> back and forth.                                                                                                    | 6-3   |

### ◆ Layout (L)

| Next Layout (N)           | Used to go to the next page.                                              | 6-2-1 |
|---------------------------|---------------------------------------------------------------------------|-------|
| Prev Layout (V)           | Used to go back to the previous page.                                     | 0-2-1 |
| Set Default Layout<br>(D) | Specifies the default page displayed for when the application is started. | 8-3   |

### Monitor setting (M)

| Zoom in (Z)         | Displays the enlarged window for the agent selected in the <b>Graphic</b> view pane. | 6-2-1 |
|---------------------|--------------------------------------------------------------------------------------|-------|
| Monitoring Info (I) | Displays the monitoring information for the selected agent.                          | 6-1-1 |
| Update Layout (R)   | Obtains the monitoring information and refreshes the screen.                         | 10-1  |

### ♦ Help (H)

| Plugin Info (P)       | Displays the plugin information.           | 17-2 |
|-----------------------|--------------------------------------------|------|
| About FA-90GUI<br>(A) | Displays the software version information. | 17-1 |

## 18-2. Edit Mode

| ile(F) Edit(E) Layout(L                   |        |                            | bject(O) Mon | Layout(L) Object(O) Monitor settin         |
|-------------------------------------------|--------|----------------------------|--------------|--------------------------------------------|
| New(N)                                    | Ctrl+N | Undo(Z)                    | Ctrl+Z       | Add Layout(A)                              |
| Open(O)                                   | Ctrl+O | Redo(R)                    | Ctrl+Y       | Delete Layout(E)                           |
| Save(S)                                   | Ctrl+S | Cut(T)                     | Ctrl+X       | Layout Property(L)                         |
| Save As(A)                                |        | Copy(C)                    | Ctrl+C       | Next Layout(N) Ctrl+L                      |
| Import Layout(I)<br>Export This Layout(L) |        | Paste(P)                   | Ctrl+V       | Prev Layout(V) Ctrl+K                      |
| Header & Footer(H)<br>Print Agent List(B) |        | Delete(D)<br>Select All(A) | Ctrl+A       | Forward(F)<br>Backward(B)                  |
| Print(P)                                  | Ctrl+P | Duplicate(W)               | Ctrl+D       | Add Monitored Object(M)<br>Import Image(I) |
| Log File Setting(M)                       |        | Grid Setting(G)            |              |                                            |
| Change Password(C)                        | •      | Enable Scroll Bar(I)       |              | Set Default Layout(D)                      |
| Exit(X)                                   |        | Reset Scroll Posiion(      | 5)           |                                            |
| 25083-558                                 |        | Change mode(E)             | F5           |                                            |
|                                           |        | ListView(L)                | F7           |                                            |
|                                           |        | Full Screen Log(O)         | F8           |                                            |
| File (F)                                  |        | Edit (E                    | )            | Layout (L)                                 |

Items indicated by an asterisk (\*) are displayed only in Edit mode.

|   | Menu                   | Description                                                         | Refer to |
|---|------------------------|---------------------------------------------------------------------|----------|
| * | New (N)                | Creates a new layout.                                               | 14-1     |
| * | Open (O)               | Opens a saved file.                                                 | 8-1      |
| * | Save (S)               | Saves a layout.                                                     | 8-2      |
| * | Save As (A)            | Saves a layout with a new name.                                     | 8-2      |
| * | Import Layout (I)      | Imports a layout.                                                   | 8-4      |
| * | Export This Layout (L) | Exports a layout.                                                   | 8-4      |
| * | Header & Footer (H)    | Header/footer settings for printing.                                | 16-1     |
|   | Print Agent List (B)   | Prints the agent list.                                              | 16-3     |
| * | Print (P)              | Prints a layout.                                                    | 16-2     |
| * | Log File Setting (M)   | Sets the maximum file size of a log.                                | 11-2     |
| * | Change Password (C)    | The password settings can be made for changing mode and parameters. | 15       |
|   | Exit (X)               | Exits the application.                                              | 4-2      |

### • Edit (E)

|   | Menu                      | Description                                                                                                    | Refer to |
|---|---------------------------|----------------------------------------------------------------------------------------------------|----------|
| * | Undo (Z)                  | Used to undo the last action.                                                                                                    | 14-14    |
| * | Redo (R)                  | Used to redo the action that was undone.                                                                                                    | 14-14    |
| * | Cut (T)                   | Removes the objects selected in the Graphic view pane<br>from their original locations and copies the objects to the<br>clipboard.                                                                                               |          |
| * | Сору (С)                  | Copies the objects selected in the Graphic view pane to the clipboard.                                                                                                    |          |
| * | Paste (P)                 | Pastes the objects in the clipboard to the Graphic view pane.                                                                                                    | 14-11    |
| * | Delete (D)                | Deletes the objects selected in the Graphic view pane.                                                                                                    |          |
| * | Select All (A)            | Selects all objects in the Graphic view pane.                                                                                                    |          |
| * | Duplicate (W)             | Duplicates the objects selected in the Graphic view pane.                                                                                                    |          |
| * | Grid Setting (G)          | Sets a grid.                                                                                                    |          |
|   | Enable Scroll Bar (I)     | Shows/Hides the scrollbars in the Graphic view pane.                                                                                                    | 14-15    |
|   | Reset Scroll Position (S) | Returns the scrollbars in the <b>Graphic</b> view pane to the default position.                                                                                                    | 14-16    |
|   | Change Mode (E)           | Used to switch between <b>Edit</b> mode and <b>Monitor</b> mode.<br>When switching from <b>Monitor</b> mode to <b>Edit</b> mode, the<br><b>Input password</b> dialog box is displayed. Enter the<br>password, and then click OK. | 5-2      |
|   | ListView (L)              | Used to switch the Graphic view pane between <b>Graphic</b> view and <b>List</b> view back and forth.                                                                                                    | 6-2-2    |
|   | Full Screen Log (O)       | Used to switch the Log view pane between <b>Normal</b> and <b>Full Screen</b> back and forth. To view any pane other than Log view pane, switch back to <b>Normal</b> .                                                          | 6-3      |

### ◆ Layout (L)

| • |                                                       |                                                                                   |       |
|---|-------------------------------------------------------|-----------------------------------------------------------------------------------|-------|
| * | Add Layout (A)                                        | Adds a new page.                                                                  | 14-9  |
| * | Delete Layout (E)                                     | Deletes a page.                                                                   | 14-9  |
| * | * Layout Property (L) Used to set the page title.     |                                                                                   | 14-2  |
|   | Next Layout (N)                                       | Used to go to the next page.                                                      |       |
|   | Prev Layout (V) Used to go back to the previous page. |                                                                                   |       |
|   | Forward (F)                                           | Uses to move between pages using the navigation history.                          | 6-2-1 |
|   | Backward (B)                                          | Uses to move between pages using the navigation history.                          |       |
| * | Add Monitored<br>Object (M)                           | Adds a device or an item selected in the Tree view pane to the Graphic view pane. | 14-3  |
| * | Import Image (I)                                      | Imports an image file to the Graphic view pane.                                   | 14-8  |
|   | Set Default Layout<br>(D)                             | Specifies the default page displayed for when the application is started.         | 8-3   |

| bject(O) Monitor se         | tting(M) | Monitor setting(M)  | Help(H) | Help(H)           |
|-----------------------------|----------|---------------------|---------|-------------------|
| Arrange(A)                  | •        | Search FA-9000(F    | )       | Plugin Info(P)    |
| Alignment(N)                | •        | Register FA-9000(   | (N)     | About SNMP-100(A) |
| Lock(L)                     |          | Zoom in(Z)          |         |                   |
| Unlock(U)                   |          | Module Setting(S)   |         |                   |
| Text property(E)            |          | Polling Interval(P) |         |                   |
| Graphic property(G)         |          | Monitoring Info(I)  |         |                   |
| Line property(I)<br>Link(S) |          | Update Layout(R)    |         |                   |

Object (O)

Monitor Settings (M)

Help (H)

### Object (O)

|   | Menu                 | Description                                                 | Refer to |
|---|----------------------|-------------------------------------------------------------|----------|
| * | Arrange (A)          | Moves the selected object forward/backward.                 | 14-12    |
| * | Alignment (N)        | Aligns the selected object.                                 | 14-13    |
| * | Lock (L)             | Locks the positions and properties of the selected objects. |          |
| * | Unlock (U)           | Unlocks all locked objects.                                 |          |
| * | Text Property (E)    | Sets the properties of a text object.                       | 14-4     |
| * | Graphic Property (G) | Sets the properties of a rectangle object.                  | 14-5     |
| * | Line Property (I)    | Sets the properties of a line object.                       | 14-6     |
| * | Link (S)             | Creates a link between pages.                               | 14-10    |

### Monitor Setting (M)

| - |                                                                                                    |                                                                                                    |       |  |  |
|---|----------------------------------------------------------------------------------------------------|----------------------------------------------------------------------------------------------------|-------|--|--|
| * | Search FA-9000 (F) Registers FA-9000 by specifying an IP address range and searching. The applicable devices that are found are automatically added to the tree. |                                                                                                    | 7-1   |  |  |
| * | Register FA-9000 (N)                                                                                                    | egister FA-9000 (N) Registers a FA-9000 by specifying the IP address and agent type.                  |       |  |  |
|   | Zoom In (Z)                                                                                                    | Displays the enlarged window for the agent selected in the <b>Graphic</b> view pane.                  | 6-2-1 |  |  |
|   | Module Settings (S)                                                                                                    | Opens the module setting dialog box for the agent or module selected in the <b>Graphic</b> view pane. | 12-1  |  |  |
| * | Polling Interval (P) Sets the polling interval for the module selected in the <b>Graphic</b> view pane.                                                          |                                                                                                    | 10    |  |  |

### ♦ Help (H)

| Plugin Info (P)    | Displays the plugin information.           | 17-1 |
|--------------------|--------------------------------------------|------|
| About FA-90GUI (A) | Displays the software version information. | 17-2 |

## 18-3. Right-Click Menu

The following menus appear when right-clicking in the **Graphic** view pane (**Edit** mode only). The right-click menus have the same functionality as the main menu.

| Cut(T)              | Ctrl+X |
|---------------------|--------|
| Copy(C)             | Ctrl+C |
| Paste(P)            | Ctrl+V |
| Delete(D)           |        |
| Duplicate(W)        | Ctrl+D |
| Zoom in(Z)          |        |
| Arrange(A)          |        |
| Alignment(N)        |        |
| Lock(L)             |        |
| Unlock(U)           |        |
| Text property(E)    |        |
| Graphic property(G) |        |
| Line property(I)    |        |
| Link(S)             |        |

### When right-clicking on the Graphic view pane

| Paste(P)         | Ctrl+V |
|------------------|--------|
| Add Layout(A)    |        |
| Delete Layout(E) |        |
| Layout Property( | L)     |
| Next Layout(N)   |        |
| Prev Layout(V)   |        |
| Forward(F)       |        |
| Backward(B)      |        |
| Import Image(I). |        |

The following menu appears when right-clicking in the Tree view pane.

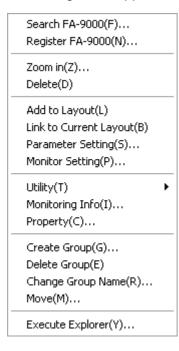

### Right-Click Menu

| Menu                       | Description                                                                                                    | Refer to  |
|----------------------------|----------------------------------------------------------------------------------------------------|-----------|
| Search FA-9000 (F)         | Registers FA-9000 by specifying an IP address range and searching. The applicable devices that are found are automatically added to the tree. | 7-1       |
| Register FA-9000 (N)       | Registers a FA-9000 by specifying the IP address and agent type.                                                                              | 7-1       |
| Zoom in (Z)                | Displays the enlarged window for the agent selected in the <b>Graphic</b> view pane.                                                          | 6-2-1     |
| Delete (D)                 | Deletes the device selected in the <b>Tree</b> view pane.                                                                                     | 7-3       |
| Add to Layout (L)          | Adds the object selected in the <b>Tree</b> view pane to the <b>Graphic</b> view pane.                                                        | 14-3      |
| Link to Current Layout (B) | Associates a page to a device.                                                                                                    | 9         |
| Parameter Settings (S)     | Opens the parameter setting dialog box for the device selected in the Tree view pane.                                                         | 12-1      |
| Monitor Setting (P)        | Used to set the polling interval.                                                                                                    | 7-1<br>10 |
| Utility (T)                | Saves and loads parameters, and prints the comparison chart for the agent selected in the Tree view pane.                                     | 13        |
| Monitoring Info (I)        | Displays the module details of the agent selected in the Tree view pane.                                                                      | 6-1-1     |
| Property (C)               | Sets the IP address, community name, and name of the device selected in the Tree view pane.                                                   | 7-2       |
| Create Group (G)           | Creates a group to the Tree view pane.                                                                                                    | 6-1-2     |
| Delete Group (E)           | Deletes a group selected in the Tree view pane. A group must be emptied before deleted.                                                       | 6-1-4     |
| Change Group Name (R)      | Changes the group name selected in the Tree view pane.                                                                                        | 6-1-3     |
| Move (M)                   | Moves the device or group selected in the Tree view pane to the rood directory or another group.                                              | 6-1-5     |
| Execute Explorer (Y)       | Runs Internet Explorer.                                                                                                    | 6-1-6     |

### 19-1. Monitor Mode

| Icon | Function                       | Menu                        | Description                                                                                                    | Refer to |
|------|--------------------------------|-----------------------------|----------------------------------------------------------------------------------------------------|----------|
| \$°  | Switch<br>Edit/Monitor<br>mode | Change Mode (E)             | Used to switch between <b>Edit</b><br>mode and <b>Monitor</b> mode. When<br>switching from <b>Monitor</b> mode to<br><b>Edit</b> mode, the <b>Input password</b><br>dialog box is displayed. Enter<br>the password, and then click<br>OK. | 5-2      |
|      | Move between<br>layouts        | Forward (F)<br>Backward (B) | Used to move between pages.                                                                                                    | 6-2-1    |

### 19-2. Edit Mode

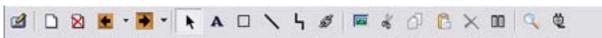

| lcon | Function                       | Menu            | Description                                                      | Refer to |
|------|--------------------------------|-----------------|------------------------------------------------------------------|----------|
|      | Switch<br>Edit/Monitor<br>mode | Change Mode (E) | Used to switch between <b>Edit</b> mode and <b>Monitor</b> mode. | 5-2      |

<Adding and deleting a layout and moving between pages>

|             | Add layout              | Add Layout (A)              | Adds a new page.            | 14-9  |
|-------------|-------------------------|-----------------------------|-----------------------------|-------|
| $\boxtimes$ | Delete layout           | Delete Layout (E)           | Deletes a page.             | 14-9  |
| •           | Move between<br>layouts | Forward (F)<br>Backward (B) | Used to move between pages. | 6-2-1 |

<Editing the Graphic view pane>

| Icon | Function            | Menu             | Description                                                                          | Refer to |
|------|---------------------|------------------|--------------------------------------------------------------------------------------|----------|
| k    | Select object       | _                | Used to select objects.                                                              | 14-11    |
| A    | Create text         | _                | Used to create a text object.                                                        | 14-4     |
|      | Create<br>rectangle | _                | Used to create a rectangle object.                                                   | 14-5     |
| 1    | Draw line           | _                | Used to create a line object.                                                        | 14-6     |
| 4    | Draw wire           | _                | Used to create a wire object.                                                        | 14-7     |
| 53   | Link                | _                | Used to create links in the Graphic view pane.                                       | 14-10    |
|      | Import image        | Import Image (I) | Imports an image file to the Graphic view pane.                                      | 14-8     |
| *    | Сору                | Copy (C)         | Copies the object selected in the Graphic view pane to the clipboard.                |          |
|      | Cut                 | Cut (T)          | Copies the object selected in the Graphic view pane to the clipboard and deletes it. |          |
|      | Paste               | Paste (P)        | Pastes the object that was copied to the clipboard to the Graphic view pane.         | 14-11    |
| ×    | Delete              | Delete (D)       | Deletes the object selected in the Graphic view pane.                                |          |
| 00   | Duplicate           | Duplicate (W)    | Duplicates the object selected in the Graphic view pane.                             |          |

## <Agent search and registration>

| P | Search FA-9000      | Search<br>FA-9000(F)   | Registers FA-9000 by specifying an IP address range and searching.<br>The applicable devices that are found are automatically added to the tree. | 7-1 |
|---|---------------------|------------------------|----------------------------------------------------------------------------------------------------|-----|
| Ċ | Register<br>FA-9000 | Register<br>FA-9000(N) | Registers a FA-9000 by specifying an IP address and a device type.                                                                               | 7-1 |

# 1-1. Installing SNMP Service on Windows XP

1) Go to Start > Set Program Access and Defaults.

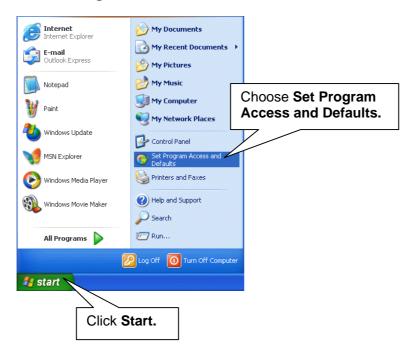

2) The Add or Remove Programs dialog box is displayed. Click the Add/Remove Windows Components button.

| 🐻 Add or Rer                                                                               | nove Programs                                                                                                    |                |
|--------------------------------------------------------------------------------------------|----------------------------------------------------------------------------------------------------|----------------|
| Change or<br>Remove                                                                        | A program configuration specifies default programs for certain activit<br>programs are accessible from the Start menu, desktop, and other loc<br>Choose a configuration: |                |
| Programs                                                                                   | O Microsoft Windows                                                                                                    | ۲              |
| <b>1</b>                                                                                   | Non-Microsoft                                                                                                    | ۲              |
| Add <u>N</u> ew<br>Programs                                                                | ⊙ Custom                                                                                                    | ۲              |
| Add/Remove<br>Windows<br>Components<br>Components<br>Set Program<br>Access and<br>Defaults | Click Add/Remove<br>Windows Components.                                                                                                    |                |
|                                                                                            |                                                                                                    | OK Cancel Help |

3) The Windows Components Wizard is displayed. Select the Management and Monitoring Tools, and click Details.

| Windows Components Wizard                                                                                                    |           |
|----------------------------------------------------------------------------------------------------|-----------|
| Windows Components<br>You can add or remove components of Windows XP.                                                                                                    |           |
| To add or remove a component, click the checkbox. A shaded box means that only part of the component will be installed. To see what's included in a component, click Details. <u>Components:</u> Select Management and Monitorin                                                                                                    | ig Tools. |
| Internet Explorer 0.0 MB   Internet Information Services (IIS) 13.5 MB   Image: Management and Monitoring Tools 2.0 MB   Image: Message Queuing 0.0 MB   Image: Message Queuing 0.0 MB   Image | tails.    |
| Total disk space required: 77.5 MB Details<br>Space available on disk: 74614.5 MB Cetails                                                                                                    |           |

4) The Management and Monitoring Tools dialog box is displayed. Select the Simple Network Management Protocol check box, and click OK.

|         | Management and Monitoring Tools                                                                                                    |                 | X  |
|---------|----------------------------------------------------------------------------------------------------|-----------------|----|
|         | To add or remove a component, click the check box. A shaded box means<br>of the component will be installed. To see what's included in a component, |                 |    |
|         | Subcomponents of Management and Monitoring Tools:                                                                                                   |                 |    |
|         | 🔽 📇 Simple Network Management Protocol                                                                                                    | 0.9 MB          | ^  |
|         | / 🖳 🚚 WMI SNMP Provider                                                                                                    | 1.1 MB          |    |
|         |                                                                                                    |                 |    |
|         | mple Network                                                                                                    |                 |    |
| Manager | nent Protocol.                                                                                                    |                 |    |
|         |                                                                                                    |                 | ~  |
|         | Description: Includes agents that monitor the activity in network devices (                                                                         | and report      | to |
|         | the network console workstation.                                                                                                    | ana report      |    |
|         | Total disk space required: 77.5 MB                                                                                                    |                 |    |
|         | Space available on disk: 74612.8 MB                                                                                                    | <u>D</u> etails |    |
|         |                                                                                                    |                 | _  |
|         |                                                                                                    | Cancel          |    |
|         | Click OK.                                                                                                    |                 |    |
|         |                                                                                                    |                 |    |

5) The **Windows Components Wizard** is displayed. The setup starts to make the configuration changes you requested.

| Windows Components Wizard                                                                                               |  |  |
|----------------------------------------------------------------------------------------------------|--|--|
| Configuring Components<br>Setup is making the configuration changes you requested.                                      |  |  |
| Please wait while Setup configures the components. This may take several minutes, depending on the components selected. |  |  |
| Status: Copying files                                                                                                   |  |  |
|                                                                                                    |  |  |
|                                                                                                    |  |  |
|                                                                                                    |  |  |
|                                                                                                    |  |  |
| < <u>B</u> ack <u>N</u> ext > Cancel                                                                                    |  |  |

6) The Completing the Windows Components Wizard page appears. Click Finish.

| Windows Components Wizard                                                                                                    |                                                                                                    |  |
|----------------------------------------------------------------------------------------------------|----------------------------------------------------------------------------------------------------|--|
| Image: Constraint of the second second secon | Completing the Windows<br>Components Wizard<br>You have successfully completed the Windows<br>Components Wizard. |  |
| 6                                                                                                    | To close this wizard, click Finish.<br>Click <b>Finish.</b>                                                      |  |
|                                                                                                    | Click Fillish.                                                                                                   |  |
|                                                                                                    | Kack Finish                                                                                                    |  |

#### NOTE

During the **Simple Network Management Protocol (SNMP)** installation, the system may ask you to insert the Windows XP installation CD-ROM. Insert the CD-ROM into the CD-ROM drive as necessary.

## 1-2. Installing SNMP Service on Windows 2000

1) Go to Start > Settings > Control Panel.

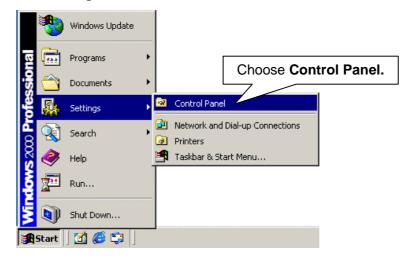

2) Double-click the Add/Remove Programs icon in the Control Panel.

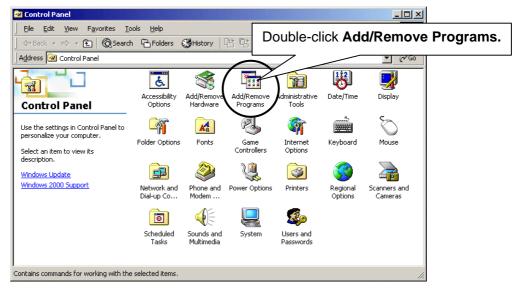

 Click the Add/Remove Windows Components button in the Add/Remove Programs dialog box.

| 🖬 Add/Remov           | ve Programs                                                                                                    |                |
|-----------------------|----------------------------------------------------------------------------------------------------|----------------|
|                       | Currently installed programs:                                                                                                    | Sort by: Name  |
| Change or<br>Remove   | නු Virtual Machine Additions                                                                                                    | Size 1.72MB    |
| Programs              | Click here for <u>support information</u> .<br>To change this program or remove it from your<br>computer, click Change or Remove. | Change Remove  |
| Add New<br>Programs   |                                                                                                    |                |
|                       |                                                                                                    |                |
| Add/Remove<br>Windows |                                                                                                    |                |
| Components            | Click Add/Remove                                                                                                    |                |
|                       | Windows Component.                                                                                                    | V              |
| L                     |                                                                                                    | Cl <u>o</u> se |

4) In the **Windows Components Wizard**, select the **Management and Monitoring Tools** check box, and click Details.

| Windows Components Wizard                                                                                                    | ×              |
|----------------------------------------------------------------------------------------------------|----------------|
| Windows Components<br>You can add or remove components of Windows 2000.                                                                                                    |                |
| To add or remove a component, click the checkbox. A shaded box means that or part of the component will be installed. To see what's included in a component, click the checkbox of the component and Monitorian Select Management and Monitorian Select Management As Select Management As Select Managem | ick            |
| Internet Information S       0.0 MB         Internet Information S       π5         Management and Monitoring Tools       1.3 MB         Image: Management and Monitoring Tools       2.6 MB         Image: Management and Monitoring Services       2.6 MB         Image: Management and Monitoring Services       0.2 MB                                                                                                    |                |
| Description: Includes tools for monitoring and improving network performance.                                                                                                    | Click Details. |
| Total disk space required: 0.2 MB Details.                                                                                                    |                |
| < <u>B</u> ack <u>N</u> ext >                                                                                                    | Cancel         |

 If the Simple Network Management Protocol (SNMP) checkbox is already selected, the installation is not necessary. If not, select the Simple Network Management Protocol (SNMP) checkbox, and click OK.

| Management and Monitoring Tools                                                                                                    | ×               |
|----------------------------------------------------------------------------------------------------|-----------------|
| To add or remove a component, click the check box. A shaded box mea<br>of the component will be installed. To see what's included in a componen |                 |
| Subcomponents of Management and Monitoring Tools:                                                                                               |                 |
| 🗹 🚐 Simple Network Management Protocol                                                                                                    | 1.3 MB 👝        |
| Select Simple Network Management Protocol                                                                                                    | 7               |
|                                                                                                    |                 |
| Description: Includes agents that monitor the activity in network device<br>the network console workstation.                                    | s and report to |
| Total disk space required: 1.5 MB                                                                                                    | Details         |
| Space available on disk: 14211.1 M <sup>D</sup> Click <b>OK</b> .OK                                                                             | Cancel          |

#### NOTE

During the **Simple Network Management Protocol (SNMP)** installation, the system may ask you to insert the Windows 2000 installation CD-ROM. Insert the CD-ROM into the CD-ROM drive as necessary.

## 2-1. Setting IP Address in Windows XP

1) Go to start > My Network Places. Right-click My Network Places, and choose Properties.

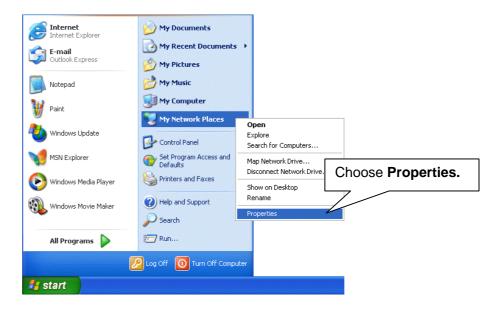

2) The **Network Connections** window is displayed. Right-click the **Local Area Connection** icon and choose **Properties**.

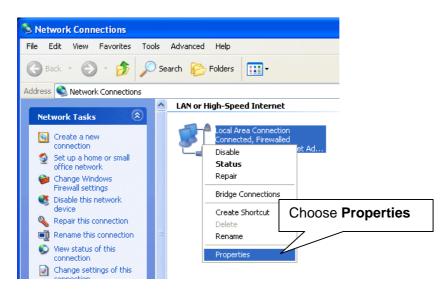

3) The Local Area Connection Properties dialog box is displayed. Select the Internet Protocol (TCP/IP) check box, and click Properties.

|                   | 🕂 Local Area Connection Properties 🛛 🕐 🔀                                                                                                    |
|-------------------|----------------------------------------------------------------------------------------------------|
|                   | General Authentication Advanced                                                                                                    |
|                   | Connect using:                                                                                                    |
| Select Internet   | VIA Rhine II Fast Ethernet Adapter                                                                                                    |
| Protocol (TCP/IP) | his connection uses the following items:                                                                                                    |
|                   | <ul> <li>Client for Microsoft Networks</li> <li>File and Printer Sharing for Microsoft Networks</li> <li>QoS Packet Scheduler</li> <li>Internet Protocol (TCP/IP)</li> </ul>        |
|                   | Install Uninstall Properties                                                                                                    |
|                   | Transmission Control Protocol/Internet Protocol. The default Click Properties.<br>wide area network protocol that provides communication<br>across diverse interconnected networks. |
|                   | <ul> <li>Sho<u>w</u> icon in notification area when connected</li> <li>✓ Notify <u>m</u>e when this connection has limited or no connectivity</li> </ul>                            |
|                   | OK Cancel                                                                                                    |

4) The Internet Protocol (TCP/IP) Properties dialog box is displayed. Enter the IP address and subnet mask as shown in the figure below. Click OK.

| Internet Protocol (TCP/IP) Pr                                                                             | operties              | ? 🔀         |
|----------------------------------------------------------------------------------------------------|-----------------------|-------------|
| General                                                                                                   |                       |             |
| You can get IP settings assigned a<br>this capability. Otherwise, you nee<br>the appropriate IP settings. |                       |             |
| ◯ <u>O</u> btain an IP address automa                                                                     | atically              | IP Address  |
| Ose the following IP address:                                                                             | ]                     |             |
| IP address:                                                                                               | 192.168.0.191         |             |
| S <u>u</u> bnet mask:                                                                                     | 255 . 255 . 255 . 0 🔭 |             |
| Default gateway:                                                                                          |                       | Subnet Mask |
| Obtain DNS server address a                                                                               |                       |             |
| OSE THE following DNS serve                                                                               | r addresses:          |             |
| Preferred DNS server:                                                                                     |                       |             |
| Alternate DNS server:                                                                                     |                       |             |
| Clic                                                                                                    | k OK.                 | ed          |
|                                                                                                    |                       |             |
|                                                                                                    |                       | Cancel      |

5) Click OK in the Local Area Connection Properties dialog box.

# 2-2. Setting IP Address in Windows 2000

1) On the desktop, right-click the My Network Places icon, and choose Properties.

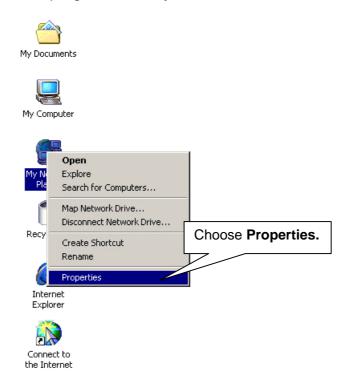

2) The Network and Dial-up Connections window is displayed. Right-click the Local Area Connection icon, and choose Properties.

| ĺ                                         | 🔁 Netw             | ork ar | nd Dia  | -up Conne       | ction | 5             |             |                                     |   |                    |
|-------------------------------------------|--------------------|--------|---------|-----------------|-------|---------------|-------------|-------------------------------------|---|--------------------|
|                                           | File               | Edit   | View    | Favorites       | Тоо   | ls Advanced   | i Help      |                                     |   |                    |
|                                           | 🛛 🗇 Bar            | ck 👻   | ⇒ -     | 1 Qs            | earch | 다. Folders    | () Histo    | ry   🕆 🕆 🗙                          | മ | )                  |
| Address 🔁 Network and Dial-up Connections |                    |        |         |                 |       |               |             |                                     |   |                    |
|                                           |                    |        | Ŀ       |                 |       | B<br>Make New | E<br>Loca - | Disable<br><b>Status</b>            |   |                    |
|                                           | Net<br>up (        |        |         | d Dial-<br>ions |       | Connection    | Conr        | Create Shortcut<br>Delete<br>Rename | Ĺ | Choose Properties. |
|                                           | Local              | Area C | onne    | ction           |       |               |             | Properties                          |   |                    |
|                                           | Type: L            | AN Co  | nnectio | П               |       |               |             |                                     |   |                    |
|                                           | Status:            | Enable | ed      |                 |       |               |             |                                     |   |                    |
|                                           | Intel 21<br>Adapte |        | ased P( | II Ethernet     |       |               |             |                                     |   |                    |

3) The Local Area Connection Properties dialog box is displayed. Select the Internet Protocol (TCP/IP) check box and click Properties.

|                 | Local Area Connection Properties                                                                                                    |
|-----------------|----------------------------------------------------------------------------------------------------|
|                 | General                                                                                                    |
|                 | Connect using:                                                                                                    |
|                 | Intel 21041 Based PCI Ethernet Adapter                                                                                                    |
|                 | Configure                                                                                                    |
|                 | Components checked are used by this connection:                                                                                                    |
|                 | <ul> <li>✓ ■ Client for Microsoft Networks</li> <li>✓ ■ File and Printer Sharing for Microsoft Networks</li> </ul>                                                                                                    |
|                 | Click Properties.                                                                                                    |
| Select Internet |                                                                                                    |
| Protocol (TCP   | P/IP). Install I Properties                                                                                                    |
|                 | Description<br>Transmission Control Protocol/Internet Protocol. The default<br>wide area network protocol that provides communication<br>across diverse interconnected networks.<br>Show icon in taskbar when connected |
|                 | OK Cancel                                                                                                    |

4) The Internet Protocol (TCP/IP) Properties dialog box is displayed. Enter the IP address and subnet mask as shown in the figure below. Click OK.

| rnet Protocol (TCP/IP) Pro     | perties                                                                        | <u>?</u> ×  |
|--------------------------------|--------------------------------------------------------------------------------|-------------|
|                                | d automatically if your network suppor<br>ed to ask your network administrator |             |
| O Obtain an IP address auto    | matically                                                                      | IP Address  |
| — ● Use the following IP addre | ss:                                                                            | 7 -         |
| <u>I</u> P address:            | 192.168.0.200 🖌                                                                |             |
| S <u>u</u> bnet mask:          | 255 . 255 . 255 . 0                                                            |             |
| Default gateway:               | · · · ·                                                                        | Subnet Mask |
| C Obtain DNS server addres     | s automatically                                                                |             |
| — Ise the following DNS ser    | ver addresses:                                                                 |             |
| Preferred DNS server:          | · · ·                                                                          |             |
| <u>A</u> lternate DNS server:  |                                                                                |             |
| Clie                           | ck OK.                                                                         | :d          |
|                                | ок с                                                                           | ancel       |

5) Click OK in the Local Area Connection Properties dialog box.

# **3-1. Firewall Settings in Windows XP SP2**

In Microsoft Windows XP SP2, Windows Firewall needs to be turned off.

1) Go to Start > Control Panel.

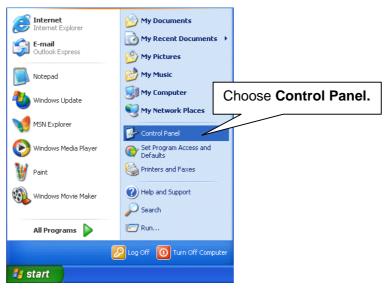

2) The Control Panel is displayed. Click the Security Center icon.

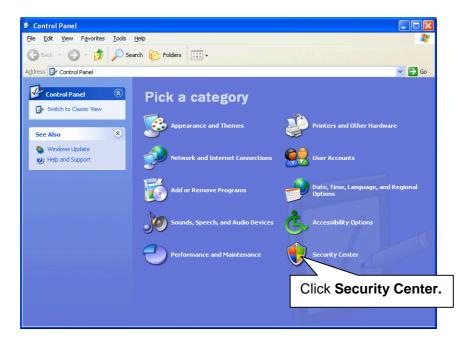

3) The Windows Security Center window is displayed. Click the Windows Firewall icon.

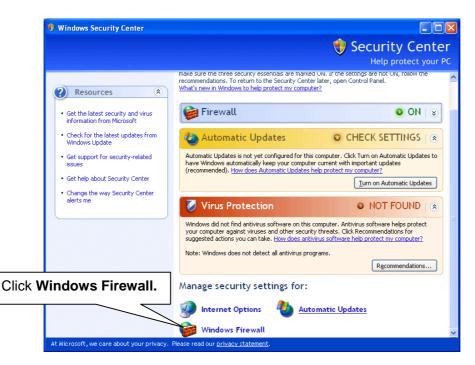

4) The **Windows Firewall** dialog box is displayed. Select **OFF (not recommended)** radio button, and click OK.

|                                  | 😺 Windo                                                                                                    | ws Firewall                                                                                                    | × |  |  |  |
|----------------------------------|----------------------------------------------------------------------------------------------------|----------------------------------------------------------------------------------------------------|---|--|--|--|
|                                  | General                                                                                                    | Exceptions Advanced                                                                                                    |   |  |  |  |
|                                  | <b></b>                                                                                                    | Windows Firewall is helping to protect your PC                                                                                                    |   |  |  |  |
|                                  | Windows Firewall helps protect your computer by preventing unauthorized users<br>from gaining access to your computer through the Internet or a network. |                                                                                                    |   |  |  |  |
|                                  | 1                                                                                                    | O <u>O</u> n (recommended)                                                                                                    |   |  |  |  |
|                                  |                                                                                                    | This setting blocks all outside sources from connecting to this<br>computer, with the exception of those selected on the Exceptions tab                                                                                | L |  |  |  |
|                                  |                                                                                                    | Don't allow exceptions                                                                                                    |   |  |  |  |
| Select Off<br>(not recommended). |                                                                                                    | Select this when you connect to public networks in less secure<br>locations, such as airports. You will not be notified when Windows<br>Firewall blocks programs. Selections on the Exceptions tab will be<br>ignored. |   |  |  |  |
|                                  | 8                                                                                                    | Off (not recommended)                                                                                                    |   |  |  |  |
|                                  |                                                                                                    | Avoid using this setting. Turning off Windows Firewall may make this<br>computer more vulnerable to viruses and intruders.                                                                                             |   |  |  |  |
|                                  | <u>What el</u>                                                                                                    | se should I know about Windows Firewall? Click OK.                                                                                                    |   |  |  |  |

# **Appendix 4. Timeout Settings**

The appendix 4 describes how to set the connection timed out for Ping, SNMP GET and SNMP SET for FA-90GUI.

- 1. Quit FA-90GUI, if it is launched.
- 2. Open the configuration file (SnmplF.ini) in the \Program Files\FA-90GUI\ directory with Windows Notepad.exe.
- 3. Change the following values at the [Setting] section in SnmplF.ini.
  - # PingTimeout (millisecond) Default value: 30ms, Setting Range: 30ms to 60000ms in 1ms steps PingTimeout=30
  - # Get Request Timeout (millisecond) Default value: 3000ms Setting Range: 3000ms to 60000ms in 1ms steps GetTimeout=3000

#### # Set Request Timeout (millisecond))

Default value: 6000ms Setting Range: 6000ms to 120000ms in 1ms steps SetTimeout=6000

#### IMPORTANT

- The **SnmplF.ini** file is read at FA-90GUI startup.
- The timeout values in **SnmplF.ini** cannot be set individually for FA-9000 devices. If a number of FA-9000 series units are configured, these values are applied for all FA-9000 series units.
- When the timeout values in **SnmplF.ini** are not set, are wrong or exceed the setting range, the default values are applied for them.
- The millisecond accuracy is not guaranteed because of the variations in the NIC drivers and other network situations.

Be careful **not to set** the following values in **SnmplF.ini**.

[Setting] # The wait time (milliseconds) until the next Get request is issued. GetWait=0 # The wait time (milliseconds) until the next Set request is issued. SetWait=100 LogLevel=1

# Appendix 5. About Excel2002 and 2003 (SP2)

To save, load, and print the current parameters or a comparison chart, follow the procedure below to link the FA-90GUI to Excel.

- 1. Quit FA-90GUI, if it is launched.
- 2. Open the Application.cfg file in the \Program Files\FA-90GUI\Config\ directory with Windows Notepad.exe.
- 3. Change the following values at the [MibSettingFile] section in Application.cfg.

To process in **native Excel format** FileType=xls ;FileType=csv

Remove the semi-colon in front of "FileType=xls" and leave it in front of "FileType=csv."

To process in CSV format (default): ;FileType=xls FileType=csv

Remove the semi-colon in front of "FileType=csv" and leave it in front of "FileType=xls."

#### IMPORTANT

Only Excel2002 and Excel2003 (SP2) support this Excel linkage function.

# Index

## Α

| Align                        | .87 |
|------------------------------|-----|
| Analog Component Output Mode | .44 |
| Analog Input                 | .46 |
| Analog Output                | .56 |
| Audio Block Diagram          | .45 |
|                              |     |

## С

| Clip Control     | 40         |
|------------------|------------|
| Color Corrector  | 33, 60, 61 |
| Comparison Chart | 73         |
| Connection       | 2          |

### D

| Delay                 | 53 |
|-----------------------|----|
| Digital Input         | 47 |
| Digital Output Format | 55 |
| Dolby-E Decoder Input | 48 |
| Dolby-E Encoder       | 51 |
| Dolby-E Encoder Input | 50 |
| DV/HDV                | 58 |

## Ε

| Edit Mode        | 11  |
|------------------|-----|
| Excel            | 114 |
| Exiting FA-90GUI | 10  |
| Export           | 23  |

## F

| Firewall11  | 11 |
|-------------|----|
| Frame Delay | 32 |

## G

| GPI Setting  | 66 |
|--------------|----|
| Graphic View | 15 |

## I

| Import         | 23  |
|----------------|-----|
| Input Selector | 31  |
| Installation   | 3   |
| IP Address     | 107 |

### Κ

| Key Code | 2 | 6 |
|----------|---|---|
|          |   |   |

#### L

| layer    | 86 |
|----------|----|
| Line     | 79 |
| log file | 27 |
| Log View | 17 |
|          |    |

#### Μ

| Mask Control       | 41 |
|--------------------|----|
| Master Mute ON/OFF | 55 |
| Memory Controller  | 32 |
| Menu               | 94 |
| Monitor Mode       | 11 |

## Ν

| New | v Layout | 76 |
|-----|----------|----|
|-----|----------|----|

### 0

| Output Select |
|---------------|
|---------------|

#### Ρ

| 83     |
|--------|
| 28     |
| 72, 90 |
| 93     |
| 25     |
| 91     |
| 54     |
| 70     |
|        |

## R

| Rectangle              | 78 |
|------------------------|----|
| Recursive NR           | 34 |
| Redo                   | 88 |
| Registration Code File | 7  |

## S

| Saving and Loading Parameters | 71  |
|-------------------------------|-----|
| Scroll Bar                    | 89  |
| SDI Demultiplexer             | 46  |
| SDI Multiplexer               | 57  |
| SNMP Service                  | 102 |
| SRC Input Select              | 48  |
| Starting FA-90GUI             | 9   |
| Status                        | 68  |
| System Setup                  | 62  |
|                               |     |

### т

| Гest Signal56 |
|---------------|
|---------------|

| . 77 |
|------|
| 113  |
| 100  |
| . 12 |
|      |

## U

| Undo              |            |
|-------------------|------------|
| Up/Down Converter | 35, 37, 65 |

# v

| Wire | 80 |
|------|----|
| Z    |    |

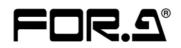

#### FOR-A COMPANY LIMITED

| Head Office          | : 3-8-1 Ebisu, Shibuya-ku, Tokyo 150-0013, Japan        |
|----------------------|---------------------------------------------------------|
| Overseas Division    | Phone: +81 (0)3-3446-3936, Fax: +81 (0)3-3446-1470      |
| Japan Branch Offices | : Osaka/Okinawa/Fukuoka/Hiroshima/Nagoya/Sendai/Sapporo |
| R&D/Production       | : Sakura Center/Sapporo Center                          |
|                      |                                                         |

#### FOR-A America Corporate Office

11125 Knott Ave., Suite #A, Cypress, CA 90630, USA Phone: +1 714-894-3311 Fax: +1 714-894-5399

#### FOR-A America East Coast Office

Two Executive Drive, Suite 670, Fort Lee Executive Park, Fort Lee NJ 07024, USA Phone: +1 (201) 944-1120 Fax : +1 (201) 944-1132

#### **FOR-A America Distribution & Service Center**

2400 N.E. Waldo Road, Gainesville, FL 32609, USA Phone: +1 352-371-1505 Fax: +1 352-378-5320

#### FOR-A Corporation of Canada

346A Queen Street West, Toronto, Ontario M5V 2A2, Canada Phone: +1 416-977-0343 Fax: +1 416-977-0657

#### FOR-A Latin America & the Caribbean

5200 Blue lagoon Drive, Suite 760, Miami, FL 33126, USA Phone: +1-305-931-1700 Fax: +1-305-264-7890

#### **FOR-A UK Limited**

UNIT C71, Barwell Business Park, Leatherhead Road, Chessington Surrey, KT9 2NY, UK Phone: +44 (0)20-8391-7979 Fax: +44 (0)20-8391-7978

#### FOR-A Italia S.r.l.

Viale Europa 50 20093, Cologno Monzese (MI), Milan, Italy Phone: +39 02-254-3635/6 Fax: +39 02-254-0477

#### **FOR-A Corporation of Korea**

801 Dangsan Bld., 53-1 Dangsan-Dong, Youngdeungpo-Gu, Seoul 150-800, Korea Phone: +82 (0)2-2637-0761 Fax: +82 (0)2-2637-0760

#### **FOR-A China Limited**

708B Huateng Building, No. 302, 3 District, Jinsong, Chaoyang, Beijing 100021, China Phone: +86 (0)10-8721-6023 Fax: +86 (0)10-8721-6033

\*The contents of this manual are subject to change without notice.